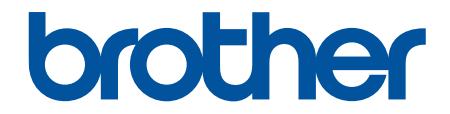

# **Bruksanvisning**

**PT-E310BT PT-E510 PT-E560BT** 

# <span id="page-1-0"></span>Hem > Innehållsförteckning

# Innehållsförteckning

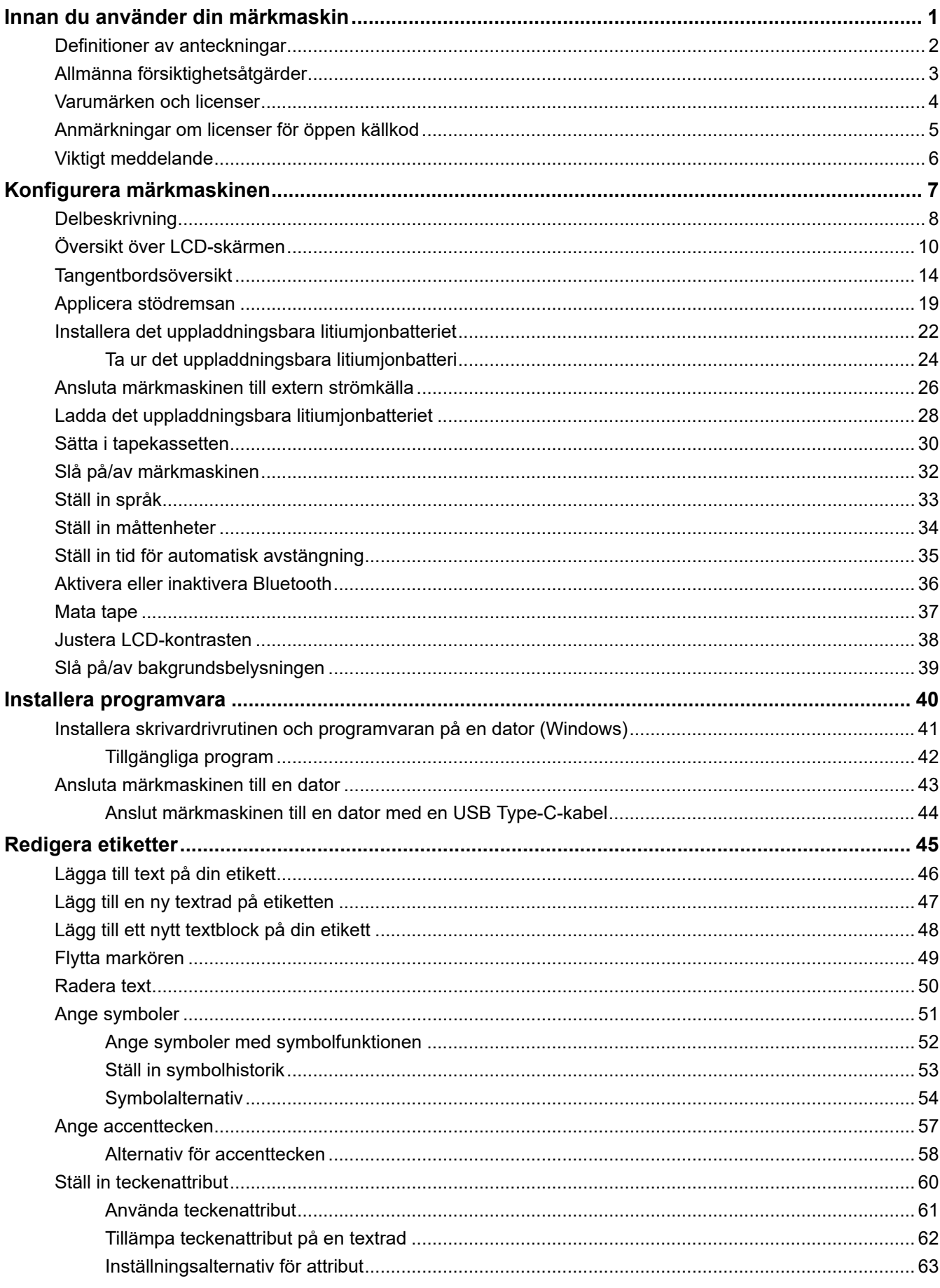

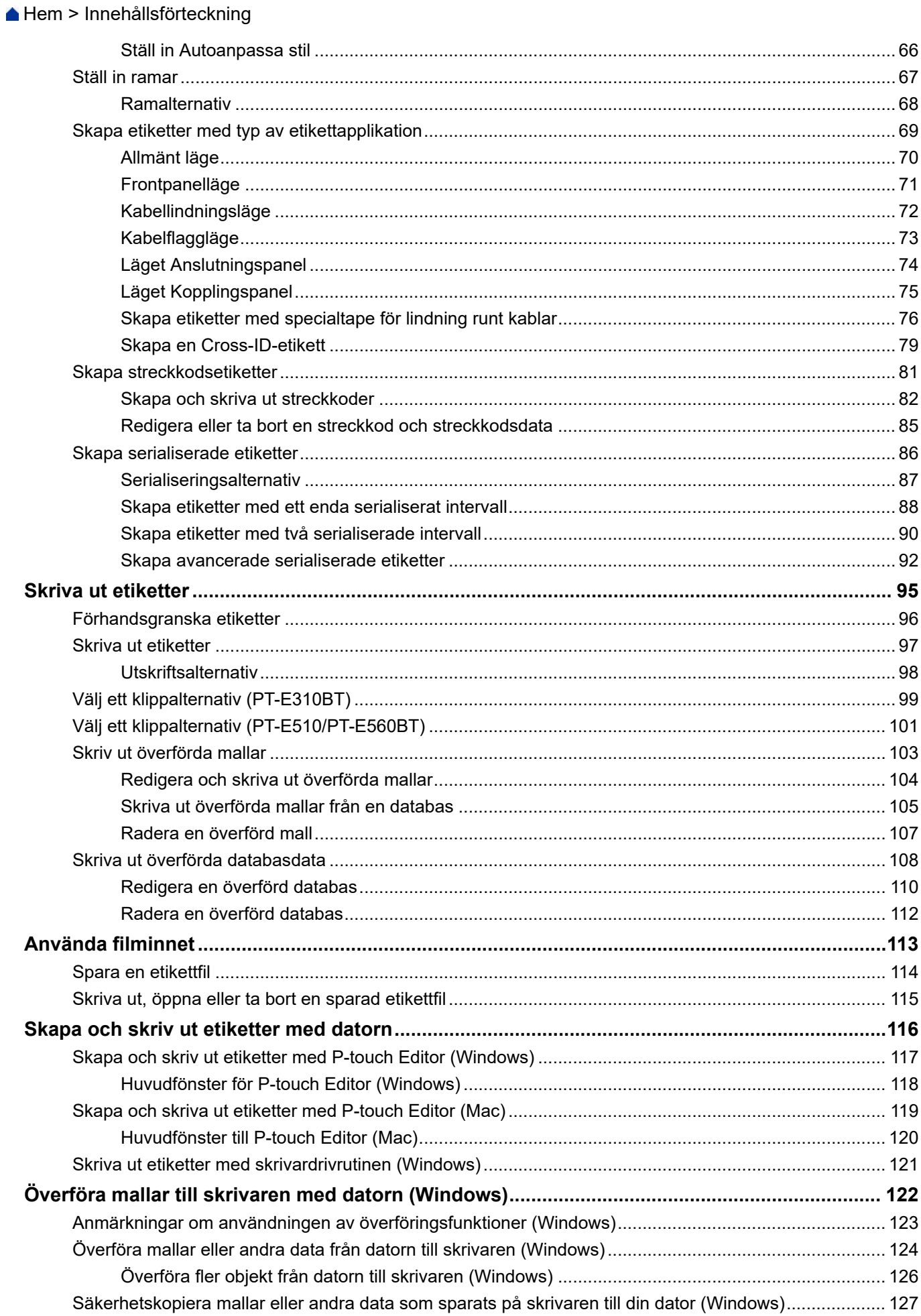

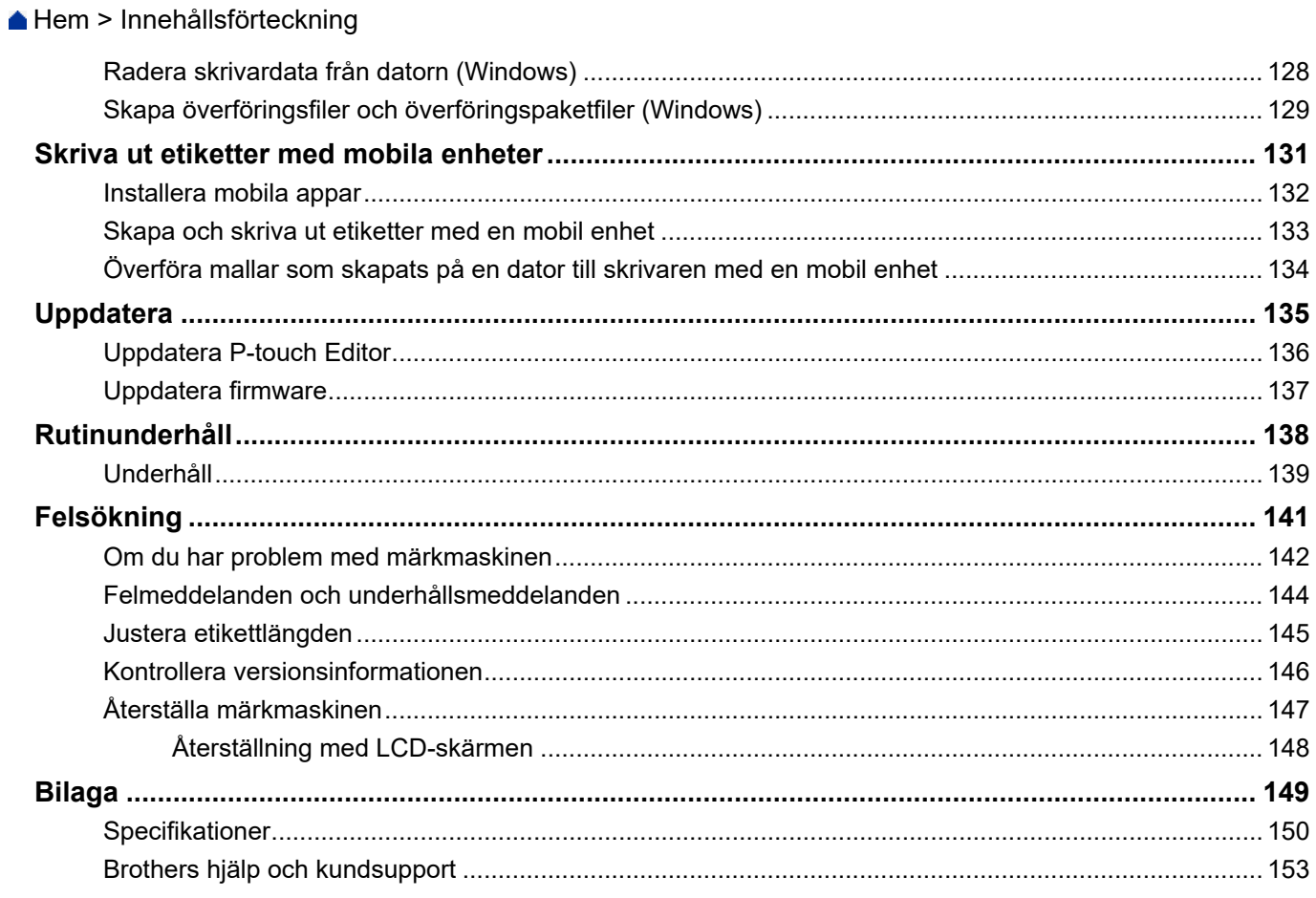

<span id="page-4-0"></span>Hem > Innan du använder din märkmaskin

- [Definitioner av anteckningar](#page-5-0)
- [Allmänna försiktighetsåtgärder](#page-6-0)
- [Varumärken och licenser](#page-7-0)
- [Anmärkningar om licenser för öppen källkod](#page-8-0)
- [Viktigt meddelande](#page-9-0)

<span id="page-5-0"></span> [Hem](#page-1-0) > [Innan du använder din märkmaskin](#page-4-0) > Definitioner av anteckningar

# **Definitioner av anteckningar**

Följande symboler och anvisningar används i den här bruksanvisningen:

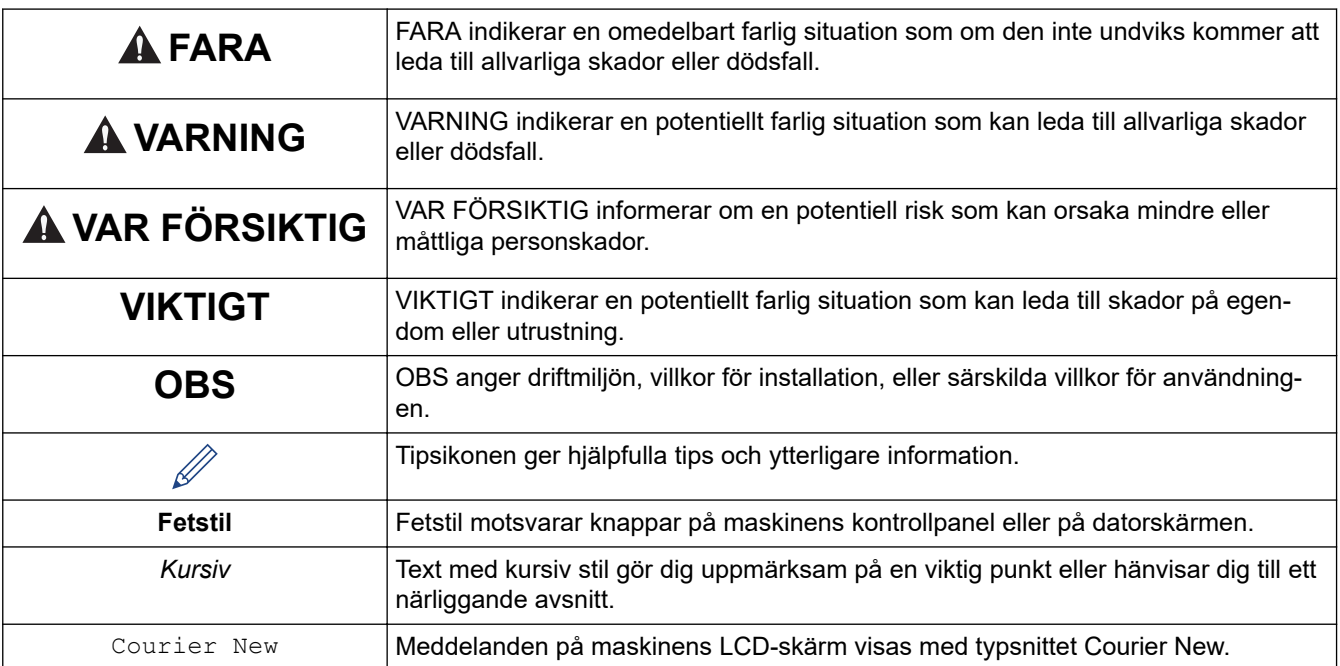

# **Närliggande information**

<span id="page-6-0"></span> [Hem](#page-1-0) > [Innan du använder din märkmaskin](#page-4-0) > Allmänna försiktighetsåtgärder

# **Allmänna försiktighetsåtgärder**

### **Uppladdningsbart litiumjonbatteri**

- Vid tiden för köpet är det uppladdningsbara litiumjonbatteriet något laddat. Innan du använder märkmaskinen för första gången måste du ladda det uppladdningsbara litiumjonbatteriet helt.
- Om märkmaskinen inte ska användas under en längre tid ska du ta ut batteriet och frånkoppla kablarna innan märkmaskinen läggs undan för förvaring.
- Om du märker något ovanligt med det uppladdningsbara litiumjonbatteriet första gången det används, t.ex. överhettning eller rost, ska du omedelbart sluta använda det uppladdningsbara litiumjonbatteriet. Kontakta Brothers kundtjänst.

### **Märkmaskin**

- Beroende på område, material och miljöförhållanden kan det hända att etiketten skalas av eller fastnar permanent, eller att etikettens färg ändras eller överförs till andra föremål. Innan du sätter fast etiketten ska du kontrollera miljöförhållandena och materialet. Testa etiketten genom att fästa en liten del av den på en undanskymd del av den avsedda ytan.
- Använd INTE maskinen, komponenterna eller förbrukningsmaterialen på något annat sätt eller för något annat ändamål än de som beskrivs i denna guide. Det kan leda till olyckor eller skada.
- Använd endast Brothers TZe-tape, HGe-tape eller HSe-slang tillsammans med denna märkmaskin. Använd INTE tape som *inte* har logotypen **TZ@** / HSQ / HSQ. Besök din lokala Brother-webbplats för mer information om krympslangen. När du använder en krympslang går det inte att skriva ut ramar eller använda vissa teckensnittsinställningar. De utskrivna tecknen kan vara mindre än vid användning av TZe-tape.
- (PT-E310BT) Tryck INTE för hårt på spaken till tapeklipparen.
- Använd en mjuk trasa för att rengöra skrivhuvudet och rör aldrig vid själva skrivhuvudet.
- Försök INTE att skriva ut om kassetten är tom, eftersom det skadar skrivhuvudet.
- Dra INTE i tapen medan du skriver ut eller matar den, eftersom det skadar både tapen och etikettskrivaren.
- Alla data som lagrats i skrivarens minne förloras vid driftsstörning, reparation av skrivaren eller om batterierna laddas ur helt.
- Utskrivna tecken kan se annorlunda ut än de som visas i förhandsgranskningen av utskriften eftersom enhetens eller datorns skärm kan ha högre upplösning än etikettskrivaren.
- Längden på den utskrivna etiketten kan skilja sig från den etikettlängd som visas.
- Se till att du läser igenom anvisningarna som medföljer påstrykbara tygtape och tape med extra stark vidhäftningsförmåga, eller andra specialtape och följer alla försiktighetsåtgärder som anges i instruktionerna.
- En skyddande, genomskinlig plastfilm täcker LCD-skärmen under tillverkning och transport. Ta bort denna skyddsplast innan användning.
- Lämna INTE några gummi- eller vinylprodukter på märkmaskinen under en längre tid. Annars kan de lämna kvar märken eller rester på märkmaskinen.
- Transportera INTE märkmaskinen medan USB Type-C-kabeln eller nätadaptern för USB Type-C är ansluten till USB-porten. Porten kan annars skadas.

# **Närliggande information**

<span id="page-7-0"></span> [Hem](#page-1-0) > [Innan du använder din märkmaskin](#page-4-0) > Varumärken och licenser

# **Varumärken och licenser**

- App Store, Mac, Macintosh, iPad, iPhone, iPod touch är varumärken som tillhör Apple Inc. och är registrerade i USA och andra länder.
- Android är ett varumärke som tillhör Google LLC.
- Ordmärket Bluetooth® och Bluetooth-logotyperna är registrerade varumärken som tillhör Bluetooth SIG, Inc. och används av Brother Industries, Ltd. under licens. Andra varumärken och varumärkesnamn tillhör respektive ägare.
- QR Code är ett registrerat varumärke som tillhör DENSO WAVE INCORPORATED.
- USB Type-C® är ett registrerat varumärke som tillhör USB Implementers Forum.
- Wi-Fi® är ett registrerat varumärke som tillhör Wi-Fi Alliance®.
- Adobe® och Reader® är antingen registrerade varumärken eller varumärken som tillhör Adobe Systems Incorporated i USA och/eller andra länder.
- BarStar Pro Encode Library (PDF417, Micro PDF417, DataMatrix, MaxiCode, AztecCode, GS1 Composite, GS1 Databar, Code93, MSI/Plessey, POSTNET, Intelligent Mail Barcode)

Copyright © 2007 AINIX Corporation. Med ensamrätt.

• QR Code Generating Program Copyright © 2008 DENSO WAVE INCORPORATED.

För varje företag vars programvara omnämns i den här bruksanvisningen finns ett licensavtal med avseende på de upphovsrättsskyddade programmen i fråga.

#### **Alla företags handelsnamn och produktnamn som omnämns på Brother-produkter, i relaterade dokument eller i annat material är varumärken eller registrerade varumärken som tillhör respektive företag.**

#### **Närliggande information**

<span id="page-8-0"></span> [Hem](#page-1-0) > [Innan du använder din märkmaskin](#page-4-0) > Anmärkningar om licenser för öppen källkod

# **Anmärkningar om licenser för öppen källkod**

I produkten ingår programvara med öppen källkod.

För att se licensinformationen för öppen källkod går du till din modells **Manualer**-sida på Brother support webbsida på [support.brother.com/manuals.](https://support.brother.com/g/b/midlink.aspx?content=ml)

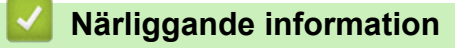

#### <span id="page-9-0"></span> [Hem](#page-1-0) > [Innan du använder din märkmaskin](#page-4-0) > Viktigt meddelande

# **Viktigt meddelande**

- Innehållet i det här dokumentet och specifikationerna för den här etikettskrivaren kan ändras utan föregående meddelande.
- Brother förbehåller sig rätten att utan förvarning göra ändringar i de specifikationer och det material som finns häri och ansvarar inte för eventuella skador (inklusive följdskador) som orsakas till följd av att man förlitar sig på det material som presenteras, inklusive, men inte begränsat till, typografiska och andra fel i publikationerna.
- Denna märkmaskin har inte stöd för Wi-Fi-anslutningar.
- Skärmbilderna i det här dokumentet kan variera beroende på datorns operativsystem, produktmodellen och programvaruversionen.
- Innan du använder märkmaskinen ska du se till att läsa all dokumentation som medföljer den för att få information om säkerhet och drift.
- Etikettskrivaren som visas på bilderna kan skilja sig från din etikettskrivare.
- Tillgängliga förbrukningsartiklar kan variera beroende ditt land eller din region.
- Vi rekommenderar att du använder den senaste versionen av P-touch Editor. För den senaste versionen går du till din modells **Nerladdningar**-sida på [support.brother.com/downloads.](https://support.brother.com/g/b/midlink.aspx?content=dl)
- Om du vill hålla märkmaskinens prestanda uppdaterad kan du gå till [support.brother.com/downloads](https://support.brother.com/g/b/midlink.aspx?content=dl) för att söka efter de senaste firmware-uppdateringarna. Annars kan det hända att vissa av etikettskrivarens funktioner inte är tillgängliga.
- Innan du ger din märkmaskin till någon annan, byter ut den eller kasserar den, rekommenderar vi starkt att du återställer den till fabriksinställningarna för att radera all personlig information.

### **Närliggande information**

<span id="page-10-0"></span>▲ [Hem](#page-1-0) > Konfigurera märkmaskinen

- [Delbeskrivning](#page-11-0)
- [Översikt över LCD-skärmen](#page-13-0)
- [Tangentbordsöversikt](#page-17-0)
- [Applicera stödremsan](#page-22-0)
- [Installera det uppladdningsbara litiumjonbatteriet](#page-25-0)
- [Ansluta märkmaskinen till extern strömkälla](#page-29-0)
- [Ladda det uppladdningsbara litiumjonbatteriet](#page-31-0)
- [Sätta i tapekassetten](#page-33-0)
- [Slå på/av märkmaskinen](#page-35-0)
- [Ställ in språk](#page-36-0)
- [Ställ in måttenheter](#page-37-0)
- [Ställ in tid för automatisk avstängning](#page-38-0)
- [Aktivera eller inaktivera Bluetooth](#page-39-0)
- [Mata tape](#page-40-0)
- [Justera LCD-kontrasten](#page-41-0)
- [Slå på/av bakgrundsbelysningen](#page-42-0)

# <span id="page-11-0"></span> [Hem](#page-1-0) > [Konfigurera märkmaskinen](#page-10-0) > Delbeskrivning

# **Delbeskrivning**

#### >> PT-E310BT [>> PT-E510/PT-E560BT](#page-12-0)

# **PT-E310BT**

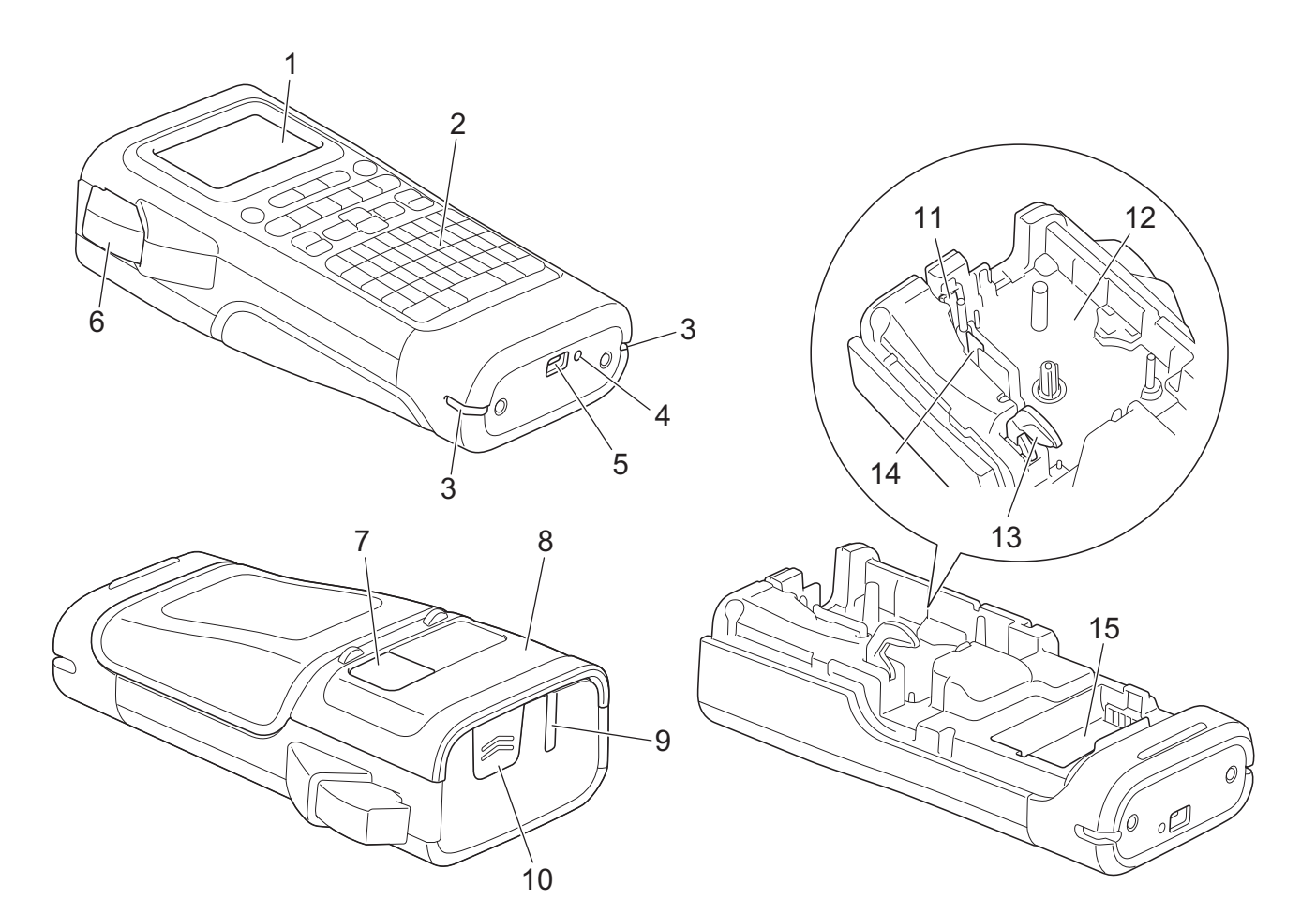

- 1. LCD-skärm (skärm med flytande kristaller)
- 2. Tangentbord
- 3. Hål för remsa
- 4. LED
- 5. USB Type-C-port
- 6. Spak för tapeklippare
- 7. Tapevisare
- 8. Bakre lucka
- 9. Tapeutmatningsfack
- 10. Spärr för lucka
- 11. Tapeklippare
- 12. Tapekassettutrymme
- 13. Frigöringsspak
- 14. Skrivhuvud
- 15. Batteriutrymme

# <span id="page-12-0"></span>**PT-E510/PT-E560BT**

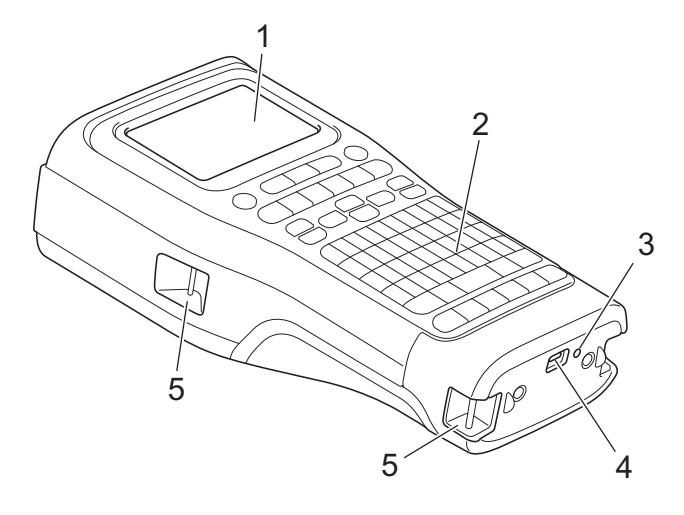

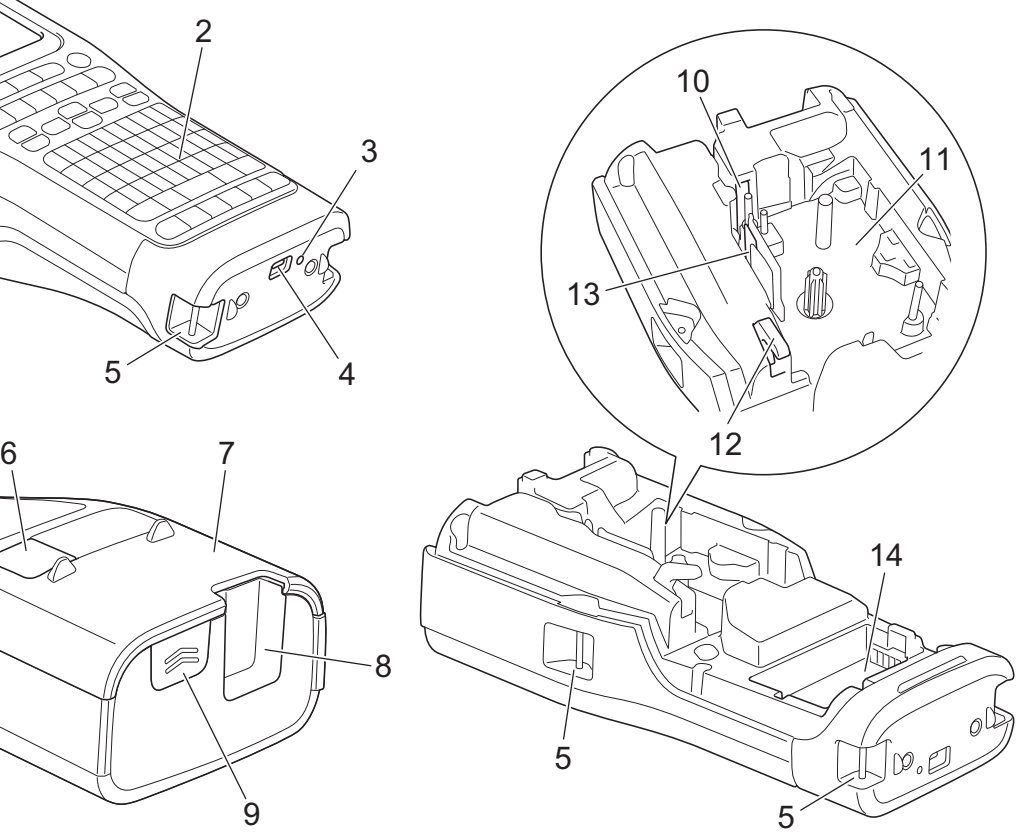

- 8  $\overline{9}$
- 1. LCD-skärm (skärm med flytande kristaller)
- 2. Tangentbord
- 3. LED
- 4. USB Type-C-port
- 5. Hål för remsa
- 6. Tapevisare
- 7. Bakre lucka
- 8. Tapeutmatningsfack
- 9. Spärr för lucka
- 10. Tapeklippare
- 11. Tapekassettutrymme
- 12. Frigöringsspak
- 13. Skrivhuvud
- 14. Batteriutrymme

# **Närliggande information**

<span id="page-13-0"></span> [Hem](#page-1-0) > [Konfigurera märkmaskinen](#page-10-0) > Översikt över LCD-skärmen

# **Översikt över LCD-skärmen**

>> PT-E310BT [>> PT-E510/PT-E560BT](#page-15-0)

# **PT-E310BT**

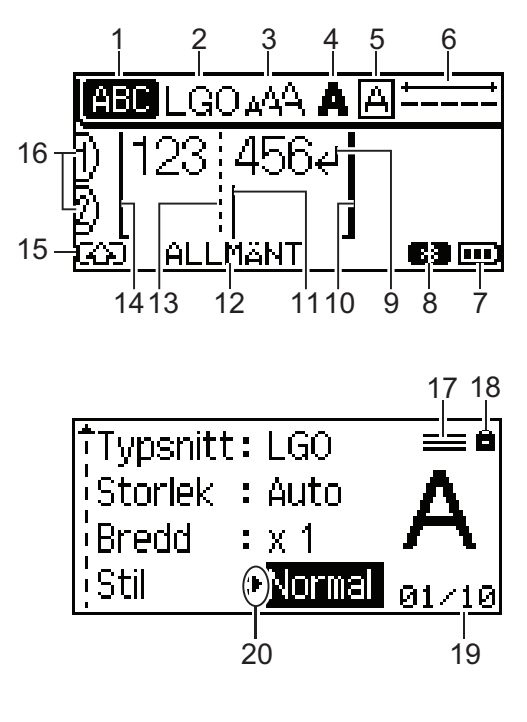

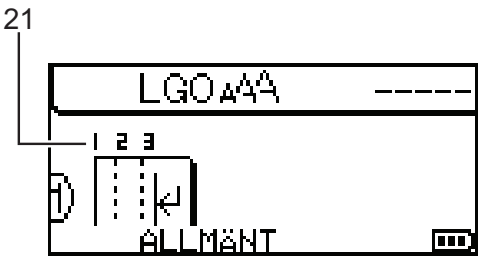

#### **1. Skiftlås**

Visar om skiftlås är aktiverat.

# **2. Aktuellt teckensnitt**

Visar aktuellt teckensnitt.

**3. Teckenstorlek** Visar aktuell teckenstorlek.

#### **4. Teckenstil**

Visar aktuell teckenstil.

#### **5. Ram**

Visar om en ram har ställts in.

### **6. Tapelängd**

Visar tapelängd för den inmatade texten.

### **7. Batterinivå**

Visar återstående batterinivå. Visas endast om ett uppladdningsbart litiumjonbatteri används.

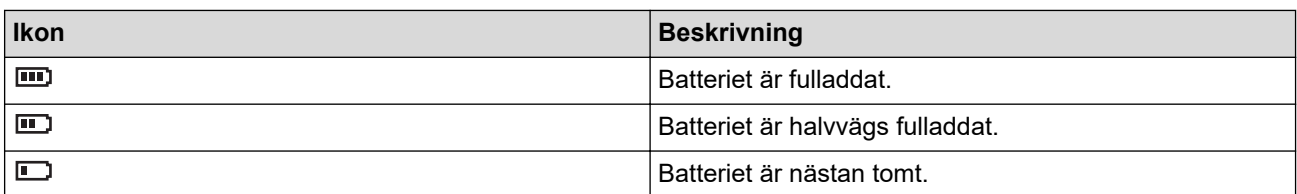

#### **8. Bluetooth**

Anger Bluetooth-anslutningen. Blinkar när märkmaskinen väntar på Bluetooth-anslutningen. Förblir tänd när Bluetooth-anslutningen har upprättats.

# **9. Vagnretursmärke**

Visar slutet av en textrad.

#### **10. Slutrad**

Visar slutraden.

Området mellan startraden och slutraden skrivs ut.

#### **11. Markör**

Visar den nuvarande datainmatningspositionen.

Nya tecken visas till vänster om markören.

#### **12. Typ av etikettapplikation**

Anger den aktuella typen av etikettapplikation.

#### **13. Blockavgränsarlinje**

Visar slutet av ett textblock.

#### **14. Startrad**

Visar startraden.

Området mellan startraden och slutraden skrivs ut.

#### **15. Skiftläge**

Anger att skiftläget är på.

#### **16. Radnummer**

Visar radnumret i etikettlayouten.

#### **17. Symbol för angivna rader**

Anger att olika inställningar har gjorts för varje rad.

#### **18. Låssymbol**

Anger att vissa inställningar inte kan ändras.

#### **19. Räkneverk**

Anger det aktuellt valda numret/numret som aktuellt kan väljas.

#### **20. Markörval**

Visar den aktuella markörpositionen.

Tryck på ▲ eller på ▼ för att välja menyobjekt och tryck sedan på ◀ eller ▶ för att ändra inställningarna.

#### **21. Blocknummer**

Visar blocknumret.

### <span id="page-15-0"></span>**PT-E510/PT-E560BT**

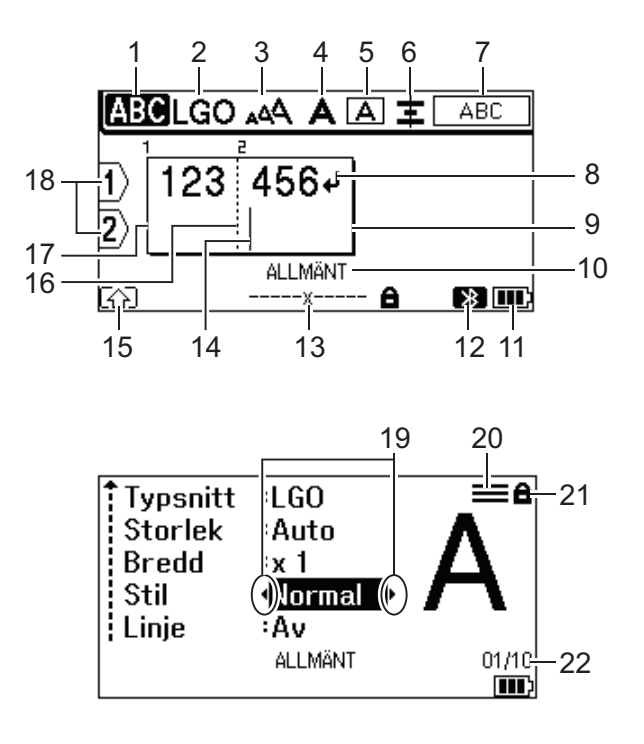

23

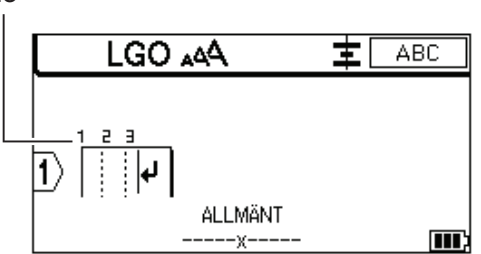

#### **1. Skiftlås**

Visar om skiftlås är aktiverat.

#### **2. Aktuellt teckensnitt**

Visar aktuellt teckensnitt.

#### **3. Teckenstorlek**

Visar aktuell teckenstorlek.

#### **4. Teckenstil**

Visar aktuell teckenstil.

#### **5. Ram**

Visar om en ram har ställts in.

#### **6. Justera**

Visar textjusteringen.

Justeringssymbolen visas kanske inte beroende på den valda typen av etikettapplikation.

### **7. Vägledning för layout**

Visar inställningar för orientering, layout, avgränsare, omvänd och upprepad text. Vilka objekt som visas varierar beroende på den valda typen av etikettapplikation.

### **8. Vagnretursmärke**

Visar slutet av en textrad.

### **9. Slutrad**

Visar slutraden.

Området mellan startraden och slutraden skrivs ut.

#### **10. Typ av etikettapplikation**

Anger den aktuella typen av etikettapplikation.

#### **11. Batterinivå**

Visar återstående batterinivå. Visas endast om ett uppladdningsbart litiumjonbatteri används.

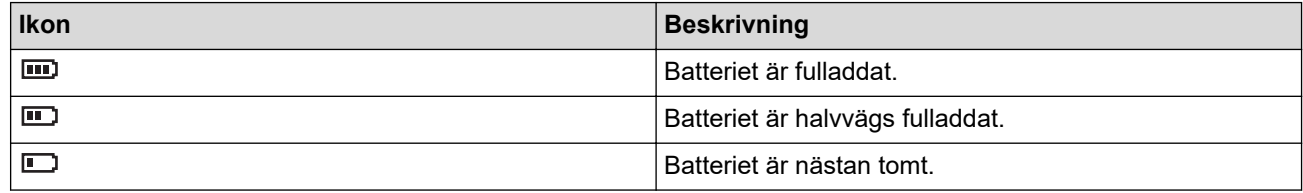

#### **12. Bluetooth (PT-E560BT)**

Anger Bluetooth-anslutningen. Blinkar när märkmaskinen väntar på Bluetooth-anslutningen. Förblir tänd när Bluetooth-anslutningen har upprättats.

#### **13. Tapebredd x Etikettlängd**

Visar tapebredd och etikettlängd.

Den visade etikettlängden kan skilja sig något åt från den verkliga längden på den utskrivna etiketten på grund av utskriftstolerans.

Om etikettlängden har angetts, visas

#### **14. Markör**

Visar den nuvarande datainmatningspositionen.

Nya tecken visas till vänster om markören.

#### **15. Skiftläge**

Anger att skiftläget är på.

#### **16. Blockavgränsarlinje**

Visar slutet av ett textblock.

#### **17. Startrad**

Visar startraden.

Området mellan startraden och slutraden skrivs ut.

#### **18. Radnummer**

Visar radnumret i etikettlayouten.

#### **19. Markörval**

Visar den aktuella markörpositionen.

Tryck på ▲ eller på ▼ för att välja menyobjekt och tryck sedan på ◀ eller ▶ för att ändra inställningarna.

#### **20. Symbol för angivna rader**

Anger att olika inställningar har gjorts för varje rad.

#### **21. Låssymbol**

Anger att vissa inställningar inte kan ändras.

#### **22. Räkneverk**

Anger det aktuellt valda numret/numret som aktuellt kan väljas.

#### **23. Blocknummer**

Visar blocknumret.

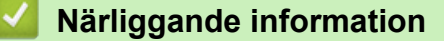

# <span id="page-17-0"></span>**Tangentbordsöversikt**

#### >> PT-E310BT [>> PT-E510/PT-E560BT](#page-19-0)

# **PT-E310BT**

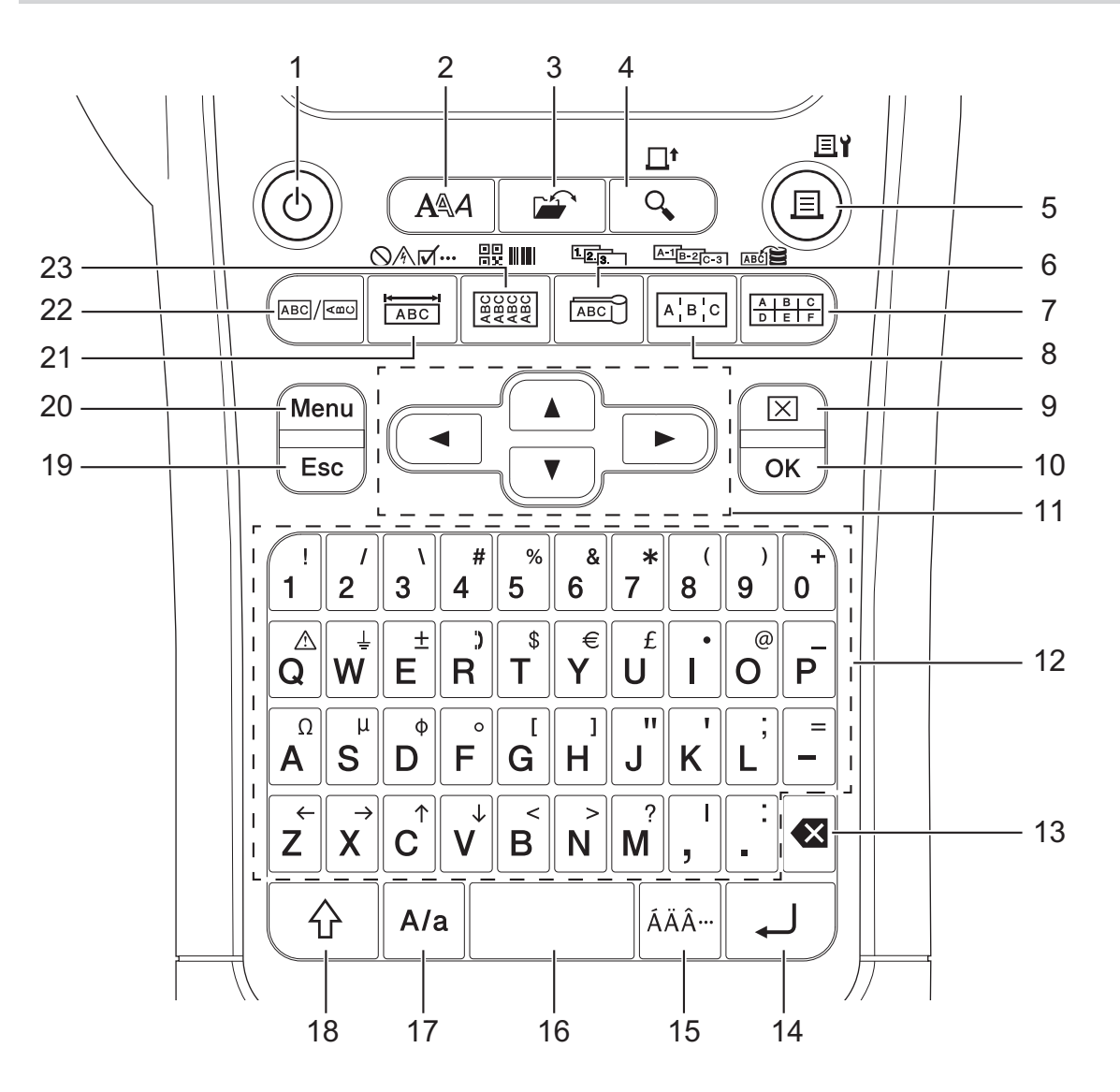

### **1. Strömbrytare**

Tryck för att slå på eller stänga av etikettskrivaren.

**2. Stil**

Tryck för att ställa in attribut för tecken och etiketter.

**3. Arkiv**

Tryck för att hämta data som sparats i skrivarens minne.

### **4. Förhandsvisa/Matning**

Tryck för att visa en bild av etiketten innan utskrift.

För att mata tapen, trycker du en gång på knappen **Skift** och trycker sedan på knappen **Förhandsvisa**/ **Matning**.

### **5. Skriv ut/Utskriftsalternativ**

Tryck för att skriva ut.

För att ställa in utskriftsalternativ, tryck en gång på knappen **Skift** och tryck sedan på knappen **Skriv ut**/ **Utskriftsalternativ**.

#### **6. Kabelflagga/Serialisera**

Tryck för att skapa etiketter av typ kabelflagga.

För att skapa serialiserade etiketter ska du en gång trycka på knappen **Skift** och sedan trycka på knappen **Kabelflagga**/**Serialisera**.

#### **7. Kopplingspanel/Databas**

För att skapa etiketter för kopplingspaneler med upp till två rader.

För att skapa etiketter med valt intervall av poster i nedladdningsdatabasen ska du en gång trycka på knappen **Skift** och sedan trycka på knappen **Kopplingspanel**/**Databas**.

#### **8. Anslutningspanel/Avancerad serialisering**

För att skapa etiketter med en eller flera rader för en grupp av portar på en anslutningspanel.

För att skapa avancerade serialiserade etiketter ska du trycka på knappen **Skift** en gång och sedan trycka på knappen **Anslutningspanel**/**Avancerad serialisering**.

#### **9. Radera**

Tryck för att rensa alla text- och formatinställningar.

#### **10. OK**

Tryck för att välja alternativet som visas.

#### **11. Markör**

Tryck för att flytta markören i pilens riktning.

#### **12. Bokstavstangenter**

Tryck för att skriva in bokstäver eller siffror.

Du kan mata in stora bokstäver och symboler med dessa tangenter i kombination med knappen **Skiftlås**.

#### **13. Backsteg**

Tryck för att radera tecken till vänster om markören.

#### **14. Enter**

Tryck för att infoga en ny rad när du matar in text.

Om du väljer Allmänt läge för typ av etikettapplikation och vill infoga ett nytt textblock, trycker du på knappen **Skift** och trycker sedan på knappen **Enter**.

#### **15. Accent**

Tryck för att välja ett accenttecken.

#### **16. Mellanslag**

Tryck för att infoga ett tomrum.

Tryck för att återgå till standardvärdet.

#### **17. Skiftlås**

Tryck för att slå på och av skiftlåset.

#### **18. Skift**

Tryck för att ange symbolen som sitter på knappen.

#### **19. Esc**

Tryck för att avbryta aktuell inställning.

#### **20. Menu (Meny)**

Tryck för att välja en funktionsmeny.

#### **21. Frontpanel/Symbol**

Tryck för att skapa etiketter för frontpaneler, paneler med namn och enstaka portar.

För att välja en symbol från symbolmenyn ska du en gång trycka på knappen **Skift** och sedan trycka på knappen **Frontpanel**/**Symbol**.

#### **22. Allmänt**

Tryck för att skapa etiketter för allmänna syften.

#### **23. Kabellindning/Streckkod**

Tryck för att skapa etiketter som lindas runt kablar eller ledningar.

<span id="page-19-0"></span>För att öppna skärmen för inställning av streckkoder ska du en gång trycka på knappen **Skift** och sedan trycka på knappen **Kabellindning**/**Streckkod**.

# **PT-E510/PT-E560BT**

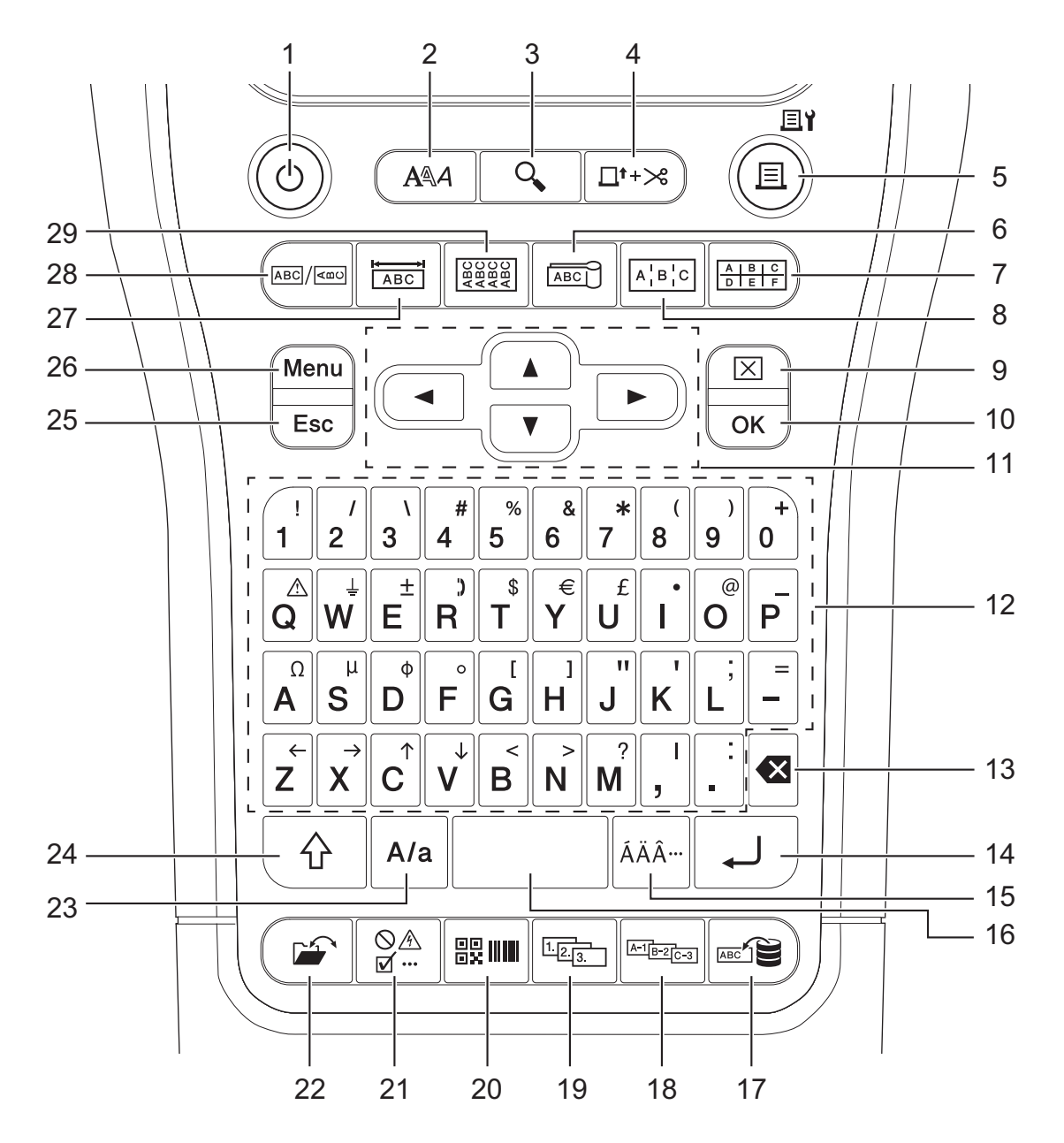

#### **1. Strömbrytare**

Tryck för att slå på eller stänga av etikettskrivaren.

**2. Stil**

Tryck för att ställa in attribut för tecken och etiketter.

#### **3. Förhandsvisa**

Tryck för att visa en bild av etiketten innan utskrift.

#### **4. Matning** & **klippning**

Tryck för att mata 22,7 mm av tom tape och klipp sedan av tapen.

**5. Skriv ut/Utskriftsalternativ**

Tryck för att skriva ut.

För att ställa in utskriftsalternativ, tryck en gång på knappen **Skift** och tryck sedan på knappen **Skriv ut**/ **Utskriftsalternativ**.

### **6. Kabelflagga**

Tryck för att skapa etiketter av typ kabelflagga.

### **7. Kopplingspanel**

För att skapa etiketter för kopplingspaneler med upp till tre rader.

### **8. Anslutningspanel**

För att skapa etiketter med en eller flera rader för en grupp av portar på en anslutningspanel.

### **9. Radera**

Tryck för att rensa alla text- och formatinställningar.

### **10. OK**

Tryck för att välja alternativet som visas.

### **11. Markör**

Tryck för att flytta markören i pilens riktning.

### **12. Bokstavstangenter**

Tryck för att skriva in bokstäver eller siffror.

Du kan mata in stora bokstäver och symboler med dessa tangenter i kombination med knappen **Skiftlås**.

### **13. Backsteg**

Tryck för att radera tecken till vänster om markören.

### **14. Enter**

Tryck för att infoga en ny rad när du matar in text.

Om du väljer Allmänt läge för typ av etikettapplikation och vill infoga ett nytt textblock, trycker du på knappen **Skift** och trycker sedan på knappen **Enter**.

#### **15. Accent**

Tryck för att välja ett accenttecken.

#### **16. Mellanslag**

Tryck för att infoga ett tomrum.

Tryck för att återgå till standardvärdet.

### **17. Databas**

Tryck för att skapa etiketter med det valda intervallet av poster in nedladdningsdatabasen.

### **18. Avancerad serialisering**

Tryck för att skapa avancerade serialiserade etiketter.

### **19. Serialisera**

Tryck för att skapa serialiserade etiketter.

### **20. Streckkod**

Tryck för att öppna skärmen för inställning av streckkod.

#### **21. Symbol**

Tryck för att välja och infoga en symbol från symbolmenyerna.

### **22. Arkiv**

Tryck för att hämta data som sparats i skrivarens minne.

### **23. Skiftlås**

Tryck för att slå på och av skiftlåset.

#### **24. Skift**

Tryck för att ange symbolen som sitter på knappen.

### **25. Esc**

Tryck för att avbryta aktuell inställning.

### **26. Menu (Meny)**

Tryck för att välja en funktionsmeny.

### **27. Frontpanel**

Tryck för att skapa etiketter för frontpaneler, paneler med namn och enstaka portar.

#### **28. Allmänt**

Tryck för att skapa etiketter för allmänna syften.

#### **29. Kabellindning**

Tryck för att skapa etiketter som lindas runt kablar eller ledningar.

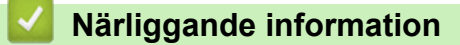

<span id="page-22-0"></span> [Hem](#page-1-0) > [Konfigurera märkmaskinen](#page-10-0) > Applicera stödremsan

# **Applicera stödremsan**

#### >> PT-E310BT [>> PT-E510/PT-E560BT](#page-23-0)

# **PT-E310BT**

Dessa instruktioner beskriver hur du applicerar stödremsan till basen på antingen vänster eller höger sida av märkmaskinen.

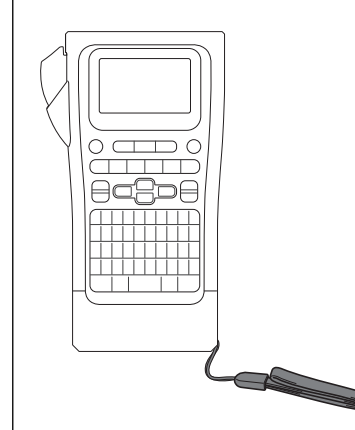

1. Se till att du har stödremsan som medföljde märkmaskinen.

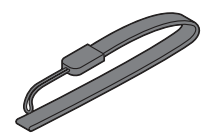

2. Applicera stödremsan till den vänstra eller högra remsöppningen på din skrivares bas enligt bild.

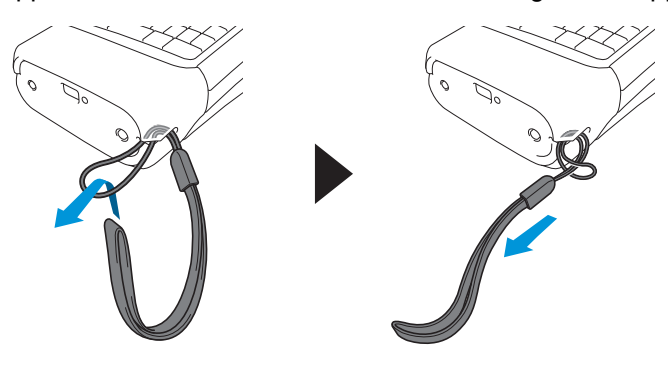

# <span id="page-23-0"></span>**PT-E510/PT-E560BT**

Dessa instruktioner beskriver hur du applicerar stödremsan till den vänstra sidan av märkmaskinen så att du kan hålla ner den med din högra hand. Du kan också applicera stödremsan till den vänstra sidan av märkmaskinen och hålla den med din vänstra hand.

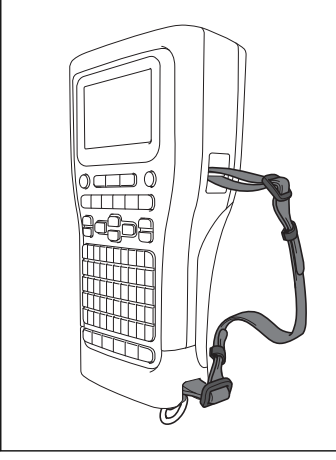

1. Se till att du har stödremsan, spännen och klämmor som medföljde din märkmaskin.

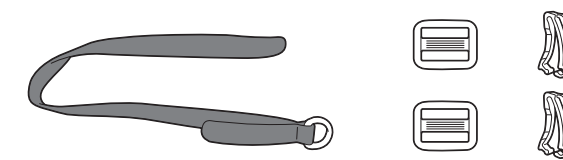

2. Trä stödremsan genom hålet på märkmaskinens bas enligt bild.

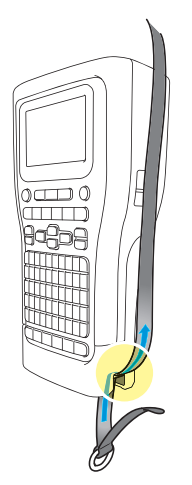

3. Montera spännena (1) till stödremsan på två platser enligt bild.

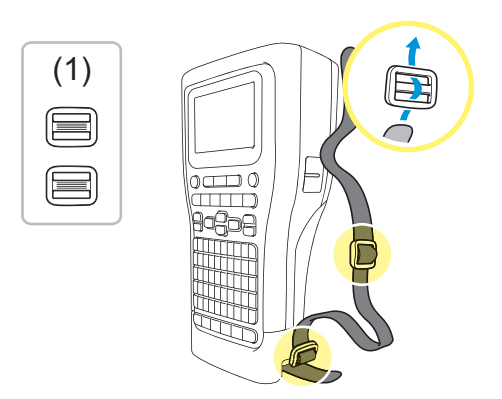

4. Trä stödremsan genom hålet på märkmaskinens sida enligt bild.

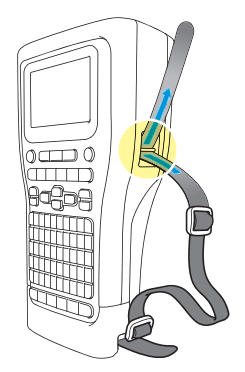

5. Trä stödremsans ändar i varje spänne (1) som du monterade i steg 3.

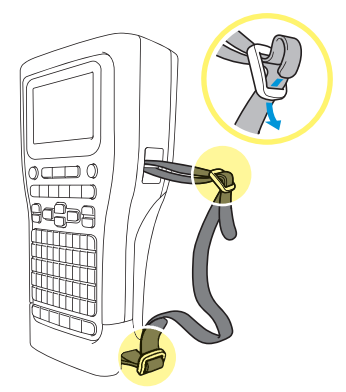

6. Montera remsans klämma (2) nära stödremsans ände enligt bild och tryck sedan på klämmans sidor för att stänga den ordentligt.

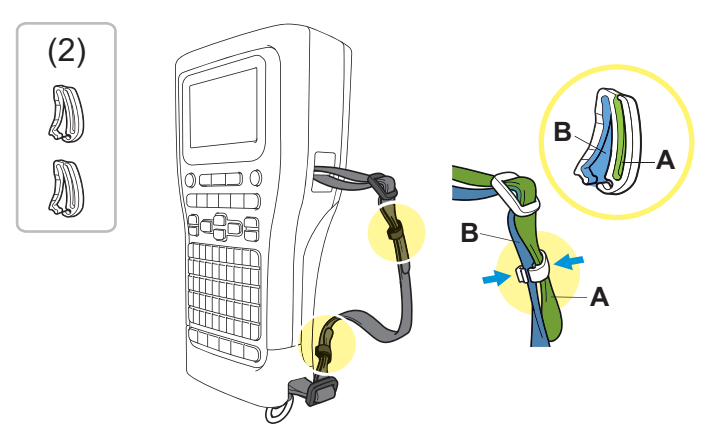

# **Närliggande information**

<span id="page-25-0"></span> [Hem](#page-1-0) > [Konfigurera märkmaskinen](#page-10-0) > Installera det uppladdningsbara litiumjonbatteriet

# **Installera det uppladdningsbara litiumjonbatteriet**

# **VIKTIGT**

För att skydda dina filer och för säkerhetskopiering av märkmaskinens minne medan märkmaskinen är frånkopplad från en extern strömkälla rekommenderar vi att det uppladdningsbara litiumjonbatteriet lämnas installerat i märkmaskinen.

- 1. Kontrollera att märkmaskinen är avstängd.
- 2. Vila skrivaren med framsidan nedåtvänd på en plan yta. Tryck på spärren (1) till luckan och avlägsna den bakre luckan (2).

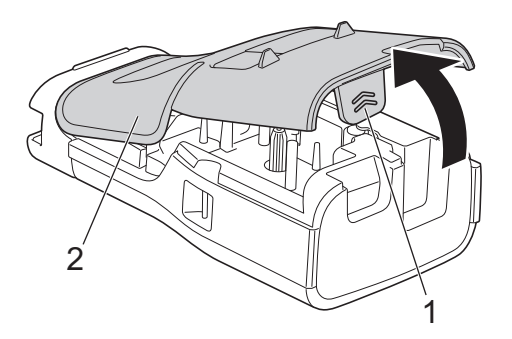

3. Installera det uppladdningsbara litiumjonbatteriet som pilen visar.

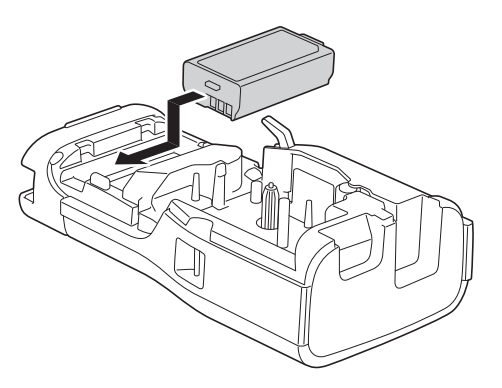

4. Kontrollera att frigöringsspaken (1) är i upplyft position enligt bild.

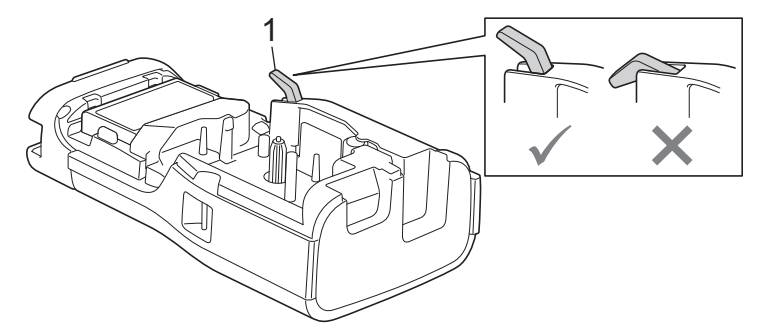

5. Kontrollera att den bakre luckans krokar (1) sitter i korrekt och stäng sedan den bakre luckan.

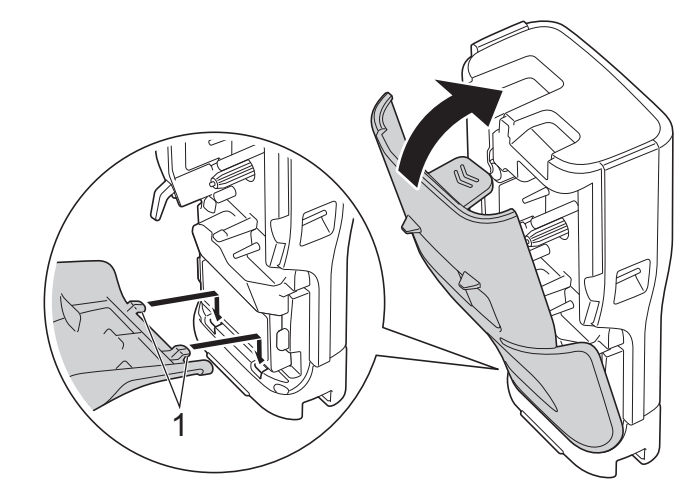

# **Närliggande information**

- [Konfigurera märkmaskinen](#page-10-0)
	- [Ta ur det uppladdningsbara litiumjonbatteri](#page-27-0)

<span id="page-27-0"></span> [Hem](#page-1-0) > [Konfigurera märkmaskinen](#page-10-0) > [Installera det uppladdningsbara litiumjonbatteriet](#page-25-0) > Ta ur det uppladdningsbara litiumjonbatteri

# **Ta ur det uppladdningsbara litiumjonbatteri**

- 1. Kontrollera att märkmaskinen är avstängd. Om märkmaskinen är påslagen trycker du på och håller ner  $(\circled$ för att stänga av den.
- 2. Vila skrivaren med framsidan nedåtvänd på en plan yta. Tryck på spärren (1) till luckan och avlägsna den bakre luckan (2).

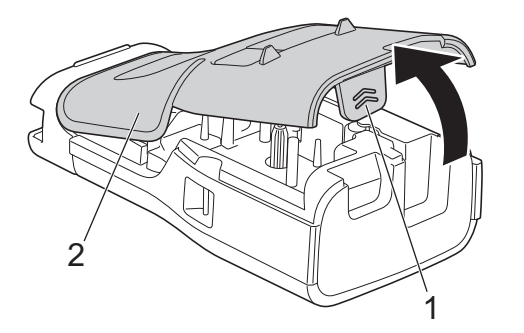

3. Ta bort det uppladdningsbara litiumjonbatteriet som pilen visar.

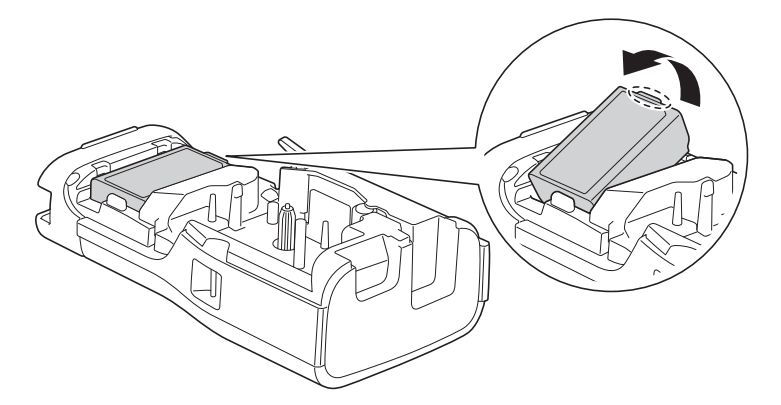

4. Kontrollera att frigöringsspaken (1) är i upplyft position enligt bild.

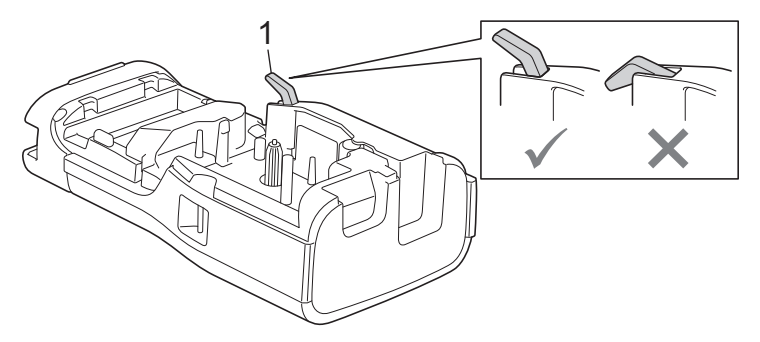

5. Kontrollera att den bakre luckans krokar (1) sitter i korrekt och stäng sedan den bakre luckan.

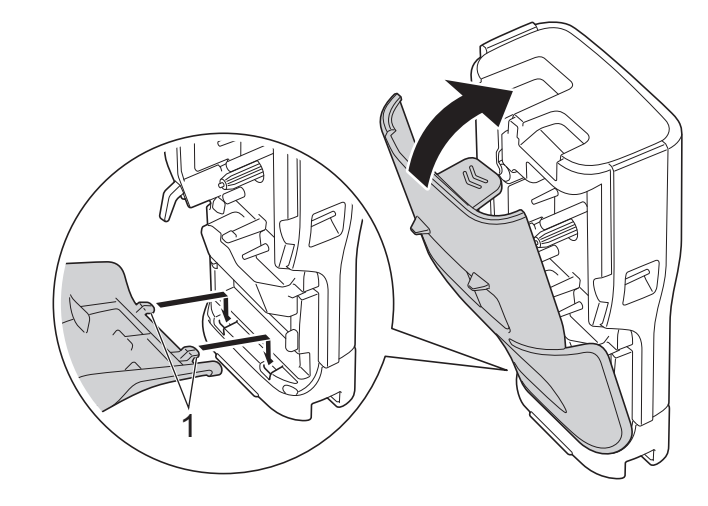

# **Närliggande information**

• [Installera det uppladdningsbara litiumjonbatteriet](#page-25-0)

<span id="page-29-0"></span> [Hem](#page-1-0) > [Konfigurera märkmaskinen](#page-10-0) > Ansluta märkmaskinen till extern strömkälla

# **Ansluta märkmaskinen till extern strömkälla**

# **VIKTIGT**

För att skydda och säkerhetskopiera märkmaskinens minne ska du INTE koppla bort märkmaskinen från den externa strömkällan om du använder det utan ett batteri.

- >> Ansluta till ett eluttag med hjälp av nätadaptern för USB Type-C (valfritt)
- >> Ansluta till en dator med hjälp av en USB Type-C-kabel
- >> Ansluta till en USB-laddare med hjälp av en USB Type-C-kabel

# **Ansluta till ett eluttag med hjälp av nätadaptern för USB Type-C (valfritt)**

- Nätadapter för USB Type-C är ett valfritt tillbehör.
- Vi rekommenderar att använda Brothers nätadapter för USB Type-C för att säkerställa hög prestanda. Denna nätadapter är utformad för exakt de spännings- och strömkrav som denna maskin från Brother har.
- 1. Anslut nätadaptern för USB Type-C till märkmaskinen.
- 2. Anslut nätadapterns kontakt till ett näraliggande eluttag (AC 100-240 V, 50/60 Hz).

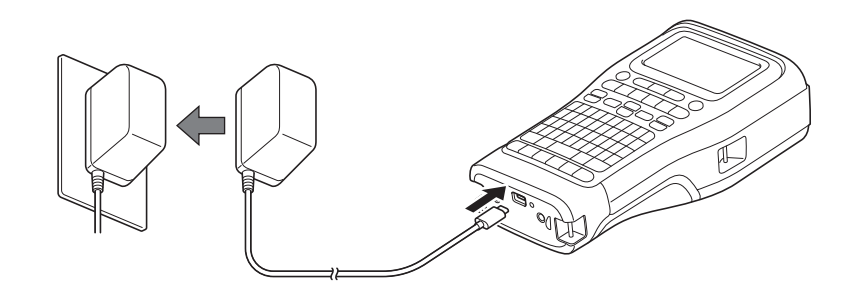

# **Ansluta till en dator med hjälp av en USB Type-C-kabel**

- 1. Se till att datorn är påslagen.
- 2. Anslut märkmaskinen till datorn med hjälp av USB Type-C-kabeln (medföljer).

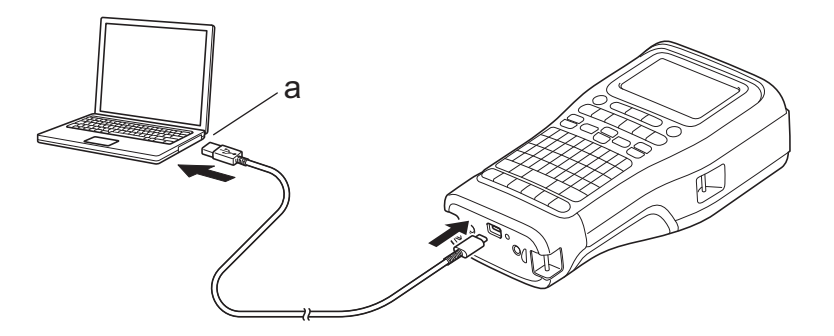

- a. Datorns USB-port
	- 5 V DC, 0,5 A eller högre

För att skriva ut etiketter måste ett uppladdningsbart litiumjonbatteri vara installerat och skrivaren måste vara ansluten till en extern strömkälla.

# **Ansluta till en USB-laddare med hjälp av en USB Type-C-kabel**

1. Anslut USB-kabeln till märkmaskinen.

2. Anslut USB-kabeln till en USB-laddare (medföljer ej) och anslut laddaren till en strömkälla.

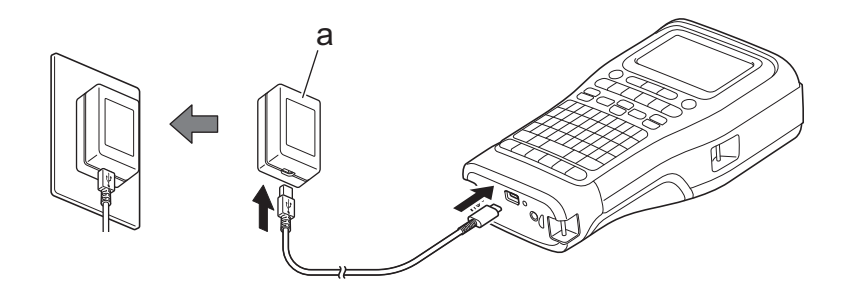

a. USB-laddare (medföljer ej) 5 V DC, 0,5 A eller högre

D

För att skriva ut etiketter måste ett uppladdningsbart litiumjonbatteri vara installerat och skrivaren måste vara ansluten till en extern strömkälla.

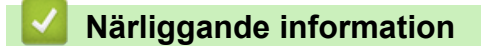

<span id="page-31-0"></span> [Hem](#page-1-0) > [Konfigurera märkmaskinen](#page-10-0) > Ladda det uppladdningsbara litiumjonbatteriet

# **Ladda det uppladdningsbara litiumjonbatteriet**

- >> Tips om hur du använder det uppladdningsbara litiumjonbatteriet
- >> Ladda det uppladdningsbara litiumjonbatteriet
- [>> Sluta ladda det uppladdningsbara litiumjonbatteriet](#page-32-0)

# **Tips om hur du använder det uppladdningsbara litiumjonbatteriet**

Ladda det uppladdningsbara litiumjonbatteriet helt innan du börjar använda det.

- Ladda det uppladdningsbara litiumjonbatteriet i en miljö med en temperatur på mellan 10°C och 35°C, annars laddas inte batteriet.
- För att förhindra att det uppladdningsbara litiumjonbatteriet försämras kommer laddning inte att ske när den återstående laddningen i batteriet är tillräcklig, även om en extern strömkälla är ansluten.

För att säkerställa högsta prestanda och längsta livslängd för det uppladdningsbara litiumjonbatteriet:

- Undvik att använda eller förvara det uppladdningsbara litiumjonbatteriet på platser där det utsätts för mycket höga eller låga temperaturer eftersom det då försämras snabbare.
- Avlägsna det uppladdningsbara litiumjonbatteriet från märkmaskinen om den ska förvaras under en längre tid.
- Förvara de uppladdningsbara litiumjonbatterierna på en sval och torr plats och utan direkt solljus.
- Ladda om det uppladdningsbara litiumjonbatteriet var sjätte månad om det förvaras under längre perioder.

# **Ladda det uppladdningsbara litiumjonbatteriet**

Ladda det uppladdningsbara litiumjonbatteriet så snart du har ställt in märkmaskinen.

- 1. Stäng av etikettskrivaren.
- 2. Kontrollera att det uppladdningsbara litiumjonbatteriet är installerat korrekt.
- 3. Gör något av följande:
	- Använd nätadapter för USB Type-C för att ansluta märkmaskinen till ett elektriskt uttag.
	- Använd en USB Type-C-kabel för att ansluta märkmaskinen till datorn eller en kompatibel USB-laddare.
	- Nätadapter för USB Type-C medföljer inte.
	- Laddning med en USB Type-C-kabel kommer att ta längre tid än med nätadaptern för USB Type-C.
	- USB-laddaren måste vara 5 V 0,5 A eller högre.

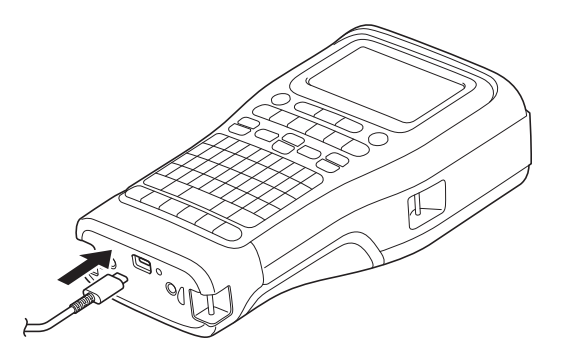

När batteriet är fulladdat släcks lysdioden.

4. Koppla bort skrivaren från strömkällan.

- <span id="page-32-0"></span>Ø • När du använder den särskilda adaptern ska du ladda det uppladdningsbara litiumjonbatteriet i tre timmar för att det ska bli fulladdat.
	- Ta INTE bort det uppladdningsbara litiumjonbatteriet när du använder märkmaskinen med en USBanslutning (USB Type-C-kabel eller nätadapter för USB Type-C). Om du gör det kan märkmaskinen stängas av oväntat.

# **Sluta ladda det uppladdningsbara litiumjonbatteriet**

Sluta ladda det uppladdningsbara litiumjonbatteriet och koppla bort märkmaskinen från strömkällan.

### **Närliggande information**

<span id="page-33-0"></span> [Hem](#page-1-0) > [Konfigurera märkmaskinen](#page-10-0) > Sätta i tapekassetten

# **Sätta i tapekassetten**

1. Vila skrivaren med framsidan nedåtvänd på en plan yta. Tryck på spärren (1) till luckan och avlägsna den bakre luckan (2).

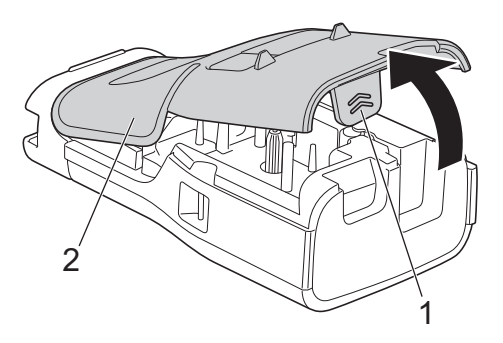

2. Sätt in tapekassetten som det visas.

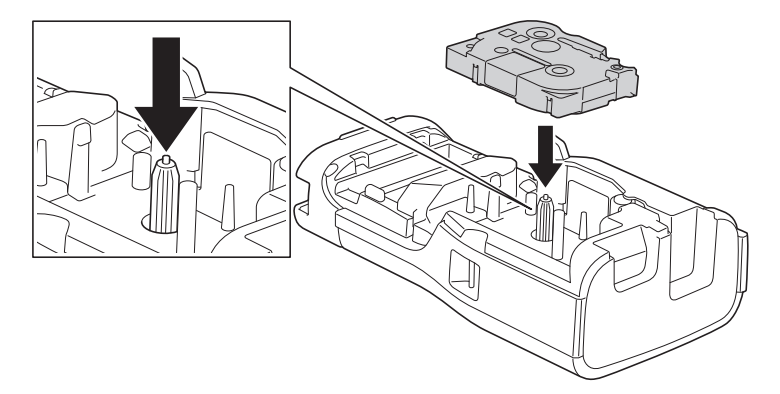

### **VIKTIGT**

När du sätter in tapekassetten ska du se till att tapen inte fastnar i skrivhuvudet. För att undvika skador på tapen eller färgbandet ska du sätta in tapekassetten horisontellt.

3. Kontrollera att den bakre luckans krokar (1) sitter i korrekt och stäng sedan den bakre luckan.

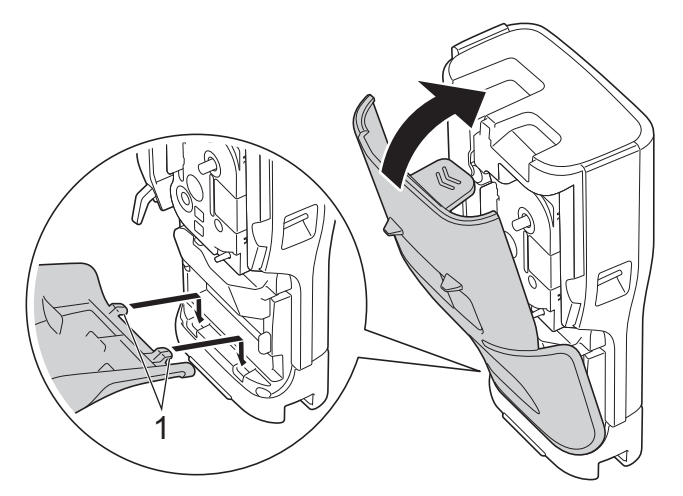

 $\mathscr{Q}$ Om du inte kan stänga den bakre luckan ska verifiera att frigöringsspaken (1) är i upplyft position enligt bilden. Om den inte är det lyfter du upp frigöringsspaken och försöker sedan igen.

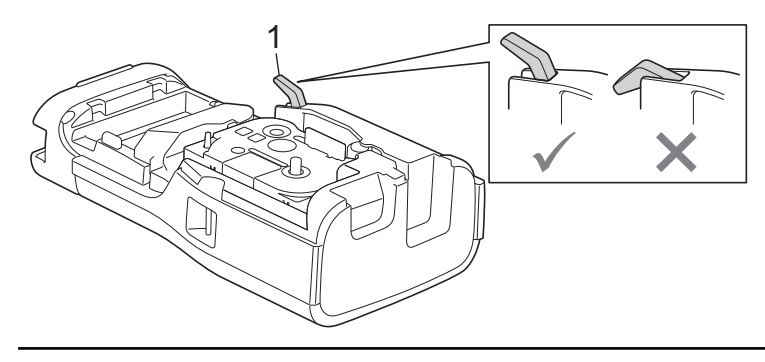

# **Närliggande information**

<span id="page-35-0"></span> [Hem](#page-1-0) > [Konfigurera märkmaskinen](#page-10-0) > Slå på/av märkmaskinen

# **Slå på/av märkmaskinen**

- 1. Slå på märkmaskinen genom att trycka på och hålla ner  $(\overline{\mathbb{O}}).$
- 2. Stäng av märkmaskinen genom att trycka på och hålla ner  $(\overline{\lozenge})$ .

Om du vill spara ström och stänga av etikettskrivaren automatiskt efter en viss tid kan du använda funktionen Automatisk avstängning.

# **Närliggande information**

• [Konfigurera märkmaskinen](#page-10-0)

**Liknande ämnen:**

- [Ställ in tid för automatisk avstängning](#page-38-0)
- [Specifikationer](#page-153-0)
[Hem](#page-1-0) > [Konfigurera märkmaskinen](#page-10-0) > Ställ in språk

## **Ställ in språk**

- 1. Tryck på **Menu (Meny)**.
- 2. Tryck på a eller b för att visa [Språk] och tryck sedan på **OK**.
- 3. Tryck på a eller b för att välja språk och tryck sedan på **OK**.

## **Närliggande information**

 [Hem](#page-1-0) > [Konfigurera märkmaskinen](#page-10-0) > Ställ in måttenheter

### **Ställ in måttenheter**

- 1. Tryck på **Menu (Meny)**.
- 2. Tryck på a eller b för att visa [Enhet] och tryck sedan på **OK**.
- 3. Tryck på a eller b för att visa [tum] eller [mm] och tryck sedan på **OK**.

#### **Närliggande information**

 [Hem](#page-1-0) > [Konfigurera märkmaskinen](#page-10-0) > Ställ in tid för automatisk avstängning

### **Ställ in tid för automatisk avstängning**

Din etikettskrivare har en strömsparande funktion som automatiskt stänger av skrivaren om du inte trycker ned någon tangent inom en viss tid under vissa driftsvillkor. Oavsett om du använder nätadapter eller batterier kan du ändra den automatiska avstängningstiden.

- 1. Tryck på **Menu (Meny)**.
- 2. Tryck på ▲ eller **V** för att visa [Automatisk avstängning] och tryck sedan på OK.
- 3. Tryck på ▲, ▼, ◀, eller ▶ för att välja det alternativ du vill och tryck sedan på OK.

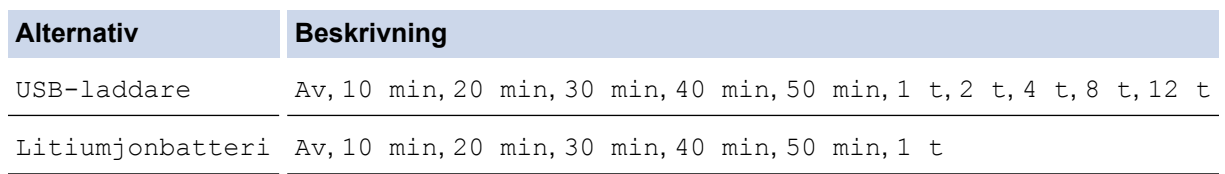

4. Tryck på **OK**.

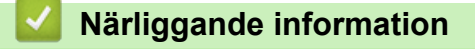

 [Hem](#page-1-0) > [Konfigurera märkmaskinen](#page-10-0) > Aktivera eller inaktivera Bluetooth

#### **Aktivera eller inaktivera Bluetooth**

**Relaterade modeller**: PT-E310BT/PT-E560BT

- 1. Tryck på **Menu (Meny)**.
- 2. Tryck på ▲ eller ▼ för att visa [Bluetooth] och tryck sedan på OK.
- 3. Tryck på a eller b för att visa [Bluetooth (På/Av)] och tryck sedan på **OK**.
- 4. Tryck på a eller b för att välja [På] eller [Av] och tryck sedan på **OK**.

När du väljer [På], visas Bluetooth-ikonen på LCD-skärmen.

Ø Ställ in läget Automatisk återanslutning för Bluetooth till På när du ansluter märkmaskinen till din mobila enhet.

#### **Närliggande information**

#### [Hem](#page-1-0) > [Konfigurera märkmaskinen](#page-10-0) > Mata tape

# **Mata tape** >> PT-E310BT >> PT-E510/PT-E560BT **PT-E310BT** 1. För att mata tapen trycker du på  $\left[\begin{array}{cc} \uparrow \\ \uparrow \end{array}\right]$  och trycker sedan på  $\left[\begin{array}{cc} \bigcirc \downarrow \\ \bigcirc \downarrow \end{array}\right]$

2. För attt klippa tapen trycker du ner spaken för tapeklipparen som det anges med pilen.

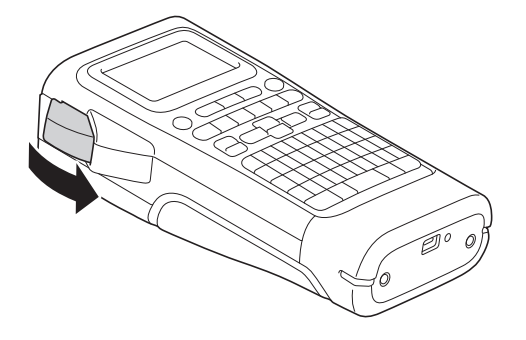

## **PT-E510/PT-E560BT**

- 1. För att mata fram tapen trycker du på  $\Box$ <sup>t</sup> +  $\gg$
- 2. Tryck på ▲ eller ▼ för att välja ett av följande alternativ:

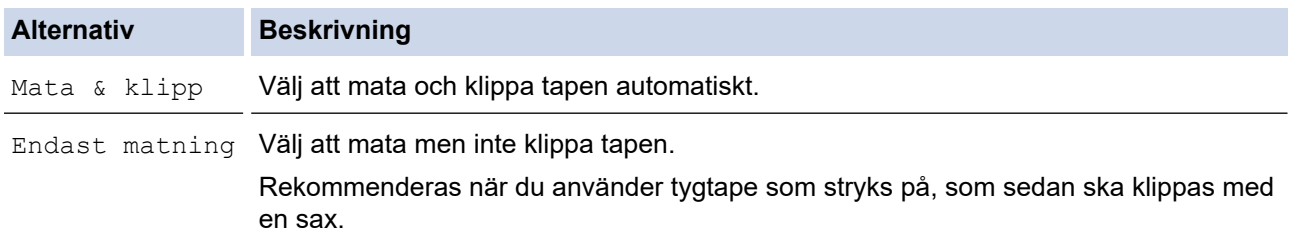

#### 3. Tryck på **OK**.

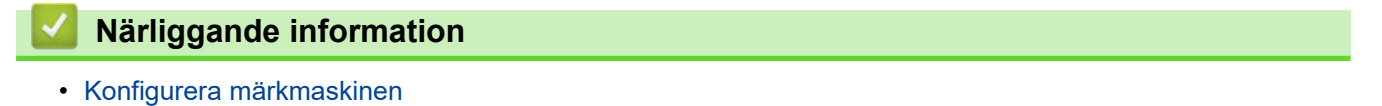

 [Hem](#page-1-0) > [Konfigurera märkmaskinen](#page-10-0) > Justera LCD-kontrasten

### **Justera LCD-kontrasten**

Standardinställningen för LCD-kontrasten är [0].

- 1. Tryck på **Menu (Meny)**.
- 2. Tryck på ▲ eller ▼ för att visa [LCD-kontrast] och tryck sedan på OK.
- 3. Tryck på a eller b för att välja din preferens [-2 +2] och tryck sedan på **OK**.

### **Närliggande information**

 [Hem](#page-1-0) > [Konfigurera märkmaskinen](#page-10-0) > Slå på/av bakgrundsbelysningen

### **Slå på/av bakgrundsbelysningen**

Spara ström genom att stänga av bakgrundsbelysningen.

- 1. Tryck på **Menu (Meny)**.
- 2. Tryck på ▲ eller **V** för att visa [Bakgrundsljus] och tryck sedan på OK.
- 3. Tryck på **∆, ▼, ◀,** eller ▶ för att välja det alternativ du vill och tryck sedan på OK.

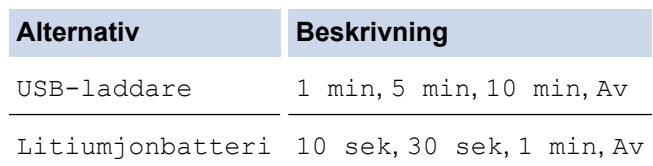

#### **OBS**

- Bakgrundsbelysningen stängs av automatiskt om skrivaren är inaktiv under en tid som du anger.
- Bakgrundsbelysningen stängs av när du skriver ut.

#### **Närliggande information**

<span id="page-43-0"></span>▲ [Hem](#page-1-0) > Installera programvara

## **Installera programvara**

- [Installera skrivardrivrutinen och programvaran på en dator \(Windows\)](#page-44-0)
- [Ansluta märkmaskinen till en dator](#page-46-0)

<span id="page-44-0"></span> [Hem](#page-1-0) > [Installera programvara](#page-43-0) > Installera skrivardrivrutinen och programvaran på en dator (Windows)

## **Installera skrivardrivrutinen och programvaran på en dator (Windows)**

Om du vill skriva ut från en Windows-dator installerar du skrivardrivrutinen och programvaran Brother P-touch Editor på datorn.

1. Öppna din föredragna webbläsare och skriv install. brother i adressfältet.

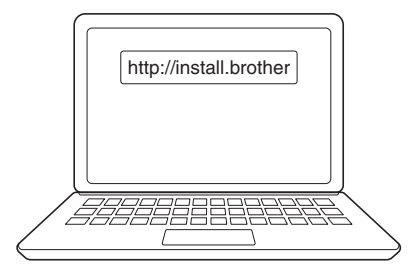

- 2. Klicka på knappen **Hämta** för att ladda ner installationsprogrammet för programvara/dokumentation.
- 3. Navigera till datorns mapp **Nedladdningar**, dubbelklicka på den nedladdade installationsfilen och följ anvisningarna på skärmen.

#### **OBS**

(PT-E310BT/PT-E560BT)

- Se till att aktivera Bluetooth på datorn.
- Tryck på knappen för Bluetooth-parkoppling på märkmaskinen när du bekräftar lösenkoden.

#### **Närliggande information**

- [Installera programvara](#page-43-0)
	- [Tillgängliga program](#page-45-0)

## <span id="page-45-0"></span>**Tillgängliga program**

### **Windows**

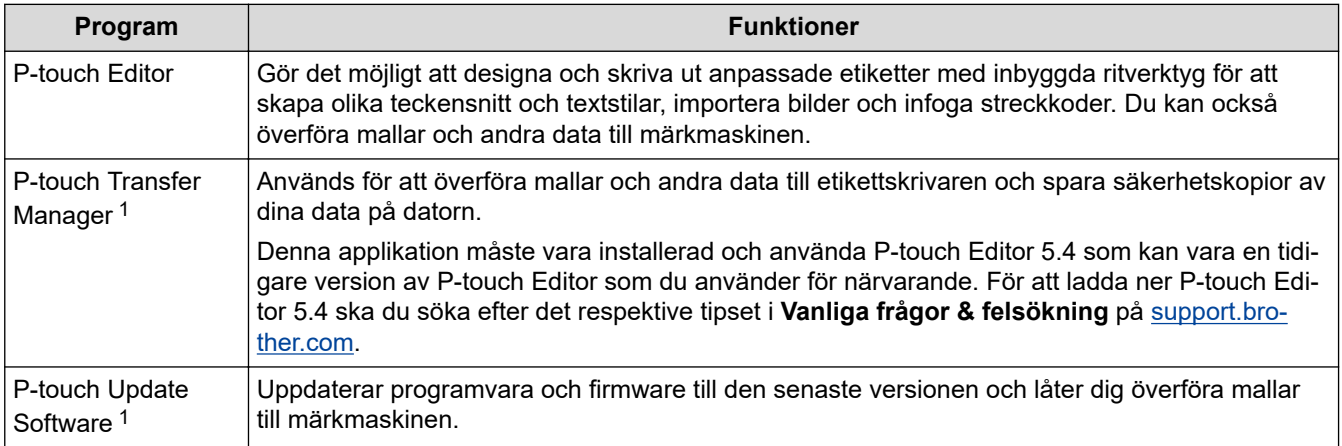

1 Endast tillgänglig med USB-anslutning.

#### **Mac**

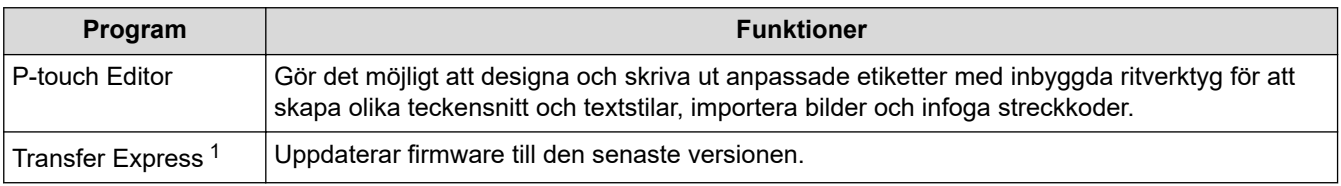

1 Endast tillgänglig med USB-anslutning.

### **Närliggande information**

• [Installera skrivardrivrutinen och programvaran på en dator \(Windows\)](#page-44-0)

<span id="page-46-0"></span> [Hem](#page-1-0) > [Installera programvara](#page-43-0) > Ansluta märkmaskinen till en dator

## **Ansluta märkmaskinen till en dator**

• [Anslut märkmaskinen till en dator med en USB Type-C-kabel](#page-47-0)

<span id="page-47-0"></span> [Hem](#page-1-0) > [Installera programvara](#page-43-0) > [Ansluta märkmaskinen till en dator](#page-46-0) > Anslut märkmaskinen till en dator med en USB Type-C-kabel

## **Anslut märkmaskinen till en dator med en USB Type-C-kabel**

- 1. Se till att märkmaskinen är avstängd innan du ansluter USB-kabeln.
- 2. Anslut USB-kabeln till USB-porten på märkmaskinen och sedan till datorn.

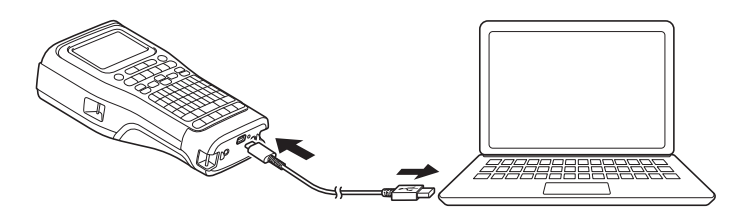

3. Slå på märkmaskinen.

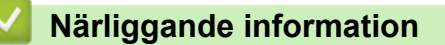

• [Ansluta märkmaskinen till en dator](#page-46-0)

<span id="page-48-0"></span>▲ [Hem](#page-1-0) > Redigera etiketter

## **Redigera etiketter**

- [Lägga till text på din etikett](#page-49-0)
- [Lägg till en ny textrad på etiketten](#page-50-0)
- [Lägg till ett nytt textblock på din etikett](#page-51-0)
- [Flytta markören](#page-52-0)
- [Radera text](#page-53-0)
- [Ange symboler](#page-54-0)
- [Ange accenttecken](#page-60-0)
- [Ställ in teckenattribut](#page-63-0)
- [Ställ in ramar](#page-70-0)
- [Skapa etiketter med typ av etikettapplikation](#page-72-0)
- [Skapa streckkodsetiketter](#page-84-0)
- [Skapa serialiserade etiketter](#page-89-0)

<span id="page-49-0"></span> [Hem](#page-1-0) > [Redigera etiketter](#page-48-0) > Lägga till text på din etikett

## **Lägga till text på din etikett**

Skriv in den text eller de symboler du vill ha (alfanumeriska tecken, inklusive mellanslag och skiljetecken).

## **OBS**

Följ dessa steg för att skriva ut en streckad nolla:

- 1. Tryck på **Menu (Meny)**.
- 2. Tryck på a eller b för att visa [Använd streckad nolla] och tryck sedan på **OK**.
- 3. Tryck på a eller b för att välja [På] eller [Av] och tryck sedan på **OK**.

#### **Resultat av utskrivna etiketter: [På]**

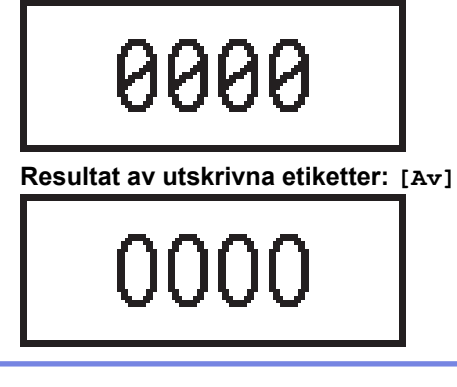

#### **Närliggande information**

• [Redigera etiketter](#page-48-0)

<span id="page-50-0"></span> [Hem](#page-1-0) > [Redigera etiketter](#page-48-0) > Lägg till en ny textrad på etiketten

#### **Lägg till en ny textrad på etiketten**

Du kan lägga till fler rader till dina etiketter, beroende på vilken tape du använder. Mer information >> Liknande *ämnen*

- 1. När du är klar med att skriva den första textraden, se till att markören är i slutet av den aktuella raden.
- 2. Tryck på **J** för att skapa den andra raden.

#### **Rad 1**

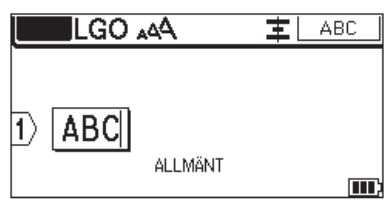

#### **Rad 2**

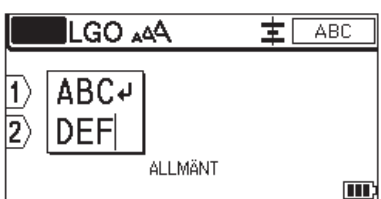

#### **Resultat av utskrivna etiketter**

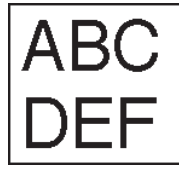

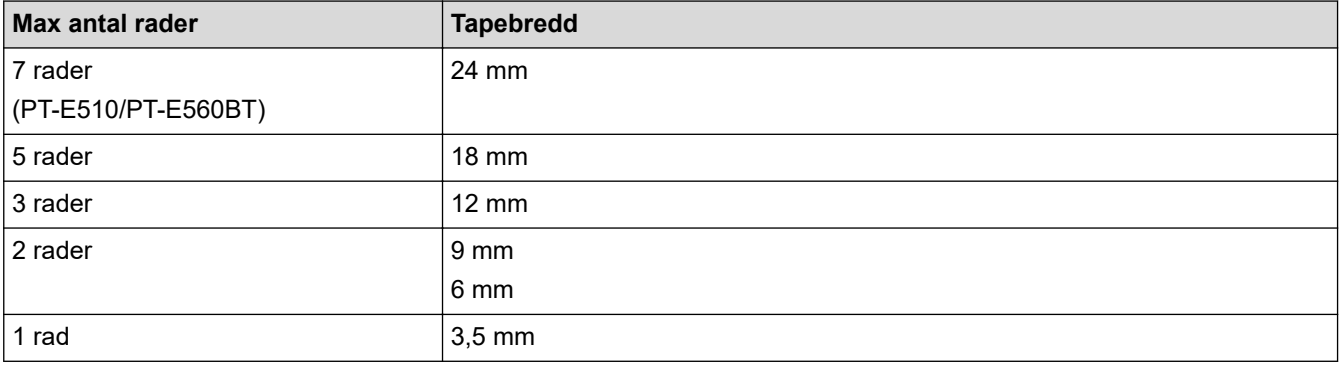

#### **Närliggande information**

• [Redigera etiketter](#page-48-0)

#### **Liknande ämnen:**

• [Specifikationer](#page-153-0)

<span id="page-51-0"></span> [Hem](#page-1-0) > [Redigera etiketter](#page-48-0) > Lägg till ett nytt textblock på din etikett

## **Lägg till ett nytt textblock på din etikett**

Om du vill skriva ut etiketter med flera separata textavsnitt kan du infoga upp till 99 olika textblock på samma etikett.

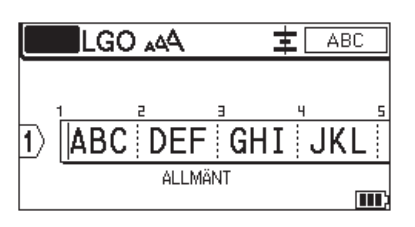

Denna funktion är endast tillgänglig för etikettapplikationstyp "ALLMÄN".

Om du vill lägga till ett nytt block med text eller tomma rader till höger om den aktuella texten trycker du på

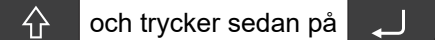

Markören flyttas till början av det nya blocket.

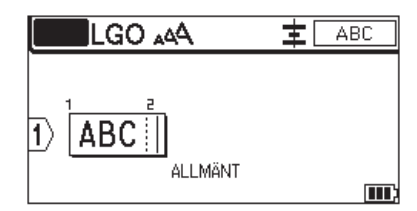

Om du vill ändra teckenattributen för ett textblock följer du stegen för att ändra teckenattributen för en textrad. >> Närliggande information

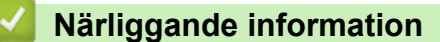

• [Redigera etiketter](#page-48-0)

**Liknande ämnen:**

• [Tillämpa teckenattribut på en textrad](#page-65-0)

#### <span id="page-52-0"></span> [Hem](#page-1-0) > [Redigera etiketter](#page-48-0) > Flytta markören

#### **Flytta markören**

Gör följande för att flytta markören till önskad plats i etiketten:

- Tryck på  $\blacktriangle$ ,  $\blacktriangledown$ ,  $\blacktriangleleft$  eller  $\blacktriangleright$  för att flytta markören ett steg eller en rad.
- Om du vill flytta markören till början eller slutet av den aktuella raden eller det aktuella blocket trycker du på

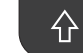

och trycker sedan på ◀ eller ▶.

- För att positionera markören till starten eller slutet av den aktuella etiketten eller början på det föregående

eller nästa blocket ska du trycka på  $\widehat{A}$  och sedan trycka på  $\blacktriangle$  eller  $\blacktriangledown$ .

- Du infogar ytterligare text i en befintlig rad genom att placera markören till höger om tecknet på platsen där du vill börja redigera och sedan ange den nya texten.

#### **Närliggande information**

• [Redigera etiketter](#page-48-0)

#### **Liknande ämnen:**

- [Lägg till en ny textrad på etiketten](#page-50-0)
- [Lägg till ett nytt textblock på din etikett](#page-51-0)

#### <span id="page-53-0"></span> [Hem](#page-1-0) > [Redigera etiketter](#page-48-0) > Radera text

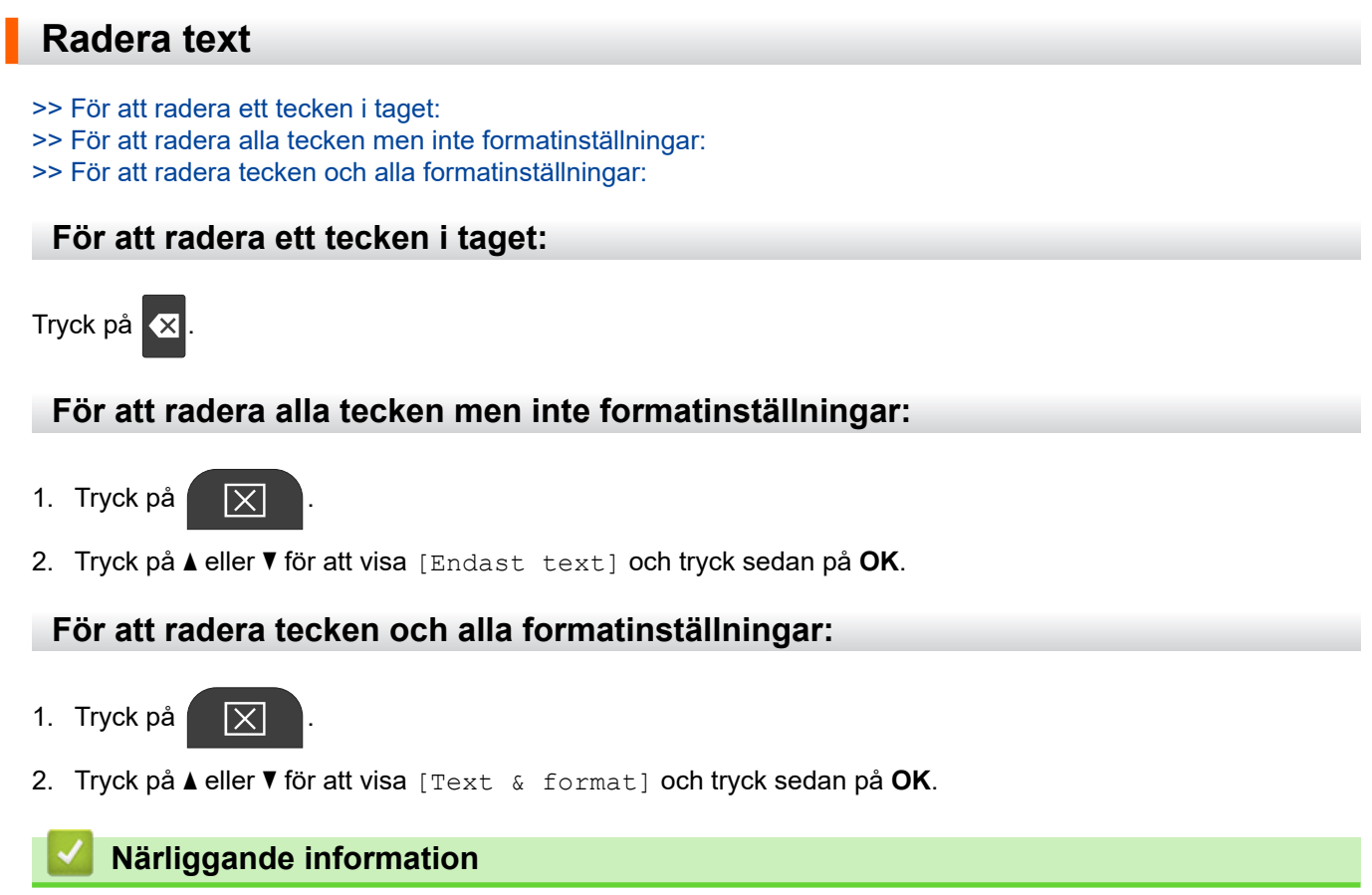

• [Redigera etiketter](#page-48-0)

<span id="page-54-0"></span>▲ [Hem](#page-1-0) > [Redigera etiketter](#page-48-0) > Ange symboler

## **Ange symboler**

- [Ange symboler med symbolfunktionen](#page-55-0)
- [Ställ in symbolhistorik](#page-56-0)
- [Symbolalternativ](#page-57-0)

<span id="page-55-0"></span> [Hem](#page-1-0) > [Redigera etiketter](#page-48-0) > [Ange symboler](#page-54-0) > Ange symboler med symbolfunktionen

### **Ange symboler med symbolfunktionen**

För en lista över alla symboler >> Liknande ämnen: Symbolalternativ.

>> PT-E310BT >> PT-E510/PT-E560BT

#### **PT-E310BT**

1. Tryck på  $\left|\leftarrow\right|$  och tryck sedan på  $\left|\leftarrow\right|$ 

- 2. Tryck på ▲ eller ▼ för att välja en kategori och tryck sedan på OK.
- 3. Tryck på **▲, ▼, ◀,** eller ▶ för att välja en symbol och tryck sedan på OK.

#### **PT-E510/PT-E560BT**

1. Tryck på  $\left|\begin{array}{cc} \bigcirc \mathbb{A} \\ \mathbb{Z} \end{array}\right|$ 

- 2. Tryck på **A** eller **V** för att välja en kategori och tryck sedan på OK.
- 3. Tryck på **▲, ▼, ◀,** eller ▶ för att välja en symbol och tryck sedan på OK.

### **Närliggande information**

• [Ange symboler](#page-54-0)

#### **Liknande ämnen:**

• [Symbolalternativ](#page-57-0)

<span id="page-56-0"></span> [Hem](#page-1-0) > [Redigera etiketter](#page-48-0) > [Ange symboler](#page-54-0) > Ställ in symbolhistorik

### **Ställ in symbolhistorik**

Symbolhistoriken kan lagra nyligen använda symboler. Som standard är funktionen Symbolhistorik inställd på [På].

- 1. Tryck på **Menu (Meny)**.
- 2. Tryck på a eller b för att visa [Tidigare symboler] och tryck sedan på **OK**.
- 3. Tryck på a eller b för att välja [På] eller [Av] och tryck sedan på **OK**.

#### **Närliggande information**

• [Ange symboler](#page-54-0)

<span id="page-57-0"></span> [Hem](#page-1-0) > [Redigera etiketter](#page-48-0) > [Ange symboler](#page-54-0) > Symbolalternativ

## **Symbolalternativ**

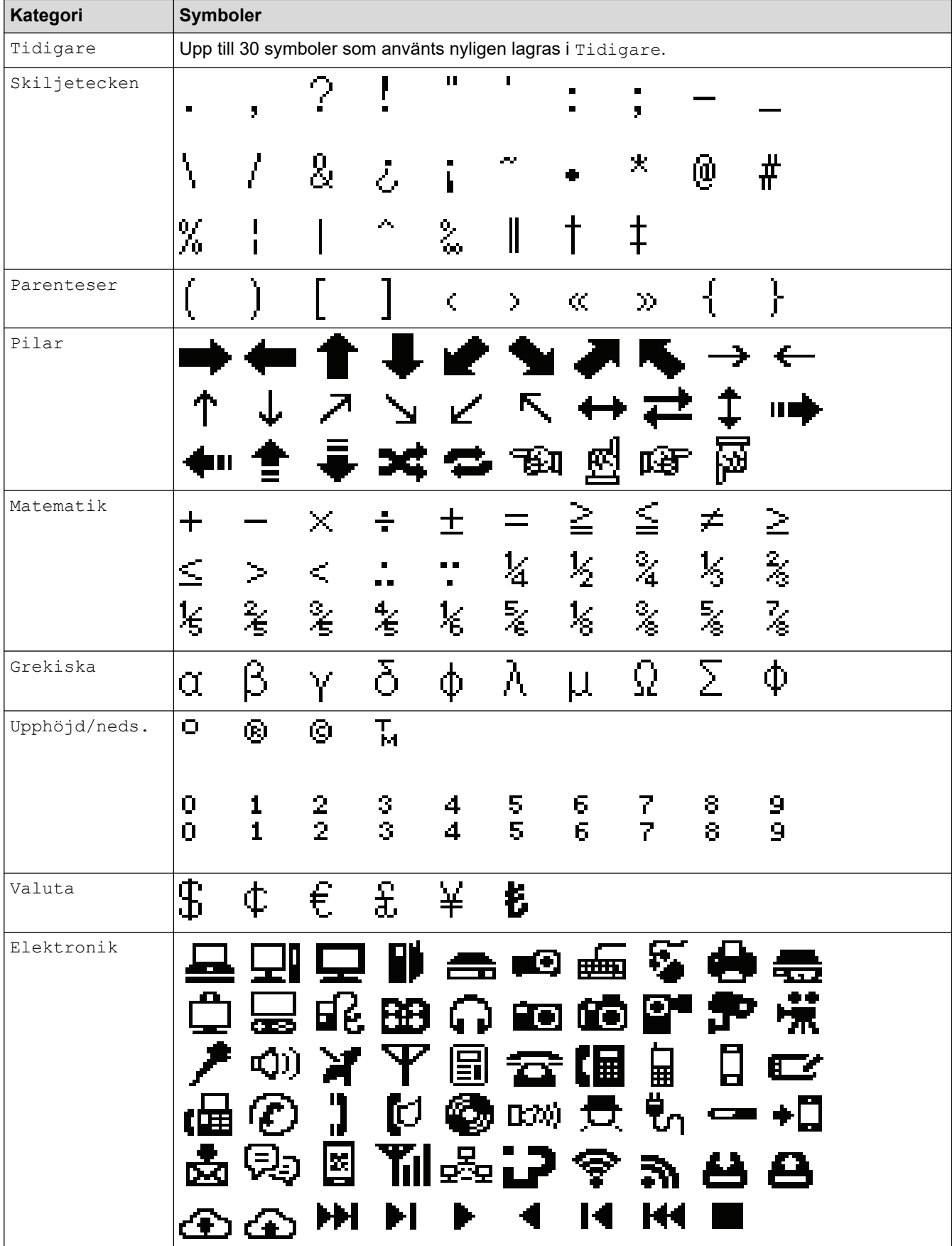

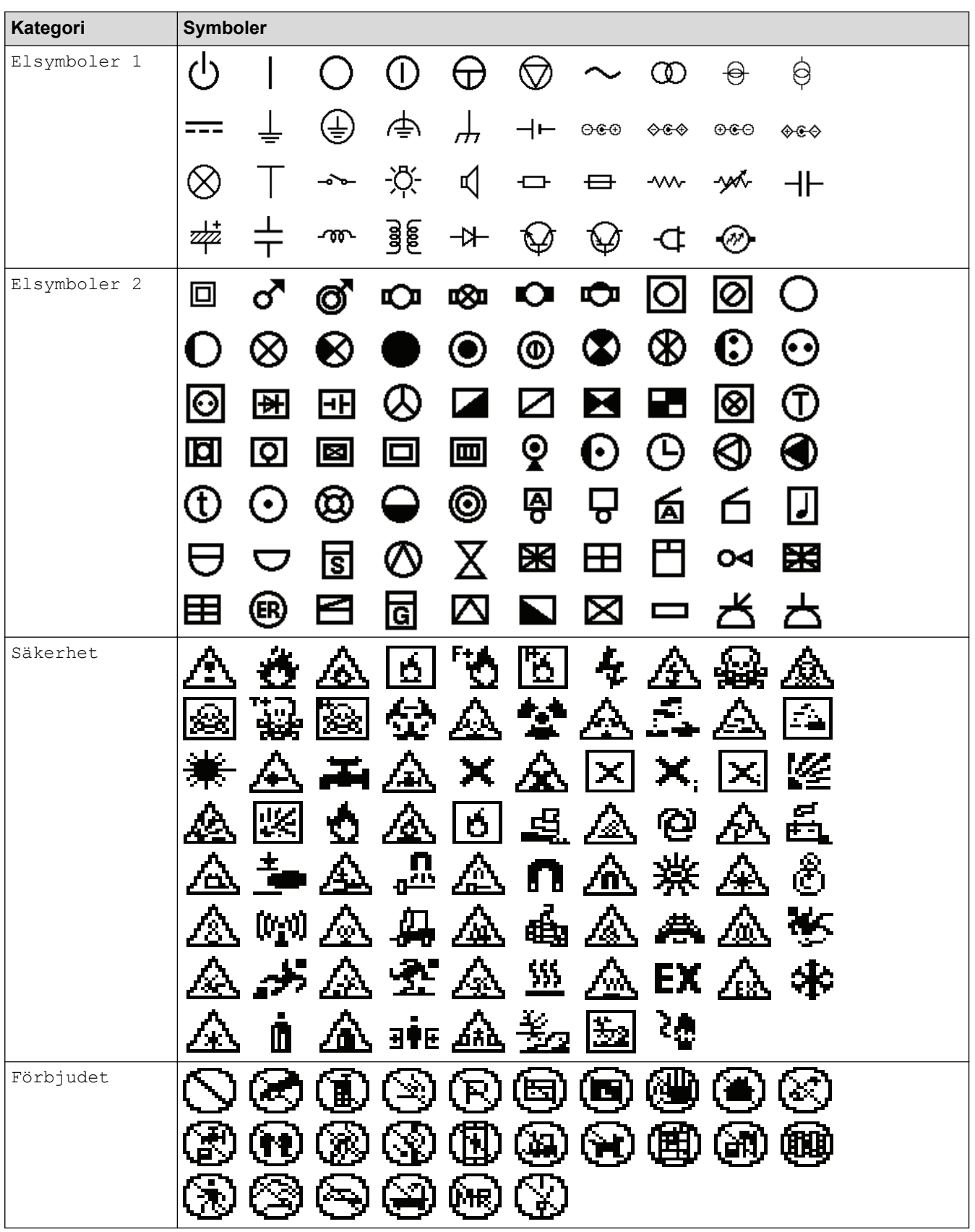

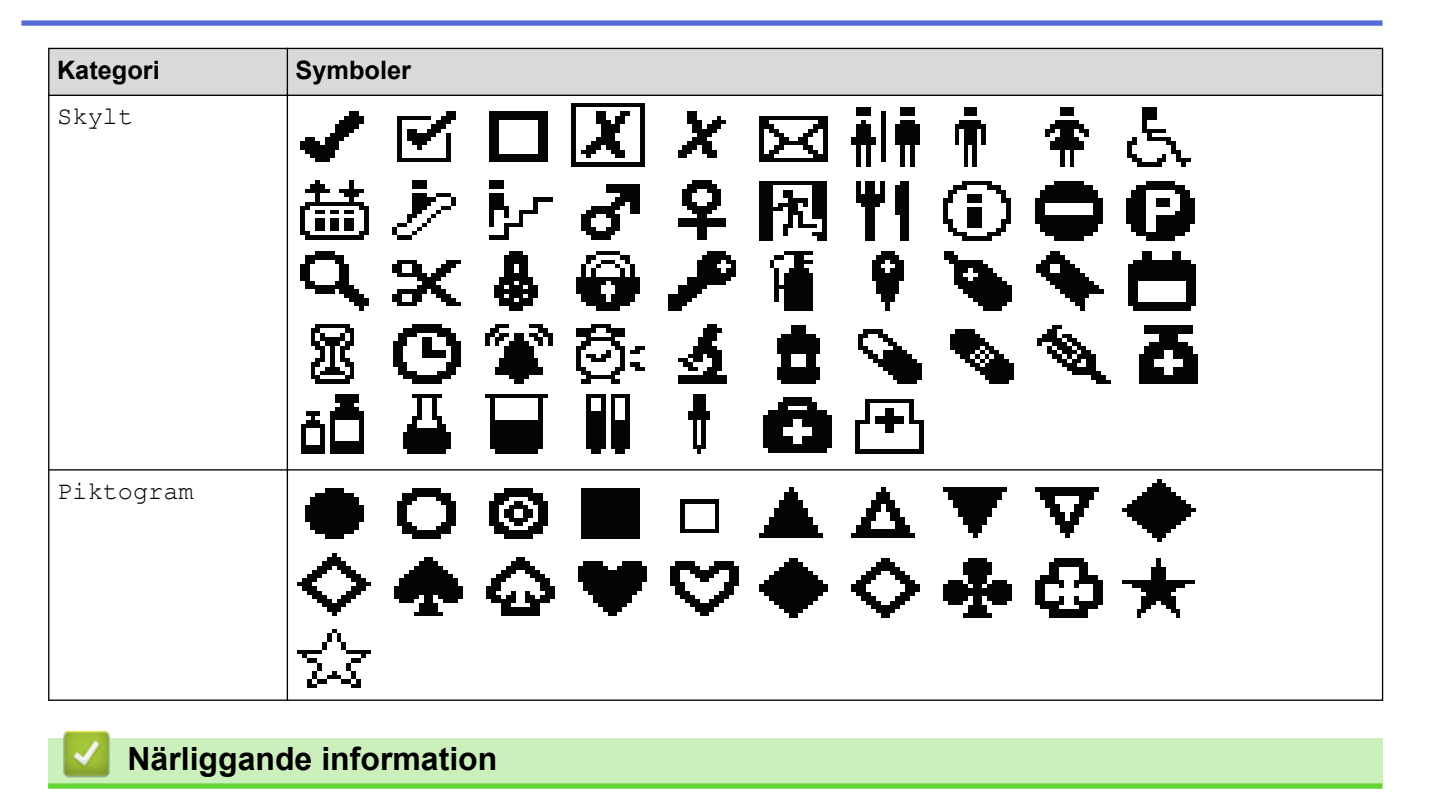

• [Ange symboler](#page-54-0)

<span id="page-60-0"></span> [Hem](#page-1-0) > [Redigera etiketter](#page-48-0) > Ange accenttecken

### **Ange accenttecken**

- 1. Skriv det tecken du vill.
- 2. Tryck på AÄÂ-
- 3. Tryck på ◀ eller ▶ för att välja accenttecken och tryck sedan på OK.

## **Närliggande information**

- [Redigera etiketter](#page-48-0)
	- [Alternativ för accenttecken](#page-61-0)

<span id="page-61-0"></span> [Hem](#page-1-0) > [Redigera etiketter](#page-48-0) > [Ange accenttecken](#page-60-0) > Alternativ för accenttecken

## **Alternativ för accenttecken**

Vilka accenttecken som visas på LCD-skärmen beror på ditt språk.

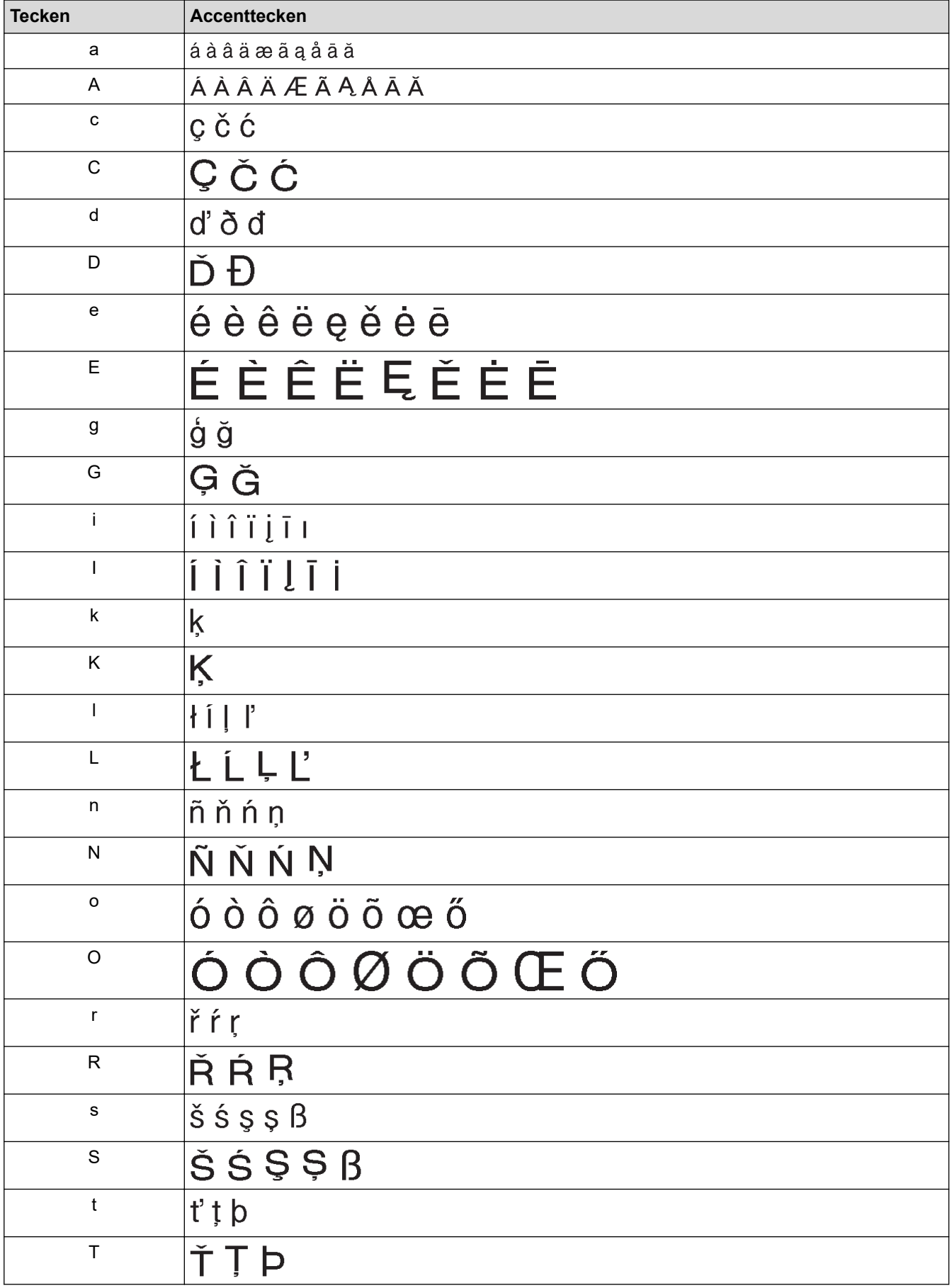

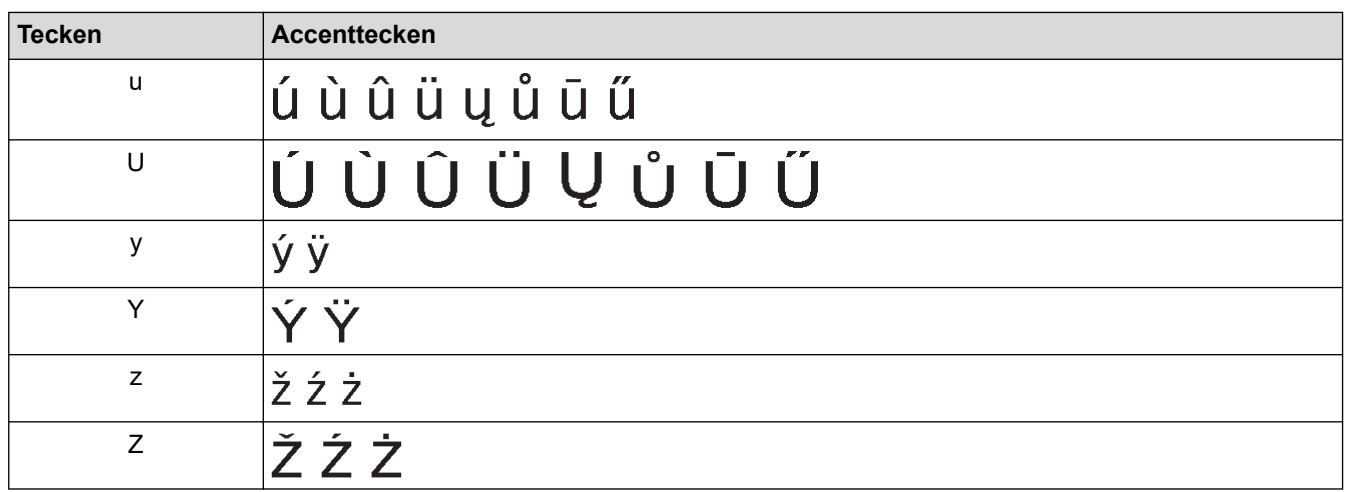

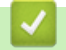

## **Närliggande information**

• [Ange accenttecken](#page-60-0)

<span id="page-63-0"></span> [Hem](#page-1-0) > [Redigera etiketter](#page-48-0) > Ställ in teckenattribut

## **Ställ in teckenattribut**

- [Använda teckenattribut](#page-64-0)
- [Tillämpa teckenattribut på en textrad](#page-65-0)
- [Inställningsalternativ för attribut](#page-66-0)
- [Ställ in Autoanpassa stil](#page-69-0)

<span id="page-64-0"></span> [Hem](#page-1-0) > [Redigera etiketter](#page-48-0) > [Ställ in teckenattribut](#page-63-0) > Använda teckenattribut

## **Använda teckenattribut**

När du formaterar din text kan du förhandsgranska dina val av teckenattribut på LCD-skärmen.

- 1. Skriv in den önskade texten.
- 2. Tryck på **AAA**
- 3. Tryck på ▲ eller ▼ för att välja ett attribut.
- 4. Tryck på ◀ eller ▶ för att ställa in ett värde för attributet och tryck sedan på OK.

#### **Närliggande information**

- [Ställ in teckenattribut](#page-63-0)
- **Liknande ämnen:**
- [Inställningsalternativ för attribut](#page-66-0)

<span id="page-65-0"></span> [Hem](#page-1-0) > [Redigera etiketter](#page-48-0) > [Ställ in teckenattribut](#page-63-0) > Tillämpa teckenattribut på en textrad

## **Tillämpa teckenattribut på en textrad**

Om du lägger till flera rader på etiketten kan du formatera varje textrad så att den ser annorlunda ut.

- 1. Skriv in de rader med tecken eller text som du vill ha på etiketten.
- 2. Tryck på ▲ eller ▼ för att flytta markören till den rad vars teckenattribut du vill ändra.
- 3. Tryck på  $\leftarrow \leftarrow$ och tryck sedan på  $A \rightarrow A$  för att visa tillgängliga formateringsattribut.

Tre svarta linjer i det övre högra hörnet av LCD-skärmen visar att du nu endast tillämpar attributet på den specifika raden.

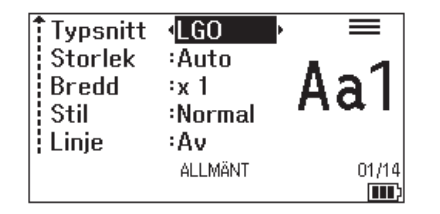

- 4. Tryck på ▲ eller ▼ för att välja ett attribut.
- 5. Tryck på ◀ eller ▶ för att ställa in ett värde för attributet och tryck sedan på OK.

 $\Box$ 

När olika attributvärden ställts in för varje rad visas värdet som \*\*\*\*\* när du trycker på  $\blacksquare$  A $\blacktriangleleft$ 4

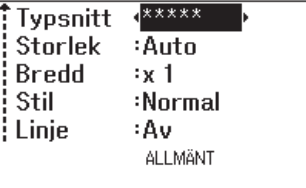

#### **Närliggande information**

• [Ställ in teckenattribut](#page-63-0)

#### **Liknande ämnen:**

Ô

• [Inställningsalternativ för attribut](#page-66-0)

<span id="page-66-0"></span> [Hem](#page-1-0) > [Redigera etiketter](#page-48-0) > [Ställ in teckenattribut](#page-63-0) > Inställningsalternativ för attribut

## **Inställningsalternativ för attribut**

## **Teckensnitt**

## **PT-E310BT**

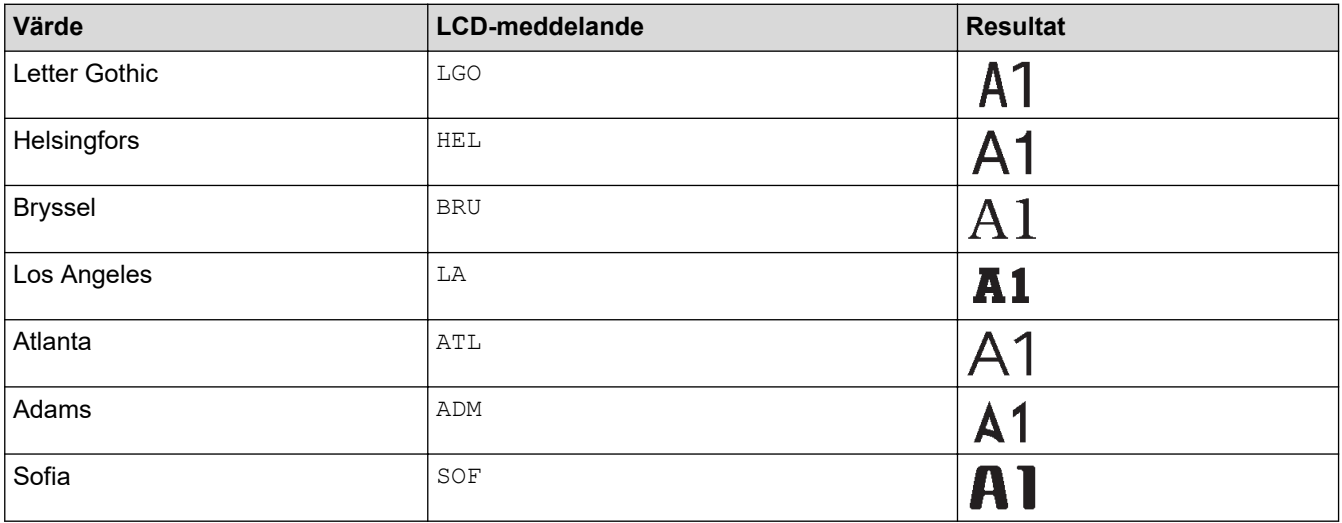

## **PT-E510/PT-E560BT**

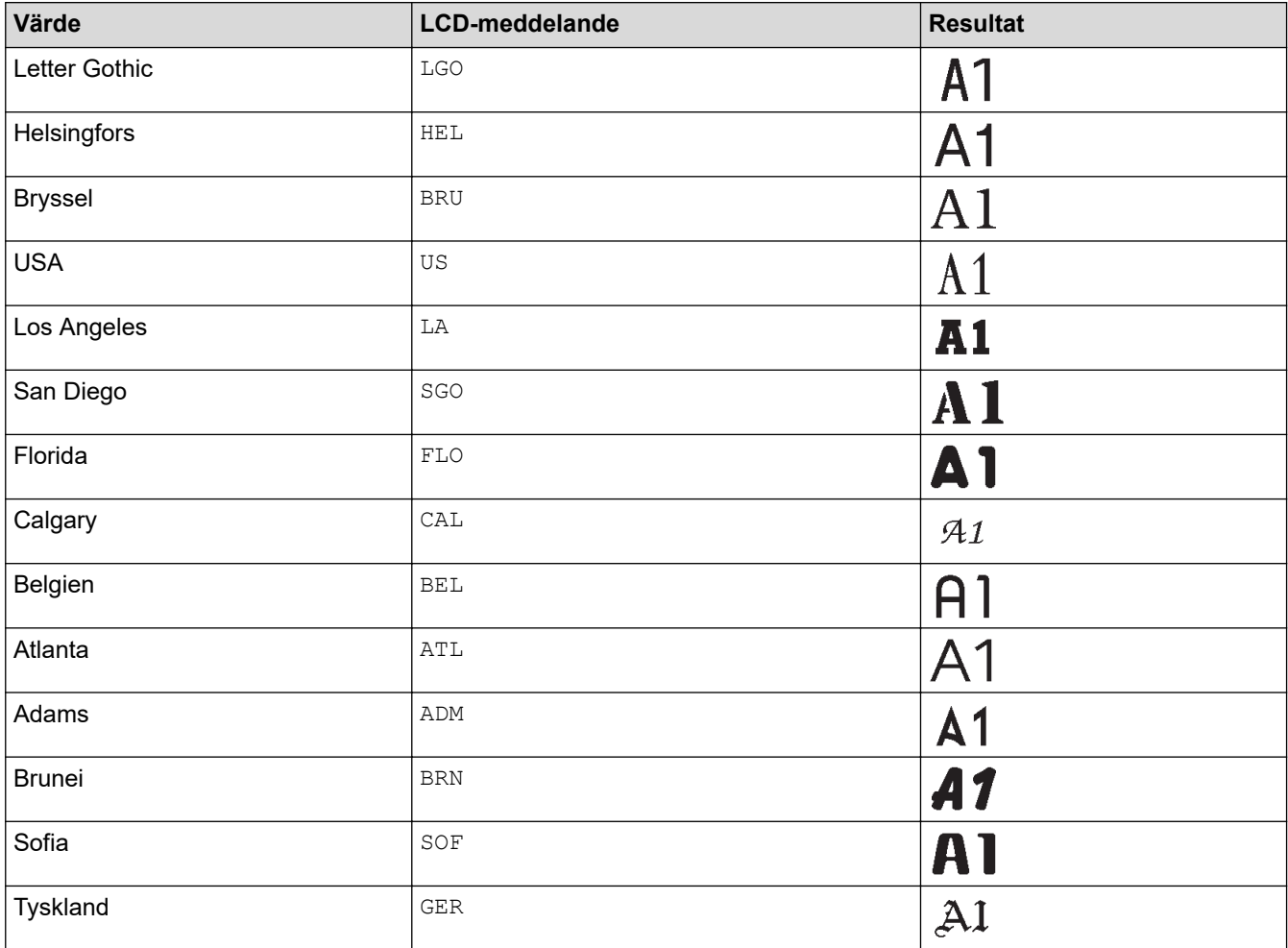

#### **Teckensnittstorlek**

#### **Tillgängliga storlekar:**

Auto, 6 pt, 9 pt, 12 pt, 18 pt, 24 pt, 36 pt, 42 pt, (PT-E510/PT-E560BT) 48 pt

Ø

När Auto väljs justeras texten automatiskt till att skrivas ut i största möjliga storlek som är tillgänglig i teckensnittsinställningarna för varje tapebredd.

#### **Bredd**

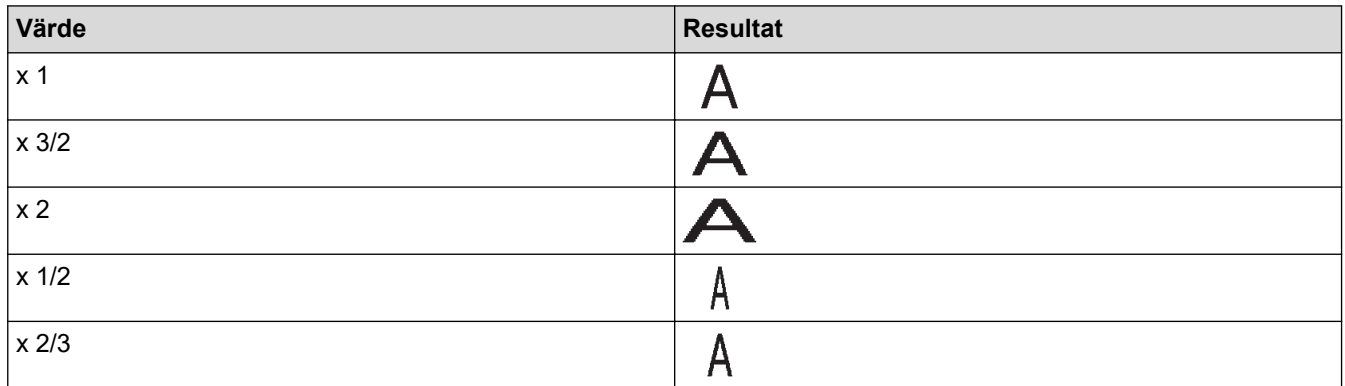

#### **Teckensnittsstil**

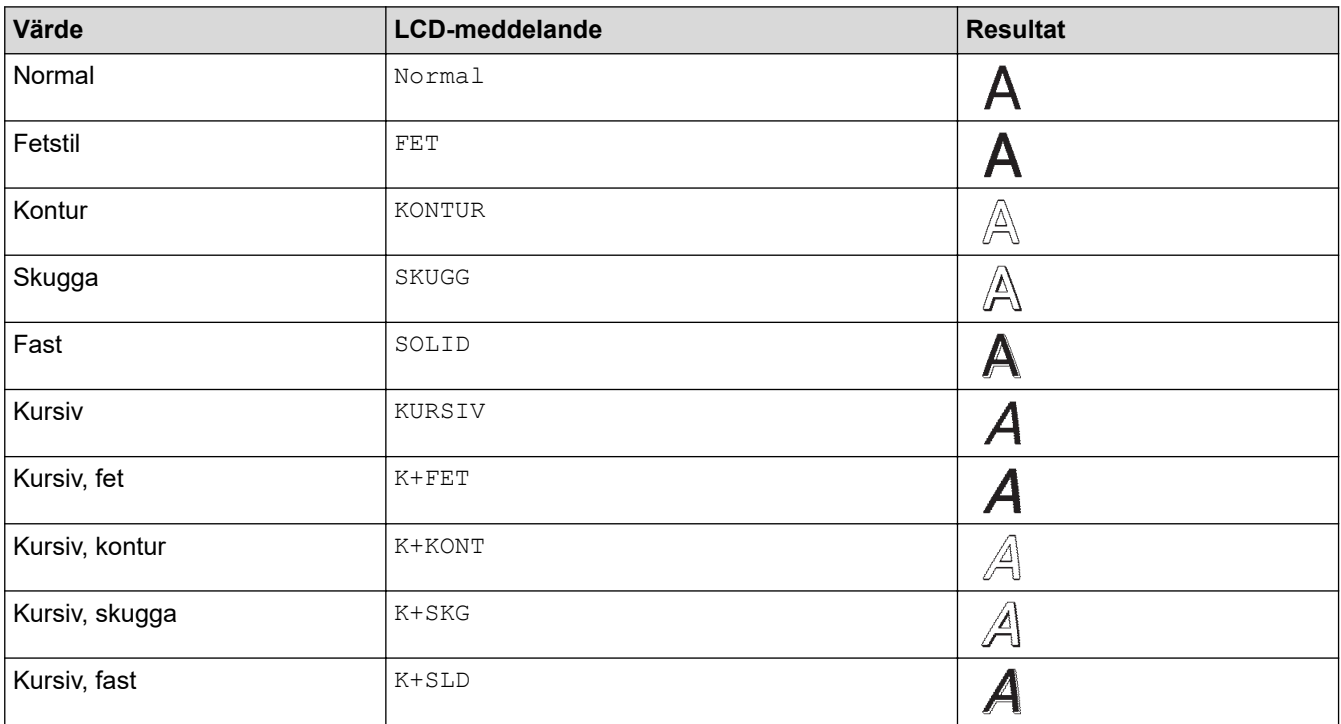

#### **Rad**

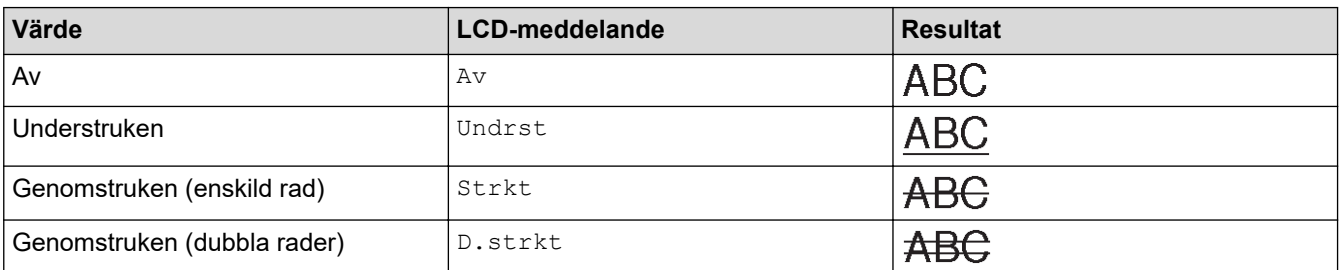

#### **Justering**

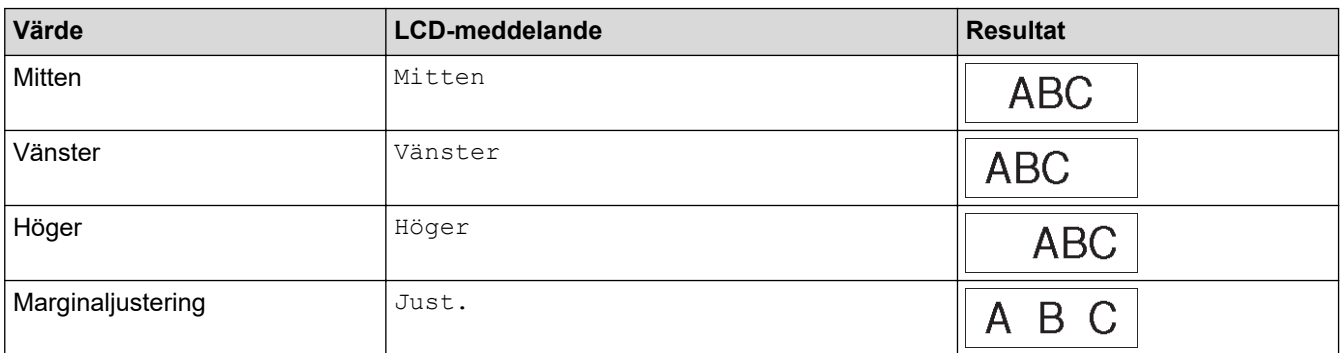

## **Närliggande information**

• [Ställ in teckenattribut](#page-63-0)

<span id="page-69-0"></span> [Hem](#page-1-0) > [Redigera etiketter](#page-48-0) > [Ställ in teckenattribut](#page-63-0) > Ställ in Autoanpassa stil

## **Ställ in Autoanpassa stil**

Du kan minska textstorleken så att den passar in i etikettens längd.

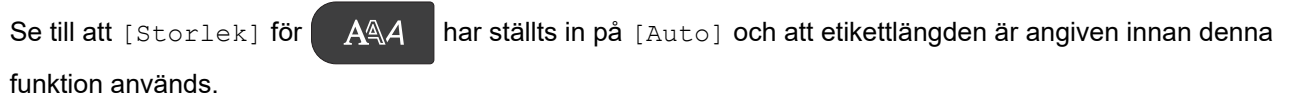

1. Tryck på **Menu (Meny)**.

- 2. Tryck på ▲ eller **V** för att visa [Autoanpassa stil] och tryck sedan på OK.
- 3. Tryck på ▲ eller ▼ för att välja ett av följande alternativ:

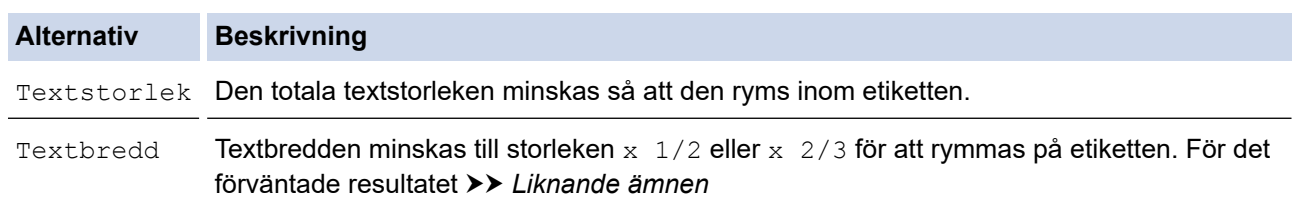

#### 4. Tryck på **OK**.

### **Närliggande information**

- [Ställ in teckenattribut](#page-63-0)
- **Liknande ämnen:**
- [Inställningsalternativ för attribut](#page-66-0)

#### <span id="page-70-0"></span> [Hem](#page-1-0) > [Redigera etiketter](#page-48-0) > Ställ in ramar

### **Ställ in ramar**

- 1. Tryck på  $AA4$
- 2. Tryck på ▲ eller  $\P$  för att visa [Ram].
- 3. Tryck på ◀ eller ▶ för att välja en ram och tryck sedan på OK.

## **Närliggande information**

- [Redigera etiketter](#page-48-0)
	- [Ramalternativ](#page-71-0)

<span id="page-71-0"></span> [Hem](#page-1-0) > [Redigera etiketter](#page-48-0) > [Ställ in ramar](#page-70-0) > Ramalternativ

## **Ramalternativ**

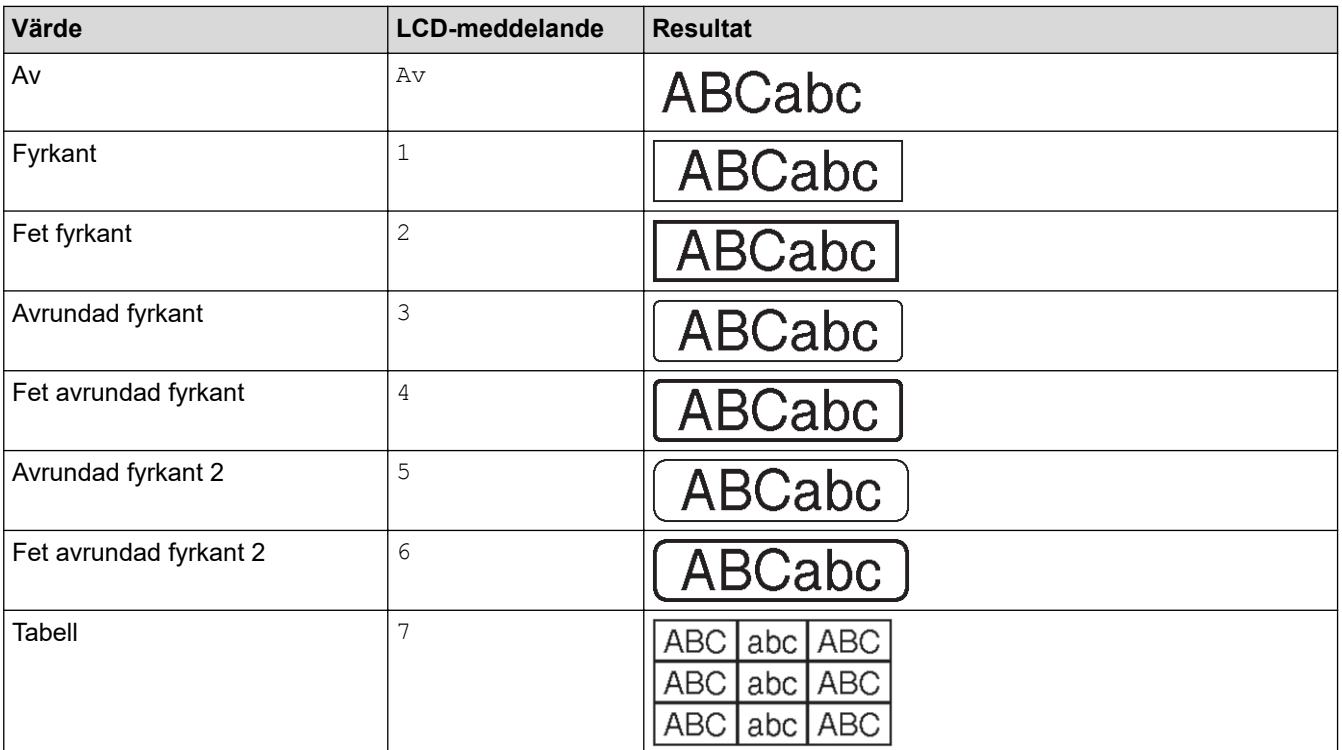

## **Närliggande information**

• [Ställ in ramar](#page-70-0)
<span id="page-72-0"></span>▲ [Hem](#page-1-0) > [Redigera etiketter](#page-48-0) > Skapa etiketter med typ av etikettapplikation

## **Skapa etiketter med typ av etikettapplikation**

- [Allmänt läge](#page-73-0)
- [Frontpanelläge](#page-74-0)
- [Kabellindningsläge](#page-75-0)
- [Kabelflaggläge](#page-76-0)
- [Läget Anslutningspanel](#page-77-0)
- [Läget Kopplingspanel](#page-78-0)
- [Skapa etiketter med specialtape för lindning runt kablar](#page-79-0)
- [Skapa en Cross-ID-etikett](#page-82-0)

<span id="page-73-0"></span> [Hem](#page-1-0) > [Redigera etiketter](#page-48-0) > [Skapa etiketter med typ av etikettapplikation](#page-72-0) > Allmänt läge

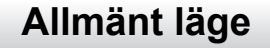

Skapa etiketter för generella syften med hjälp av Allmänt läge.

**Horisontell**

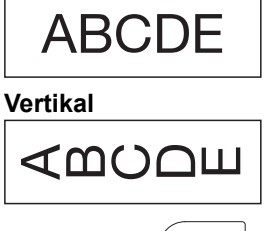

- 1. Tryck på  $\left(\frac{ABC}{ABC}\right)$
- 2. Tryck på ▲, ▼, ◀, eller ▶ för att välja det alternativ du vill och tryck sedan på OK.

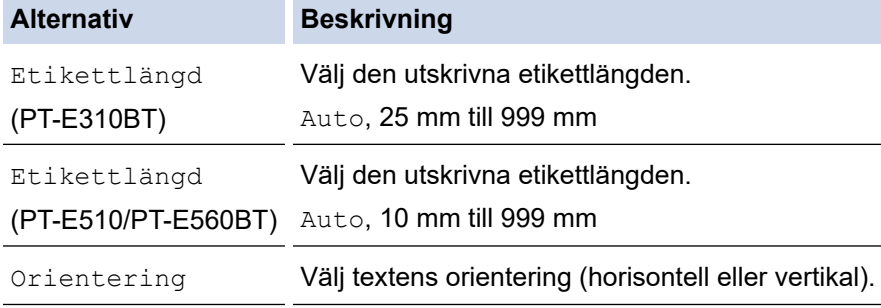

- 3. Ange den önskade texten.
- 4. Tryck på  $($

### **Närliggande information**

• [Skapa etiketter med typ av etikettapplikation](#page-72-0)

<span id="page-74-0"></span> [Hem](#page-1-0) > [Redigera etiketter](#page-48-0) > [Skapa etiketter med typ av etikettapplikation](#page-72-0) > Frontpanelläge

# **Frontpanelläge**

Skapa identifikationsetiketter för olika frontpaneler med frontpanelläge. När du skriver ut i detta läge har varje textblock samma storlek och är jämnt placerade.

**1 block**

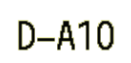

**3 block**

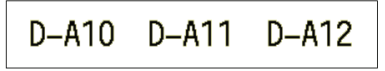

- 1. Tryck på  $\frac{1}{\sqrt{ABC}}$
- 2. Tryck på ▲, ▼, ◀, eller ▶ för att välja det alternativ du vill och tryck sedan på OK.

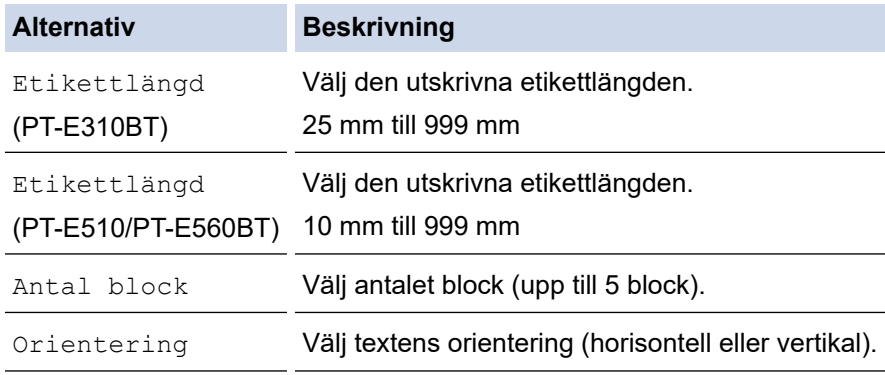

- 3. Ange den önskade texten.
- 4. Tryck på  $($

### **Närliggande information**

• [Skapa etiketter med typ av etikettapplikation](#page-72-0)

<span id="page-75-0"></span>▲ [Hem](#page-1-0) > [Redigera etiketter](#page-48-0) > [Skapa etiketter med typ av etikettapplikation](#page-72-0) > Kabellindningsläge

# **Kabellindningsläge**

Skapa etiketter som kan lindas runt en kabel eller ledning med kabellindningsläge. I kabellindningsläge skrivs texten ut som det visas. När etiketten har lindats kan den läsas av från alla vinklar.

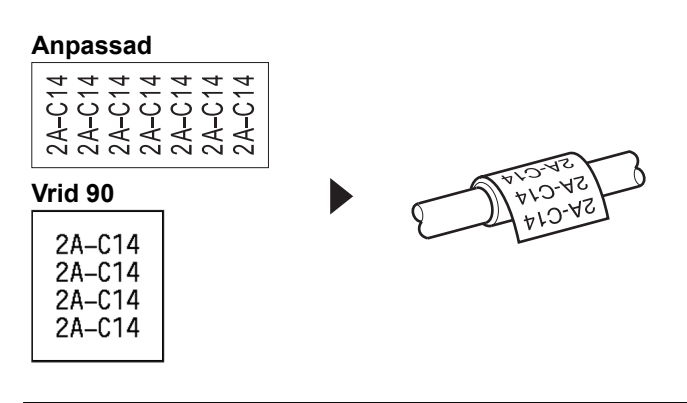

- (PT-E310BT) Vi rekommenderar flexibel id-tape för etiketter av typen kabellindning.
- (PT-E510/PT-E560BT) Vi rekommenderar flexibel id-tape eller självlaminerande tape för etiketter av typen kabellindning.
- Flexibel id-tape är inte avsedd att användas som elektrisk isolering. När du lindar flexibel id-tape-etiketter runt objekt, ska objektets (1) diameter vara 3 mm eller mer. De överlappande ändarna på etiketten eller etikettflaggan (2) ska vara 5 mm eller mer.

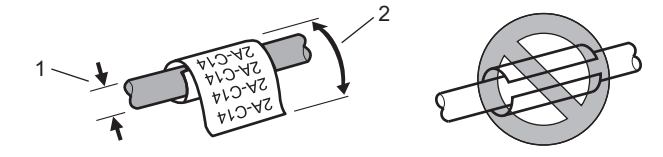

- 1. Tryck på  $\sqrt{\frac{99999}{99999}}$
- 2. Tryck på ▲, ▼, ◀, eller ▶ för att välja det alternativ du vill och tryck sedan på OK.

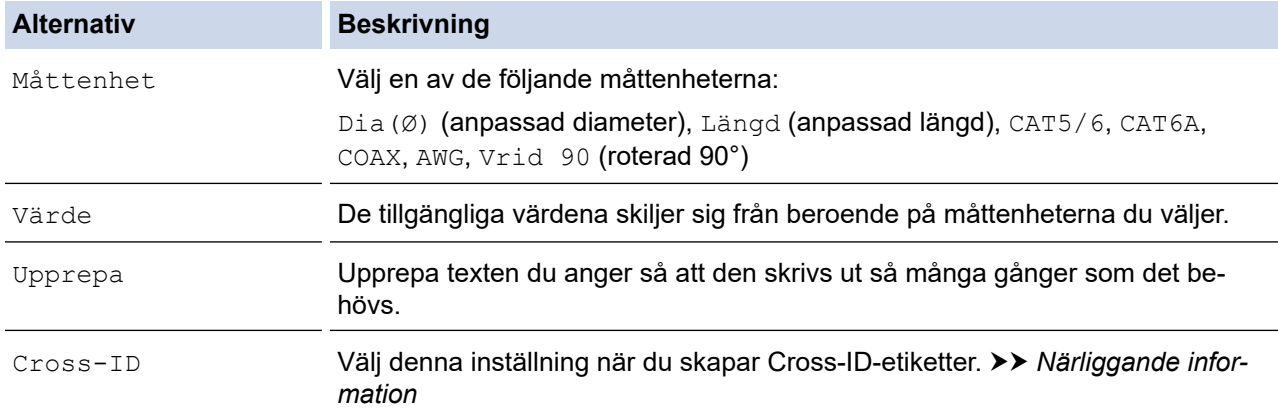

- 3. Ange den önskade texten.
- 4. Tryck på  $($

#### **Närliggande information**

• [Skapa etiketter med typ av etikettapplikation](#page-72-0)

#### **Liknande ämnen:**

- [Skapa en Cross-ID-etikett](#page-82-0)
- [Skapa etiketter med specialtape för lindning runt kablar](#page-79-0)

<span id="page-76-0"></span> [Hem](#page-1-0) > [Redigera etiketter](#page-48-0) > [Skapa etiketter med typ av etikettapplikation](#page-72-0) > Kabelflaggläge

# **Kabelflaggläge**

I kabelflaggläget kan du skapa etiketter som kan lindas runt en kabel eller ledning och klistras ihop så att båda etikettänderna formar en flagga. I kabelflaggläget skrivs texten ut på båda etikettänder och ett tomrum finns kvar i mitten som kan lindas runt kabeln.

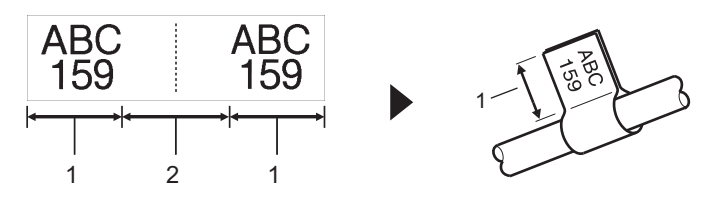

- 1. Flagglängd
- 2. Kabelns omkrets

Vi rekommenderar flexibel id-tape för etiketter av typen kabelflagga.

- 1. Tryck på  $\sqrt{\frac{\text{ABC}}{ABC}}$
- 2. Tryck på ▲, ▼, ◀, eller ▶ för att välja det alternativ du vill och tryck sedan på OK.

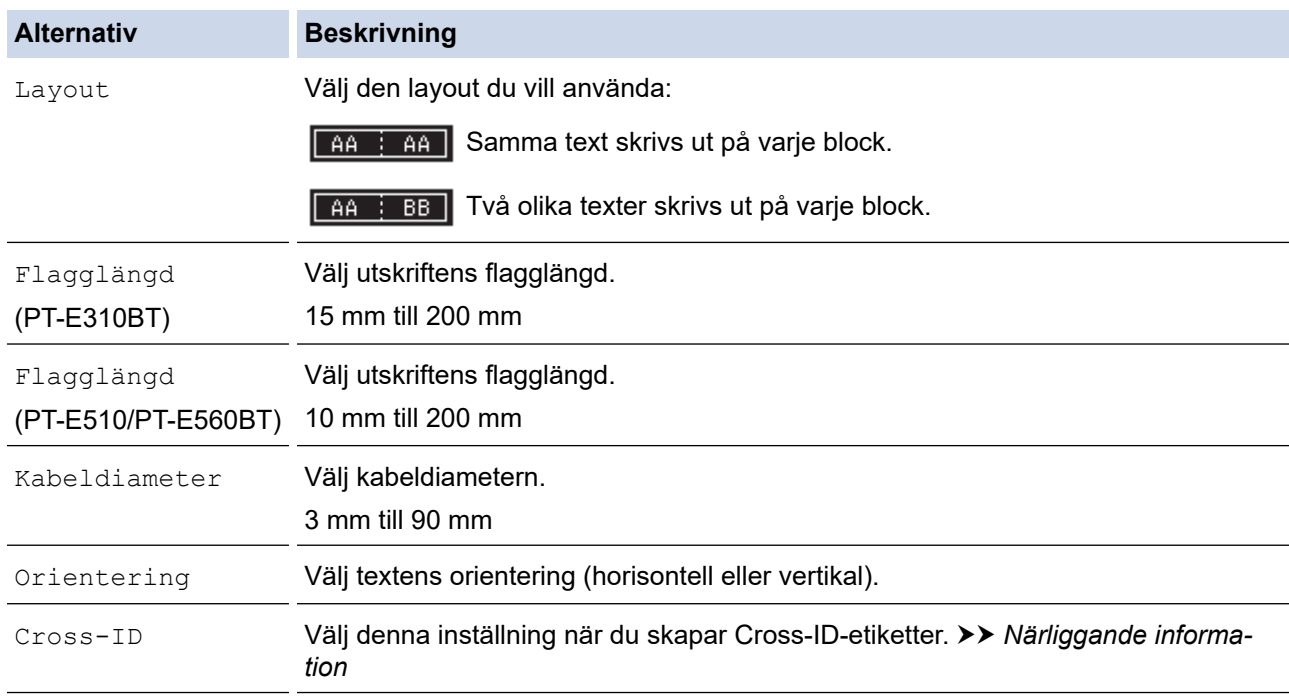

#### 3. Ange den önskade texten.

4. Tryck på  $(E)$ 

#### **Närliggande information**

• [Skapa etiketter med typ av etikettapplikation](#page-72-0)

#### **Liknande ämnen:**

• [Skapa en Cross-ID-etikett](#page-82-0)

<span id="page-77-0"></span> [Hem](#page-1-0) > [Redigera etiketter](#page-48-0) > [Skapa etiketter med typ av etikettapplikation](#page-72-0) > Läget Anslutningspanel

# **Läget Anslutningspanel**

Skapa etiketter för att identifiera olika typer av paneler med läget Anslutningspanel.

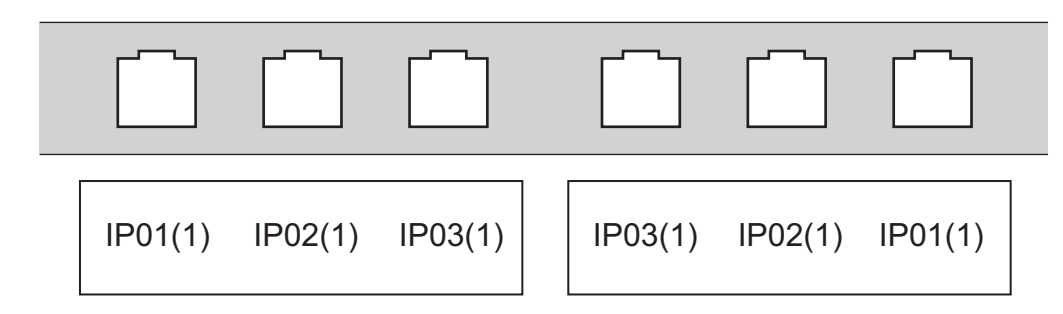

- 1. Tryck på  $\sqrt{A^B C}$
- 2. Tryck på ▲, ▼, ◀, eller ▶ för att välja det alternativ du vill och tryck sedan på OK.

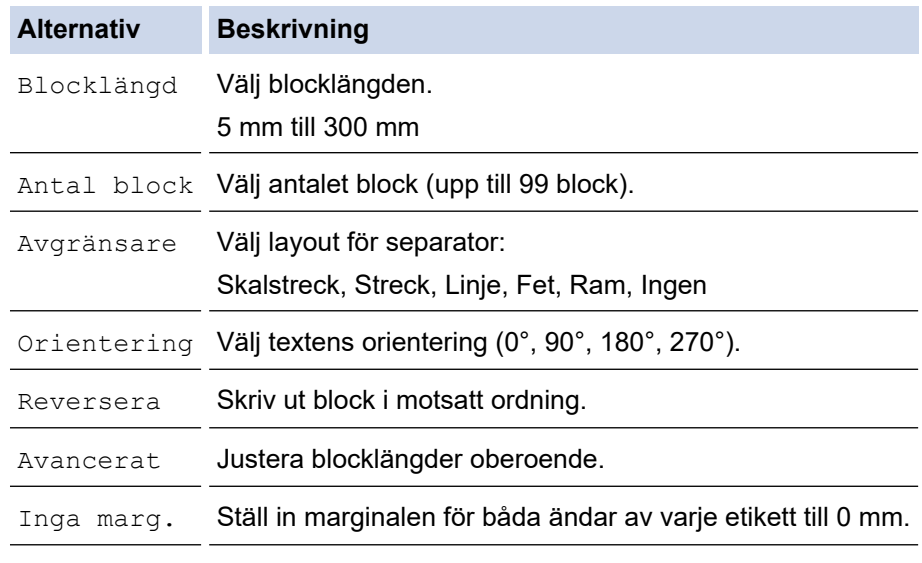

- 3. Ange den önskade texten.
- 4. Tryck på  $($

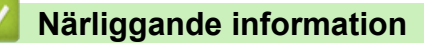

• [Skapa etiketter med typ av etikettapplikation](#page-72-0)

<span id="page-78-0"></span> [Hem](#page-1-0) > [Redigera etiketter](#page-48-0) > [Skapa etiketter med typ av etikettapplikation](#page-72-0) > Läget Kopplingspanel

# **Läget Kopplingspanel**

Skapa etiketter för att identifiera den typ av elektrisk anslutning som ofta används inom telefoni med hjälp av läget Kopplingspanel.

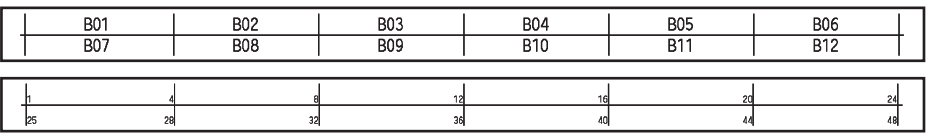

- (PT-E310BT) Upp till två rader kan anges i varje block.
- (PT-E510/PT-E560BT) Upp till tre rader kan anges i varje block.
- 1. Tryck på  $\left| \frac{A + B C}{D E E F} \right|$
- 2. Tryck på ▲, ▼, ◀, eller ▶ för att välja det alternativ du vill och tryck sedan på OK.

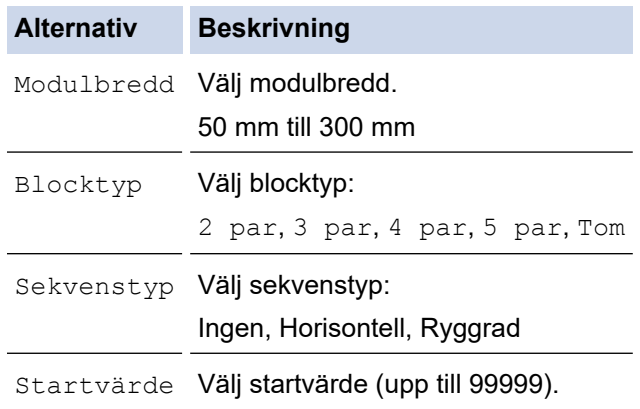

- 3. Ange den önskade texten.
- 4. Tryck på  $($

### **Närliggande information**

• [Skapa etiketter med typ av etikettapplikation](#page-72-0)

<span id="page-79-0"></span> [Hem](#page-1-0) > [Redigera etiketter](#page-48-0) > [Skapa etiketter med typ av etikettapplikation](#page-72-0) > Skapa etiketter med specialtape för lindning runt kablar

# **Skapa etiketter med specialtape för lindning runt kablar**

- [Krympslang](#page-80-0)
- [Självlaminerande tape](#page-81-0)

<span id="page-80-0"></span> [Hem](#page-1-0) > [Redigera etiketter](#page-48-0) > [Skapa etiketter med typ av etikettapplikation](#page-72-0) > [Skapa etiketter med specialtape](#page-79-0) [för lindning runt kablar](#page-79-0) > Krympslang

# **Krympslang**

När du sätter i en kassett för krympslang i skrivaren och sedan trycker på någon av tangenterna på typen av etikettapplikation visas inställningsfönstret för krympslang på LCD-skärmen.

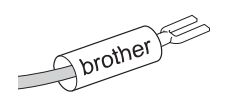

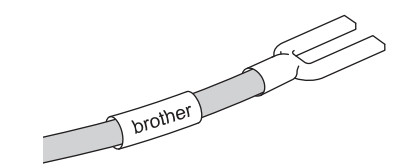

1. Tryck på **▲, ▼, ◀,** eller ▶ för att välja det alternativ du vill och tryck sedan på OK.

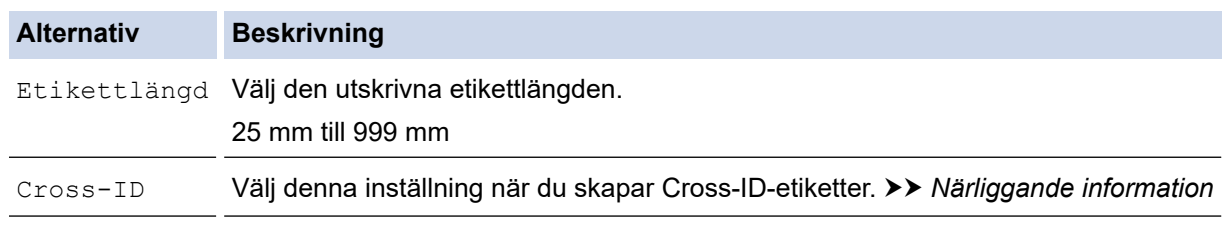

- 2. Ange den önskade texten.
- 3. Tryck på  $($

### **Närliggande information**

• [Skapa etiketter med specialtape för lindning runt kablar](#page-79-0)

#### **Liknande ämnen:**

• [Skapa en Cross-ID-etikett](#page-82-0)

<span id="page-81-0"></span> [Hem](#page-1-0) > [Redigera etiketter](#page-48-0) > [Skapa etiketter med typ av etikettapplikation](#page-72-0) > [Skapa etiketter med specialtape](#page-79-0) [för lindning runt kablar](#page-79-0) > Självlaminerande tape

# **Självlaminerande tape**

#### **Relaterade modeller**: PT-E510/PT-E560BT

När du sätter i en kassett med självlaminerande tape i skrivaren och trycker sedan på någon av tangenterna på typen av etikettapplikation visas inställningsfönstret för den självlaminerande tapen på LCD-skärmen.

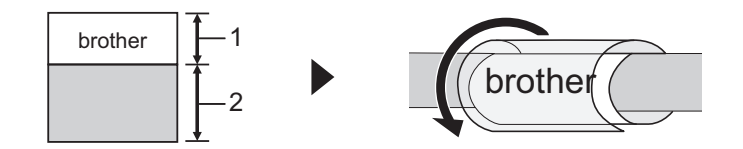

- 1. Utskriftsområde
- 2. Lamineringsområde
- 1. Tryck på **∆, V, ∢**, eller ▶ för att välja det alternativ du vill och tryck sedan på OK.

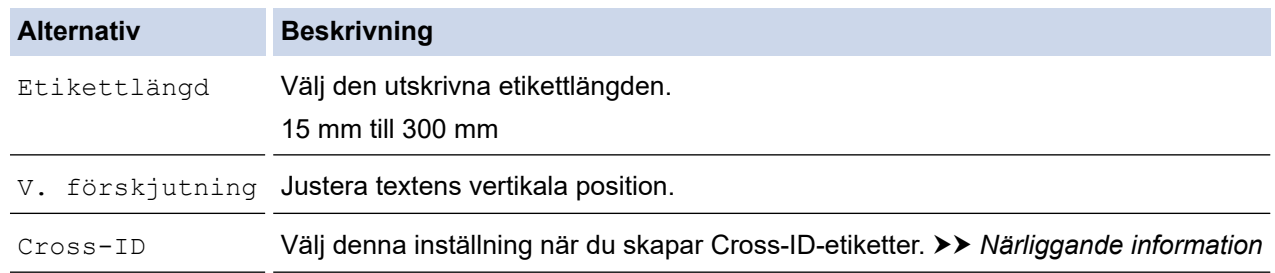

- 2. Ange den önskade texten.
- 3. Tryck på  $($

#### **Närliggande information**

• [Skapa etiketter med specialtape för lindning runt kablar](#page-79-0)

#### **Liknande ämnen:**

• [Skapa en Cross-ID-etikett](#page-82-0)

<span id="page-82-0"></span> [Hem](#page-1-0) > [Redigera etiketter](#page-48-0) > [Skapa etiketter med typ av etikettapplikation](#page-72-0) > Skapa en Cross-ID-etikett

# **Skapa en Cross-ID-etikett**

Använd funktionen [Cross-ID] för att skriva ut etiketter på vilka textordningen har vänts om.

#### • **Cross-ID-etikett med en rad**

Om du matar in ett utlösningstecken ("/" eller "\") i texten skrivs etiketten ut i motsatt ordning så som det visas i exemplet.

#### **1 rad (med kabelflaggläge)**

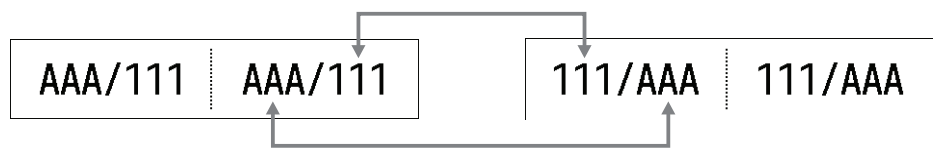

#### • **Cross-ID-etikett med flera rader**

När du anger flera textrader byts varje rad ut så som det visas i exemplen.

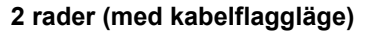

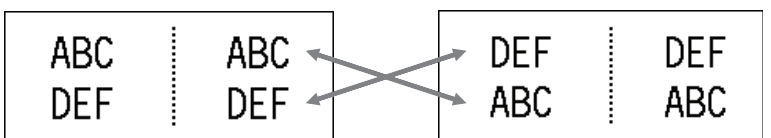

#### **5 rader (med kabelflaggläge)**

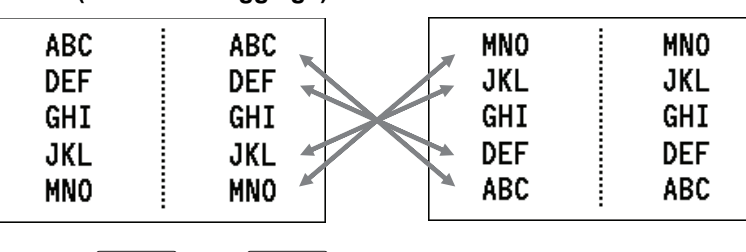

1. Tryck på  $\left| \frac{log 200}{log 200} \right|$  eller  $\left| \frac{log 200}{log 200} \right|$ 

- 2. Tryck på ▲ eller  $\blacktriangledown$  om du vill markera [Cross-ID].
- 3. Tryck på ◀ eller ▶ för att välja det alternativ du önskar och tryck sedan på OK.

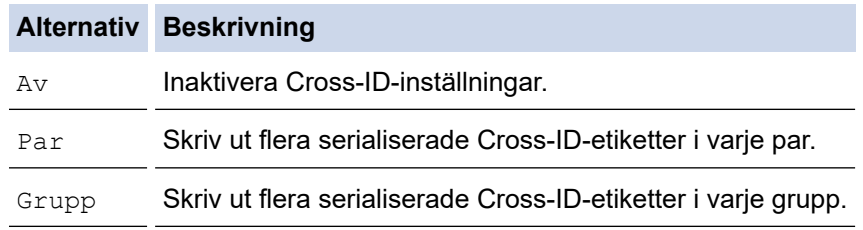

När du skriver ut en enda Cross-ID-etikett kommer utskriftsresultatet vara detsamma oberoende av om du har valt [Par] eller [Grupp].

- 4. Ange den önskade texten.
- 5. Välj inställningen Serialisera vid behov.
- 6. Tryck på  $($

Q

### **Närliggande information**

• [Skapa etiketter med typ av etikettapplikation](#page-72-0)

### **Liknande ämnen:**

• [Skapa serialiserade etiketter](#page-89-0)

<span id="page-84-0"></span> [Hem](#page-1-0) > [Redigera etiketter](#page-48-0) > Skapa streckkodsetiketter

# **Skapa streckkodsetiketter**

- [Skapa och skriva ut streckkoder](#page-85-0)
- [Redigera eller ta bort en streckkod och streckkodsdata](#page-88-0)

<span id="page-85-0"></span> [Hem](#page-1-0) > [Redigera etiketter](#page-48-0) > [Skapa streckkodsetiketter](#page-84-0) > Skapa och skriva ut streckkoder

# **Skapa och skriva ut streckkoder**

Etikettskrivaren är inte uteslutande utformad för att skapa streckkodsetiketter. Bekräfta alltid att streckkodsetiketterna kan läsas av en streckkodsläsare.

För bästa resultat skriver du ut streckkodsetiketter i svart bläck på vit tape. Vissa streckkodsläsare kan kanske inte läsa streckkodsetiketter som skapats med färgad tape eller bläck.

Du kan skriva ut upp till fem streckkoder på en enda etikett.

### **OBS**

- Antalet tecken eller rader du kan infoga beror på tapens bredd.
- Använd inställningen [Stor] för [Bredd] eller [Storlek] när det är möjligt. Vissa streckkodsläsare kan kanske inte läsa streckkodsetiketter som skapats genom att använda inställningen [Liten].
- Att kontinuerligt skriva ut ett stort antal etiketter med streckkoder kan överhetta skrivhuvudet, vilket kan påverka utskriftskvaliteten.
- Symboler är tillgängliga för protokollen CODE39, CODE128, CODABAR och GS1-128.
- Attributet "C.Digit" (kontrollsiffra) är tillgängligt för protokollen CODE39, I-2/5 och CODABAR.

#### >> PT-E310BT >> PT-E510/PT-E560BT

### **PT-E310BT**

- 1. Tryck på  $\bigcap_{\alpha=1}^{\infty}$  och tryck sedan på  $\big|\frac{\cos\alpha}{\cos\alpha}\big|$
- 2. Tryck på **A**, **V**, **4**, eller ▶ för att välja ett attribut och tryck sedan på **OK**. Mer information >> Närliggande information
- 3. Ange streckkodsdata.
- 4. För att välja ett tecken, tryck på  $\begin{bmatrix} 1 & 1 \end{bmatrix}$  och tryck sedan på  $\begin{bmatrix} \frac{1}{2} & 1 \end{bmatrix}$ . Tryck på  $\blacksquare$  eller  $\blacksquare$  för att välja det tecken du önskar och tryck sedan på **OK**.
- 5. Tryck på **OK**.

### **PT-E510/PT-E560BT**

- 1. Tryck på  $\sqrt{\frac{m}{m}}$
- 2. Tryck på **A**, **V**, **I**, eller ▶ för att välja ett attribut och tryck sedan på OK. Mer information >> Närliggande information
- 3. Ange streckkodsdata.
- 4. För att välja ett tecken, tryck på  $\frac{QA}{M}$ . Tryck på ▲ eller ▼ för att välja det tecken du önskar och tryck sedan på **OK**.
- 5. Tryck på **OK**.

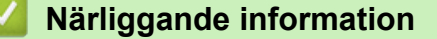

- [Skapa streckkodsetiketter](#page-84-0)
	- [Alternativ för streckkoder](#page-86-0)

<span id="page-86-0"></span> [Hem](#page-1-0) > [Redigera etiketter](#page-48-0) > [Skapa streckkodsetiketter](#page-84-0) > [Skapa och skriva ut streckkoder](#page-85-0) > Alternativ för streckkoder

# **Alternativ för streckkoder**

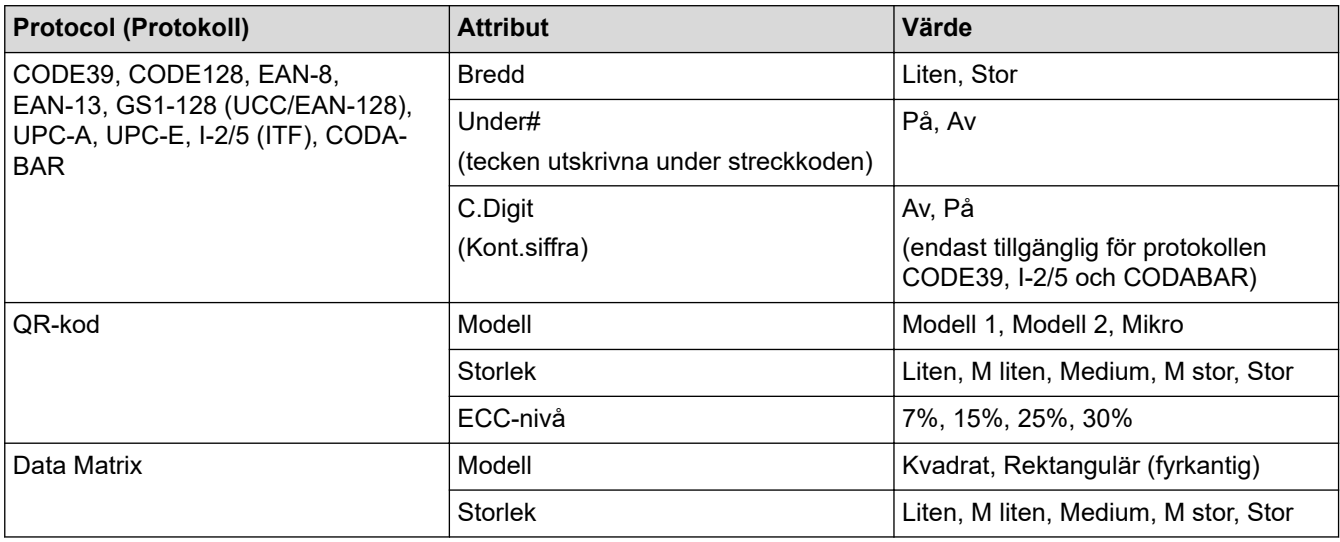

# **Alternativ för specialtecken**

### **CODE39**

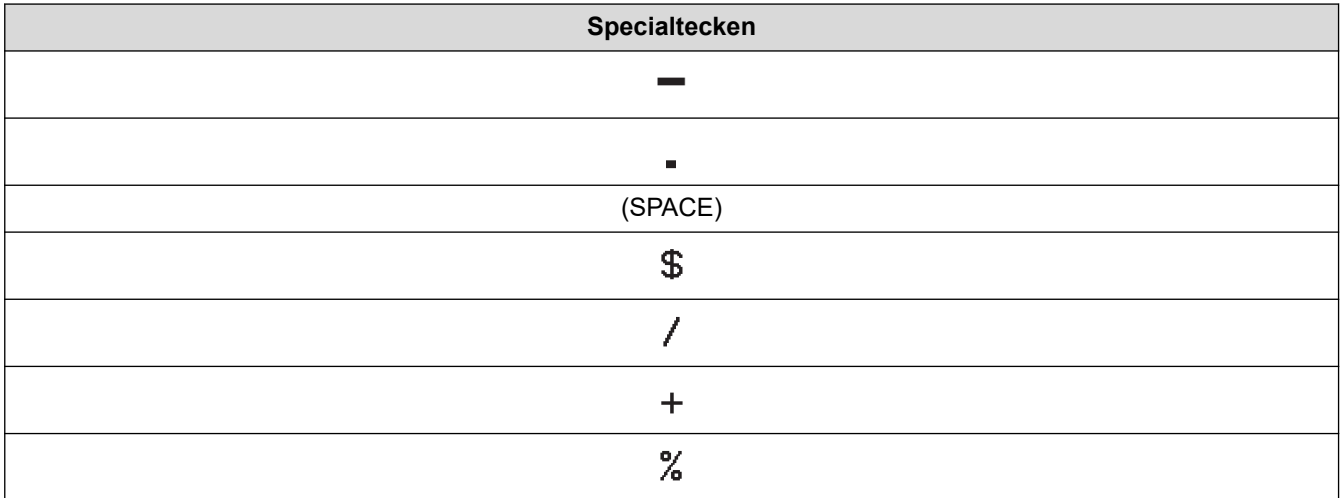

# **CODABAR**

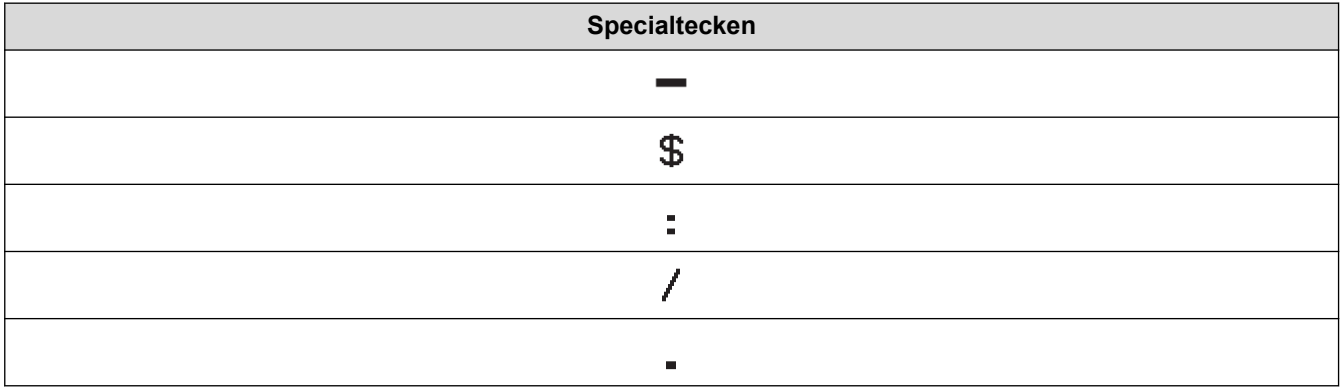

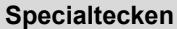

 $\ddot{+}$ 

# **CODE128, GS1-128 (UCC / EAN-128), QR-kod, Data Matrix**

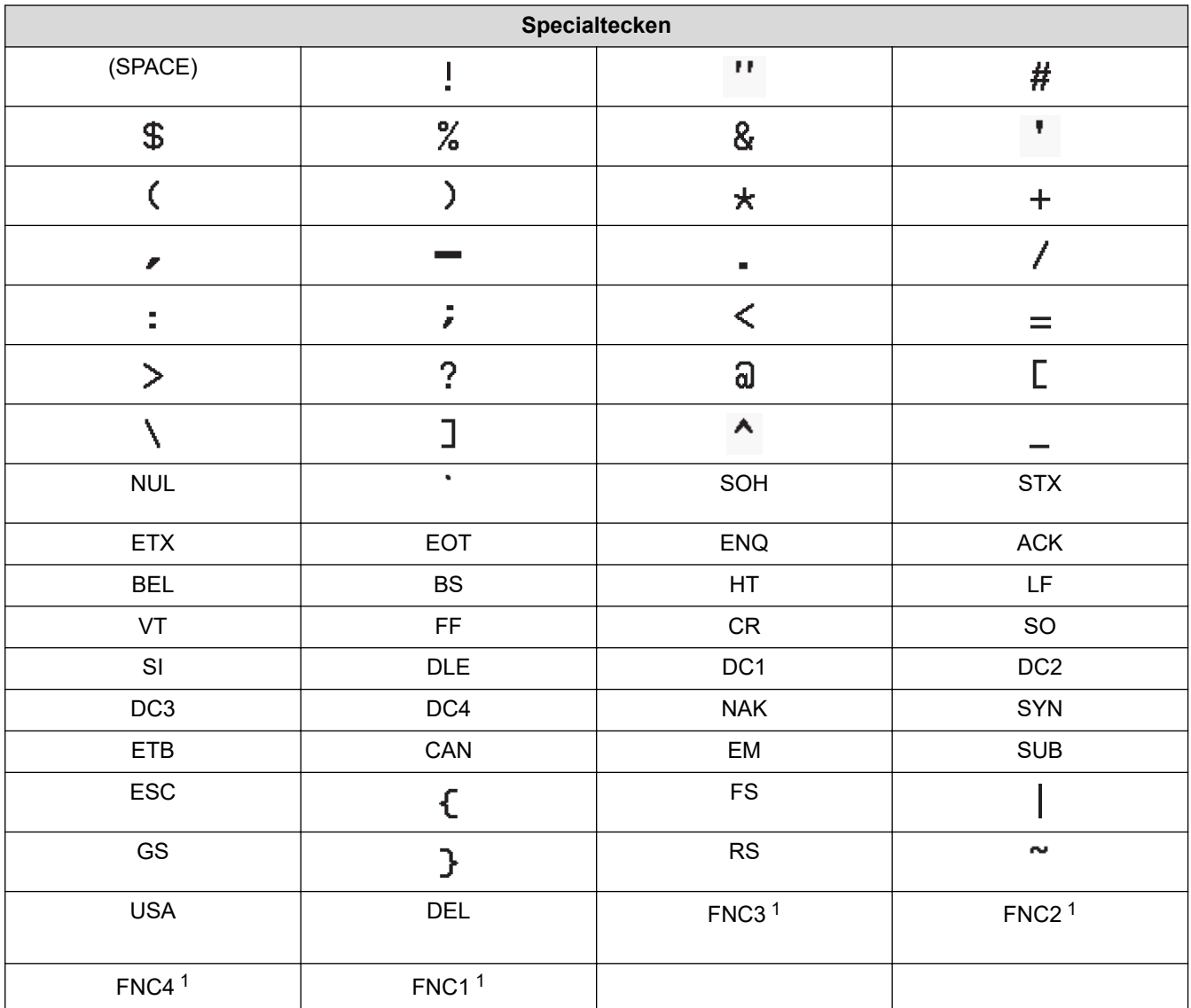

1 Inte tillgänglig för QR-kod eller Data Matrix.

# **Närliggande information**

• [Skapa och skriva ut streckkoder](#page-85-0)

<span id="page-88-0"></span> [Hem](#page-1-0) > [Redigera etiketter](#page-48-0) > [Skapa streckkodsetiketter](#page-84-0) > Redigera eller ta bort en streckkod och streckkodsdata

# **Redigera eller ta bort en streckkod och streckkodsdata**

>> Ta bort en streckkod från en etikett

>> Redigera streckkodsdata

#### **Ta bort en streckkod från en etikett**

- 1. Placera markören till höger om streckkoden på datainmatningsfönstret.
- 2. Tryck på  $\overline{\mathbf{x}}$

### **Redigera streckkodsdata**

#### >> PT-E310BT >> PT-E510/PT-E560BT

### **PT-E310BT**

- 1. Om du vill redigera streckkodsattribut och streckkodsdata placerar du markören till vänster om streckkoden på datainmatningsfönstret.
- 2. Tryck på  $\bigcap_{\alpha=1}^{\infty}$  och tryck sedan på  $\bigcap_{\alpha=1}^{\infty}$

Skärmen med streckkodkonfiguration visas på LCD-skärmen.

### **PT-E510/PT-E560BT**

- 1. Om du vill redigera streckkodsattribut och streckkodsdata placerar du markören till vänster om streckkoden på datainmatningsfönstret.
- 2. Tryck på .

Skärmen med streckkodkonfiguration visas på LCD-skärmen.

### **Närliggande information**

• [Skapa streckkodsetiketter](#page-84-0)

<span id="page-89-0"></span> [Hem](#page-1-0) > [Redigera etiketter](#page-48-0) > Skapa serialiserade etiketter

### **Skapa serialiserade etiketter**

- [Serialiseringsalternativ](#page-90-0)
- [Skapa etiketter med ett enda serialiserat intervall](#page-91-0)
- [Skapa etiketter med två serialiserade intervall](#page-93-0)
- [Skapa avancerade serialiserade etiketter](#page-95-0)

<span id="page-90-0"></span> [Hem](#page-1-0) > [Redigera etiketter](#page-48-0) > [Skapa serialiserade etiketter](#page-89-0) > Serialiseringsalternativ

# **Serialiseringsalternativ**

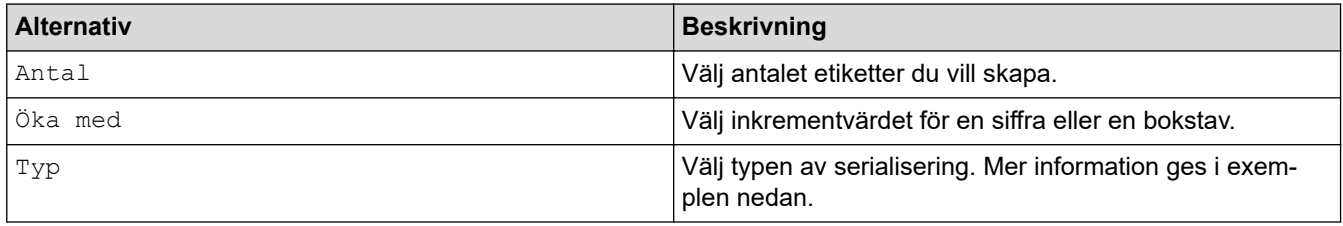

• För alternativet [Typ] kan du välja [Norm / Normal], [Oktal], [Dec / Decimal] eller [Hex].

- [Oktal], [Dec / Decimal] och [Hex] är inte tillgängliga för streckkoder.
- Inkrementella ändringar för siffror eller bokstäver baserat på det valda alternativet för [Typ]: **[Norm / Normal]**

0 1 2 3 4 5 6 7 8 9 10 11 12 13 14 15 16 17 18 19 20 21.

abcdefghijk Imnopqrstuvwxyz

ABCDEFGHIJKLMNOPQRSTUVWXYZ

**[Oktal]**

-

-

-

0 1 2 3 4 5 6 7 10 11 12 13 14 15 16 17 20 21 ...

**[Dec / Decimal]**

0 1 2 3 4 5 6 7 8 9 10 11 12 13 14 15 16 17 18 19 20 21 ..

**[Hex]**

-

- 0 1 2 3 4 5 6 7 8 9 a b c d e f 10 11 12 13 14 15 16 17 18 19 1a 1b 1c 1d 1e 1f 20 21...
- 0 1 2 3 4 5 6 7 8 9 A B C D E F 10 11 12 13 14 15 16 17 18 19 1A 1B 1C 1D 1E 1F 20 21...

#### **Närliggande information**

• [Skapa serialiserade etiketter](#page-89-0)

<span id="page-91-0"></span> [Hem](#page-1-0) > [Redigera etiketter](#page-48-0) > [Skapa serialiserade etiketter](#page-89-0) > Skapa etiketter med ett enda serialiserat intervall

## **Skapa etiketter med ett enda serialiserat intervall**

Skapa etiketter med ett enda serialiserat intervall genom att ange endast ett textmönster, enligt bilden.

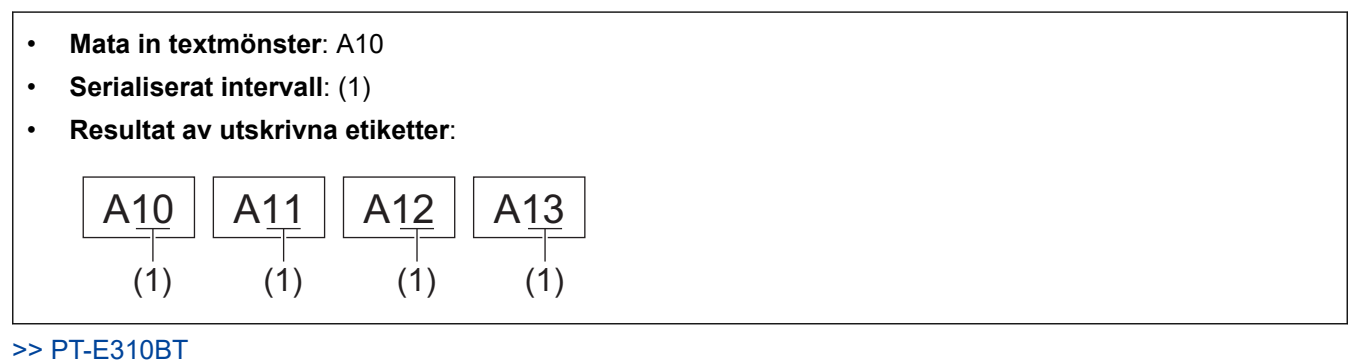

### >> PT-E510/PT-E560BT

#### **PT-E310BT**

- 1. Mata in "A 10" med tangentbordet.
- 

2. Tryck på  $\left|\left\langle \mathbf{A} \right| \right|$  och tryck sedan på  $\left|\left\langle \mathbf{A}\right| \right|$ 

3. Placera markören till vänster om det första tecknet i intervallet du vill serialisera och tryck sedan på **OK**.

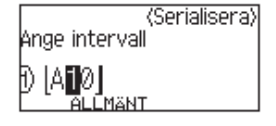

4. Tryck på ◀ eller ▶ för att välja det sista tecknet i intervallet du vill serialisera, och tryck sedan på **OK**.

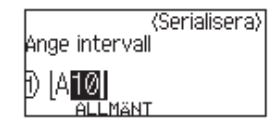

- 5. Tryck på ▲, ▼, ◀, eller ▶ för att ställa in de följande parametrarna (för detta exempel):
	- Ställ in "4" i menyn [Antal].
	- Ställ in "1" i menyn [Öka med].
	- Välj [Norm] i menyn [Typ].

När du ställer in alla, tryck på **OK**.

6. Tryck på  $($ 

Du kan välja [Alla], [Aktuell] eller [Intervall] för utskriftsalternativet.

#### **PT-E510/PT-E560BT**

- 1. Mata in "A 10" med tangentbordet.
- 2. Tryck på  $\sqrt{\frac{m}{2}}$
- 3. Placera markören till vänster om det första tecknet i intervallet du vill serialisera och tryck sedan på **OK**.

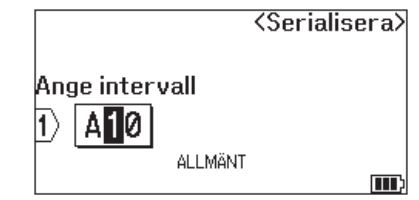

4. Tryck på ◀ eller ▶ för att välja det sista tecknet i intervallet du vill serialisera, och tryck sedan på OK.

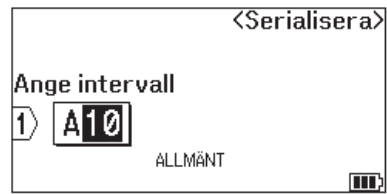

- 5. Tryck på ▲, ▼, ◀, eller ▶ för att ställa in de följande parametrarna (för detta exempel):
	- Ställ in "4" i menyn [Antal].
	- Ställ in "1" i menyn [Öka med].
	- Välj [Normal] i menyn [Typ].

När du ställer in alla, tryck på **OK**.

6. Tryck på  $($ 

Du kan välja [Alla], [Aktuell] eller [Intervall] för utskriftsalternativet.

### **Närliggande information**

- [Skapa serialiserade etiketter](#page-89-0)
- **Liknande ämnen:**
- [Serialiseringsalternativ](#page-90-0)

<span id="page-93-0"></span> [Hem](#page-1-0) > [Redigera etiketter](#page-48-0) > [Skapa serialiserade etiketter](#page-89-0) > Skapa etiketter med två serialiserade intervall

# **Skapa etiketter med två serialiserade intervall**

Skapa etiketter med två serialiserade intervall genom att ange textmönstret enligt bild.

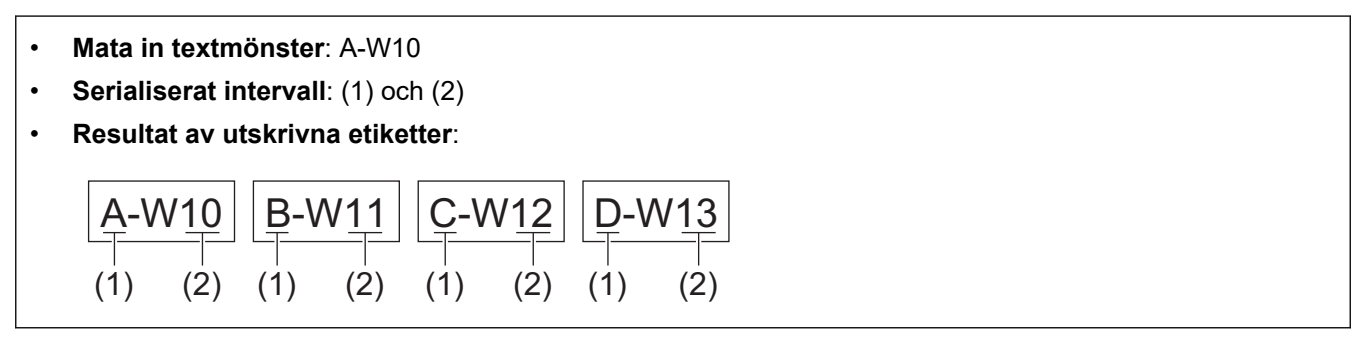

>> PT-E310BT [>> PT-E510/PT-E560BT](#page-94-0)

### **PT-E310BT**

- 1. Mata in "A-W10" med tangentbordet.
- 

2. Tryck på  $\hat{A}$  och tryck sedan på  $\overline{A}$ <sup>18</sup>;<sup>c</sup>

- 3. Tryck på a eller b för att välja [Samtidig] och tryck sedan på **OK**.
- 4. Ange det första intervallet (1) du vill serialisera.
	- a. Placera markören till vänster om det första tecknet i intervallet och tryck sedan på **OK**.
	- b. Tryck på ◀ eller ▶ för att välja det sista tecknet i intervallet och tryck sedan på OK.

(För (1) i detta exempel, placera markören till vänster om "A" och tryck på **OK** två gånger eftersom de första och sista tecknen är desamma.)

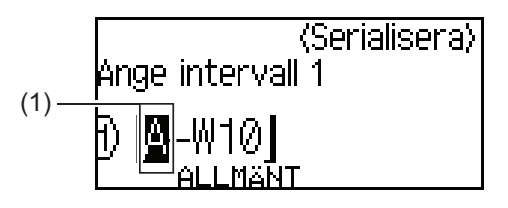

5. Upprepa det föregående steget för att ange det andra intervallet (2) du vill serialisera.

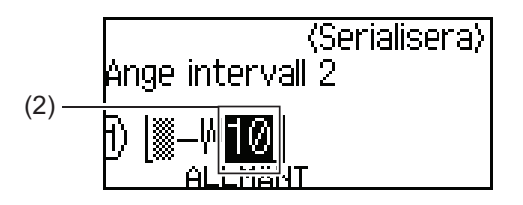

- 6. Tryck på  $\blacktriangle$ ,  $\blacktriangledown$ ,  $\blacktriangleleft$ , eller  $\blacktriangleright$  för att ställa in de följande parametrarna (för detta exempel):
	- Ställ in "4" i menyn [Antal].
	- Ställ in "1" i menyn [Öka med].
	- Välj [Norm] i menyn [Typ].

När du ställer in alla, tryck på **OK**.

7. Tryck på  $($ 

Du kan välja [Alla], [Aktuell] eller [Intervall] för utskriftsalternativet.

### <span id="page-94-0"></span>**PT-E510/PT-E560BT**

- 1. Mata in "A-W10" med tangentbordet.
- 2. Tryck på  $\sqrt{\frac{1}{2} \cdot \frac{1}{2} \cdot \frac{1}{2} \cdot \frac{1}{2}}$
- 3. Tryck på a eller b för att välja [Samtidig] och tryck sedan på **OK**.
- 4. Ange det första intervallet (1) du vill serialisera.
	- a. Placera markören till vänster om det första tecknet i intervallet och tryck sedan på **OK**.
	- b. Tryck på ◀ eller ▶ för att välja det sista tecknet i intervallet och tryck sedan på OK.

(För (1) i detta exempel, placera markören till vänster om "A" och tryck på **OK** två gånger eftersom de första och sista tecknen är desamma.)

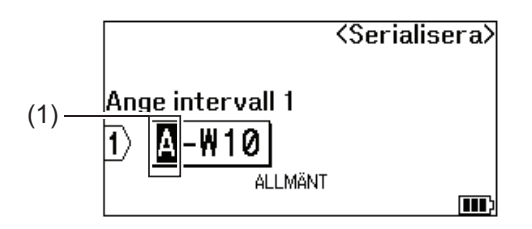

5. Upprepa det föregående steget för att ange det andra intervallet (2) du vill serialisera.

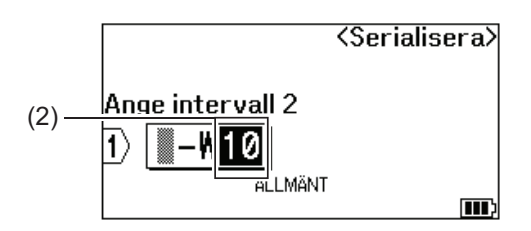

- 6. Tryck på ▲, ▼, ◀, eller ▶ för att ställa in de följande parametrarna (för detta exempel):
	- Ställ in "4" i menyn [Antal].
	- Ställ in "1" i menyn [Öka med].
	- Välj [Normal] i menyn [Typ].

När du ställer in alla, tryck på **OK**.

### 7. Tryck på  $($

Du kan välja [Alla], [Aktuell] eller [Intervall] för utskriftsalternativet.

#### **Närliggande information**

• [Skapa serialiserade etiketter](#page-89-0)

#### **Liknande ämnen:**

• [Serialiseringsalternativ](#page-90-0)

<span id="page-95-0"></span> [Hem](#page-1-0) > [Redigera etiketter](#page-48-0) > [Skapa serialiserade etiketter](#page-89-0) > Skapa avancerade serialiserade etiketter

### **Skapa avancerade serialiserade etiketter**

Skapa avancerade etiketter med två serialiserade etikettintervall genom att ange textmönstret, enligt exemplet.

- **Ange textmönster**: W10-A
- **Serialiserat intervall**: (1) och (2)
- **Resultat av utskrivna etiketter**:

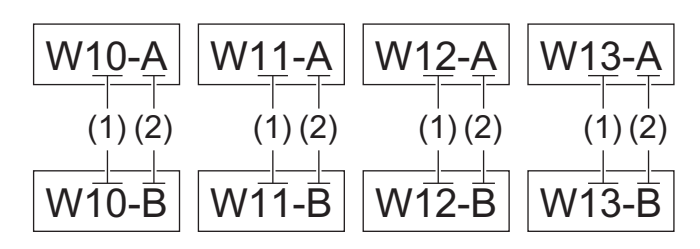

#### >> PT-E310BT

#### [>> PT-E510/PT-E560BT](#page-96-0)

### **PT-E310BT**

- 1. Mata in "W10-A"med tangentbordet.
- 2. Tryck på  $\bigcap$  och tryck sedan på  $\bigcap_{k \geq 0}$
- 3. Tryck på ▲ eller ▼ för att välja [Avancerat] och tryck sedan på OK.
- 4. Ange det första intervallet (1) du vill serialisera, och markera sedan antalet och ökningen för det första intervallet.
	- a. Placera markören till vänster om det första tecknet i intervallet och tryck sedan på **OK**.
	- b. Tryck på ◀ eller ▶ för att välja det sista tecknet i intervallet och tryck sedan på OK.

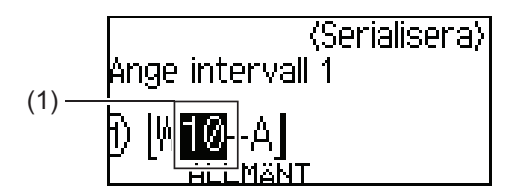

- c. Tryck på  $\blacktriangle, \blacktriangledown, \blacktriangle,$  eller  $\blacktriangleright$  för att ställa in de följande parametrarna (för detta exempel):
	- Ställ in "4" i menyn [Antal].
	- Ställ in "1" i menyn [Öka med].
	- Välj [Norm] i menyn [Typ].

När du ställer in alla, tryck på **OK**.

- 5. Ange det andra intervallet (2) du vill serialisera och markera sedan antalet och ökningen för det andra intervallet.
	- a. Placera markören till vänster om det första tecknet i intervallet och tryck sedan på **OK**.
	- b. Tryck på < eller bior att välja det sista tecknet i intervallet och tryck sedan på OK.

(För (2) i detta exempel, placera markören till vänster om "A" och tryck på **OK** två gånger eftersom de första och sista tecknen är desamma.)

<span id="page-96-0"></span>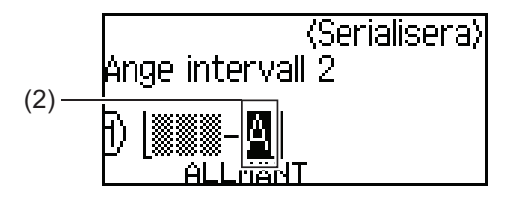

- c. Tryck på  $\triangle$ ,  $\blacktriangledown$ ,  $\blacktriangleleft$ , eller  $\blacktriangleright$  för att ställa in de följande parametrarna (för detta exempel):
	- Ställ in "2" i menyn [Antal].
	- Ställ in "1" i menyn [Öka med].
	- Välj [Norm] i menyn [Typ].

När du ställer in alla, tryck på **OK**.

6. Tryck på  $($ 

Du kan välja [Alla], [Aktuell] eller [Intervall] för utskriftsalternativet.

### **PT-E510/PT-E560BT**

- 1. Mata in "W10-A"med tangentbordet.
- 2. Tryck på  $\sqrt{\frac{K\log R}{\log R}}$
- 3. Tryck på a eller b för att välja [Avancerat] och tryck sedan på **OK**.
- 4. Ange det första intervallet (1) du vill serialisera, och markera sedan antalet och ökningen för det första intervallet.
	- a. Placera markören till vänster om det första tecknet i intervallet och tryck sedan på **OK**.
	- b. Tryck på ◀ eller ▶ för att välja det sista tecknet i intervallet och tryck sedan på OK.

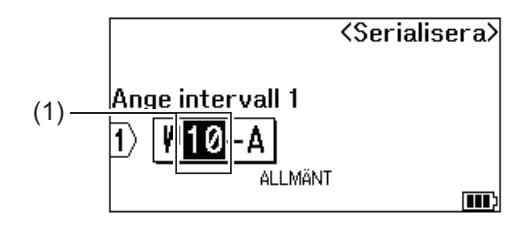

- c. Tryck på  $\blacktriangle$ ,  $\blacktriangledown$ ,  $\blacktriangleleft$ , eller  $\blacktriangleright$  för att ställa in de följande parametrarna (för detta exempel):
	- Ställ in "4" i menyn [Antal].
	- Ställ in "1" i menyn [Öka med].
	- Välj [Normal] i menyn [Typ].
	- När du ställer in alla, tryck på **OK**.
- 5. Ange det andra intervallet (2) du vill serialisera och markera sedan antalet och ökningen för det andra intervallet.
	- a. Placera markören till vänster om det första tecknet i intervallet och tryck sedan på **OK**.
	- b. Tryck på ◀ eller ▶ för att välja det sista tecknet i intervallet och tryck sedan på OK.

(För (2) i detta exempel, placera markören till vänster om "A" och tryck på **OK** två gånger eftersom de första och sista tecknen är desamma.)

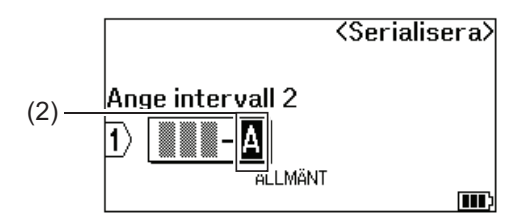

- c. Tryck på  $\blacktriangle$ , **v**, **4**, eller  $\blacktriangleright$  för att ställa in de följande parametrarna (för detta exempel):
	- Ställ in "2" i menyn [Antal].
	- Ställ in "1" i menyn [Öka med].
	- Välj [Normal] i menyn [Typ].

När du ställer in alla, tryck på **OK**.

6. Tryck på  $\left(\begin{array}{c|c} \mathbf{E} \end{array}\right)$ 

Du kan välja [Alla], [Aktuell] eller [Intervall] för utskriftsalternativet.

# **Närliggande information**

• [Skapa serialiserade etiketter](#page-89-0)

### **Liknande ämnen:**

• [Serialiseringsalternativ](#page-90-0)

<span id="page-98-0"></span> $\triangle$  [Hem](#page-1-0) > Skriva ut etiketter

# **Skriva ut etiketter**

- [Förhandsgranska etiketter](#page-99-0)
- [Skriva ut etiketter](#page-100-0)
- [Välj ett klippalternativ \(PT-E310BT\)](#page-102-0)
- [Välj ett klippalternativ \(PT-E510/PT-E560BT\)](#page-104-0)
- [Skriv ut överförda mallar](#page-106-0)
- [Skriva ut överförda databasdata](#page-111-0)

<span id="page-99-0"></span> [Hem](#page-1-0) > [Skriva ut etiketter](#page-98-0) > Förhandsgranska etiketter

# **Förhandsgranska etiketter**

Du kan förhandsgranska etiketter innan du skriver ut dem för att se till att de är korrekta.

- 1. Tryck på  $\overline{Q}$
- 2. Gör något av följande:
	- Tryck på <, >, A eller  $\blacktriangledown$  för att bläddra förhandsgranskningen åt vänster, höger eller nedåt.
	- Tryck på  $\overline{Q}$  för att zooma in och ut ur förhandsgranskningen.
	- Tryck på  $\hat{\varphi}$  och  $\leftrightarrow$   $\blacktriangle$  eller  $\blacktriangledown$  för att hoppa direkt åt vänster, höger, uppåt eller till nedre kant.

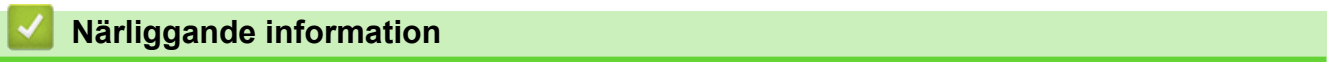

• [Skriva ut etiketter](#page-98-0)

<span id="page-100-0"></span> [Hem](#page-1-0) > [Skriva ut etiketter](#page-98-0) > Skriva ut etiketter

# **Skriva ut etiketter**

(PT-E310BT) Om du vill klippa etiketten trycker du på spaken för tapeklipparen uppe till vänster på märkmaskinen.

- (PT-E310BT) För att undvika skador på tapen ska du inte trycka på klippspaken medan meddelandet [Skriver ut... kopior] eller [Matar band... vänta] visas på LCD-skärmen.
- Dra inte i etiketten medan den matas ut genom tapeutmatningsspåret. Detta leder till att färgbandet matas ut tillsammans med tapen och tapen inte längre kan användas.
- Blockera inte tapeutmatningsspåret under utskrift. Detta leder till att tapen fastnar.
- 1. När du har skapat din etikett trycker du på  $($
- 2. Om du skriver ut serialiserade etiketter ska du ange de etiketter du vill skriva ut genom att använda tangenterna ▲ och ▼ för att välja ett alternativ på LCD-skärmen.

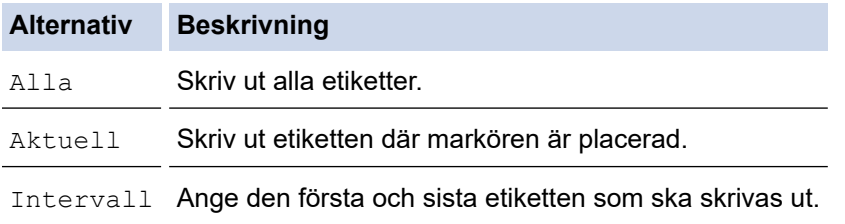

3. Om du behöver ändra andra utskriftsalternativ trycker du på  $\rightarrow$  och trycker sedan på

### **OBS**

- När du skriver ut flera etiketter visas ett bekräftelsemeddelande efter att varje etikett har skrivits ut. (PT-E510/PT-E560BT) Följ dessa steg om du vill inaktivera detta bekräftelsemeddelande:
	- a. Tryck på **Menu (Meny)**.
	- b. Tryck på ▲ eller  $\P$  för att visa [Pausa för klipp] och tryck sedan på OK.
	- c. Tryck på ▲ eller ▼ för att välja [Av] och tryck sedan på OK.
- Om batteriet blir urladdat och utskriftsjobbet stoppas kan du återuppta utskriften med följande steg (ej tillgängligt när en USB- eller Bluetooth-anslutning används):

a. Ladda batteriet helt, slå på skrivaren och tryck sedan på (

b. Följ instruktionerna på LCD-skärmen, välj sidintervallet och återuppta utskriften.

### **Närliggande information**

- [Skriva ut etiketter](#page-98-0)
	- [Utskriftsalternativ](#page-101-0)

<span id="page-101-0"></span>▲ [Hem](#page-1-0) > [Skriva ut etiketter](#page-100-0) > Skriva ut etiketter > Utskriftsalternativ

# **Utskriftsalternativ**

För att ändra utskriftsalternativen trycker du på  $\boxed{\hat{\text{A}}}$  och trycker sedan på  $\boxed{\text{B}}$ .

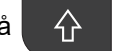

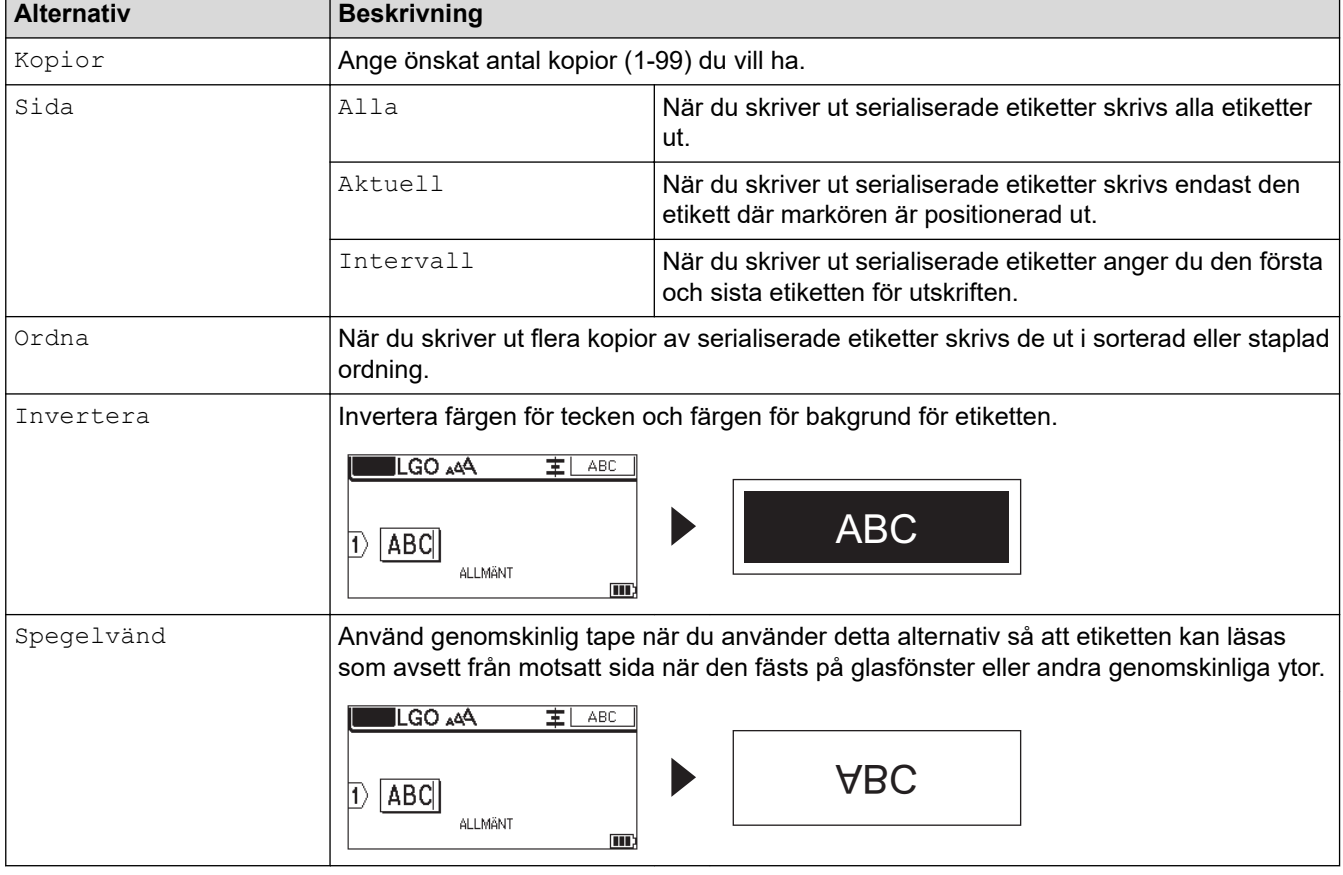

# **Närliggande information**

• [Skriva ut etiketter](#page-100-0)

<span id="page-102-0"></span> [Hem](#page-1-0) > [Skriva ut etiketter](#page-98-0) > Välj ett klippalternativ (PT-E310BT)

## **Välj ett klippalternativ (PT-E310BT)**

#### **Relaterade modeller**: PT-E310BT

- 1. Tryck på  $AA4$
- 2. Tryck på ▲ eller  $\P$  för att visa [Klipp-alt.] och tryck sedan på < eller ▶ för att välja det alternativ du önskar.

I tabellerna nedan representerar dessa visuella mönster delar av din etikett, som det visas i kolumnen *Exempel*.

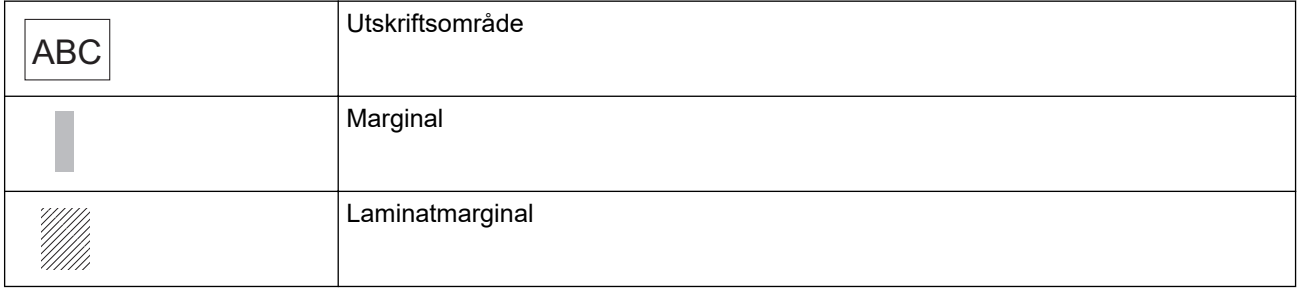

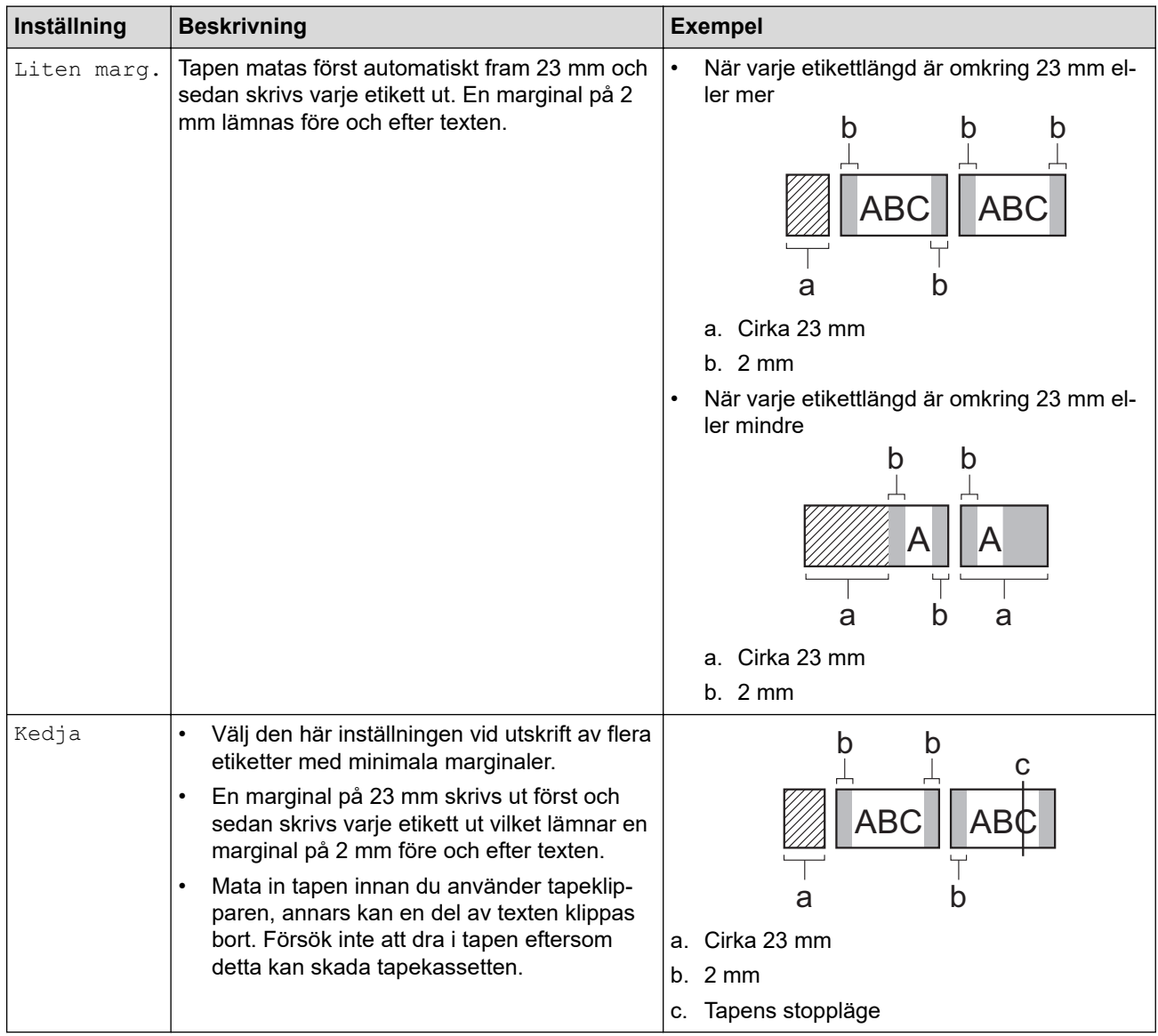

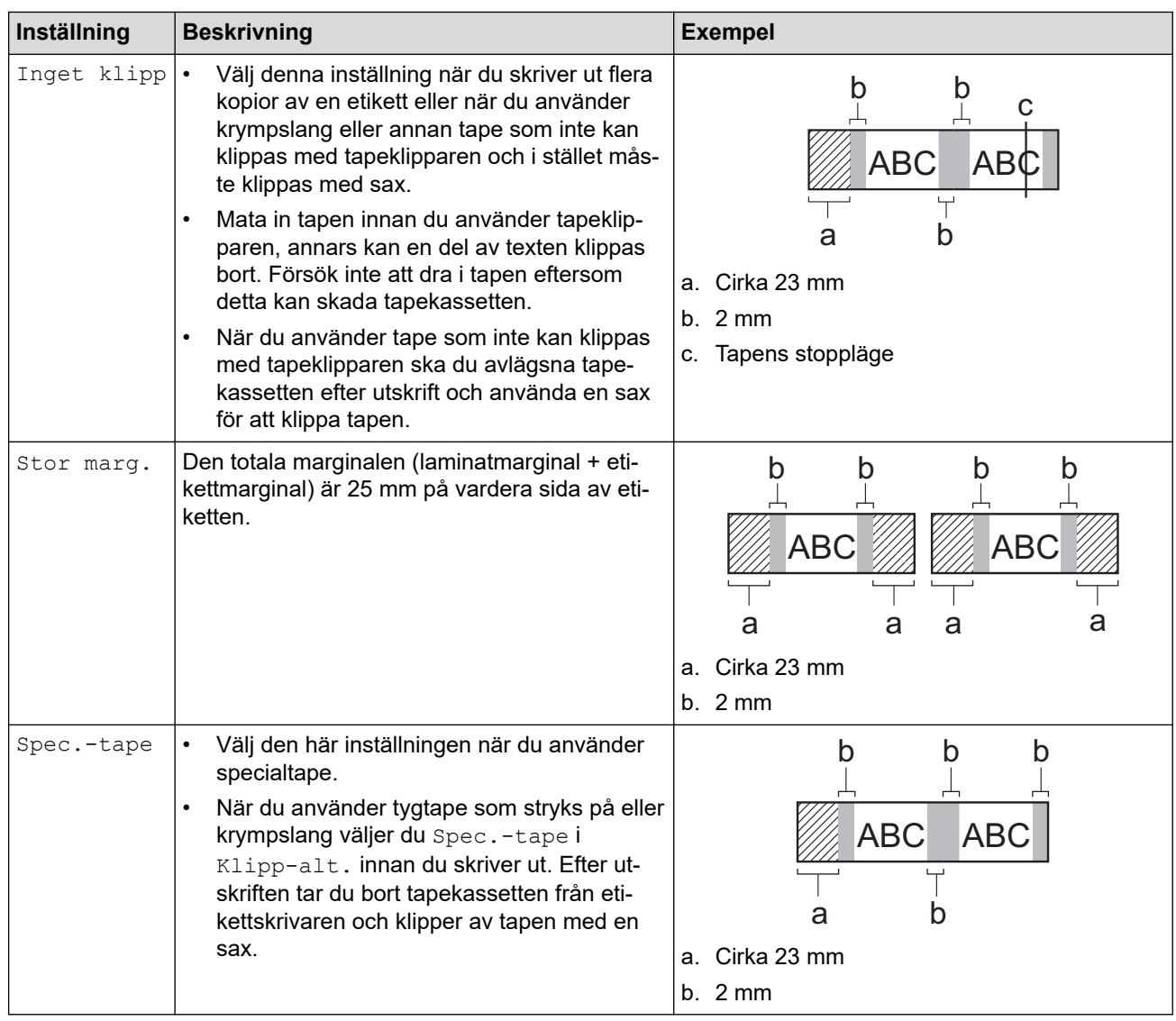

### 3. Tryck på **OK**.

Ø

- Om du ställer in klippalternativet till [Inget klipp] eller [Kedja] ställs klippositionen in till mitten av utskriftsområdet efter att den sista etiketten skrivits ut. När [Börja mata?] visas på LCD-skärmen trycker du på **OK** för att mata tapen. Tryck på **Esc** för att återgå till skärmen för textinmatning.
- När du ställer in klippalternativet till [Stor marg.], [Liten marg.], eller [Kedja], visas meddelandet [Klipp av tapen eller fortsätt med Enter.] efter utskrift och märkmaskinen går in i läget Klippaus.

### **Närliggande information**

• [Skriva ut etiketter](#page-98-0)

<span id="page-104-0"></span> [Hem](#page-1-0) > [Skriva ut etiketter](#page-98-0) > Välj ett klippalternativ (PT-E510/PT-E560BT)

# **Välj ett klippalternativ (PT-E510/PT-E560BT)**

**Relaterade modeller**: PT-E510/PT-E560BT

- 1. Tryck på **Menu (Meny)**.
- 2. Tryck på a eller b för att välja [Klipp-alt.] och tryck sedan på **OK**.
- 3. Tryck på ▲ eller ▼ för att välja det alternativ du önskar.

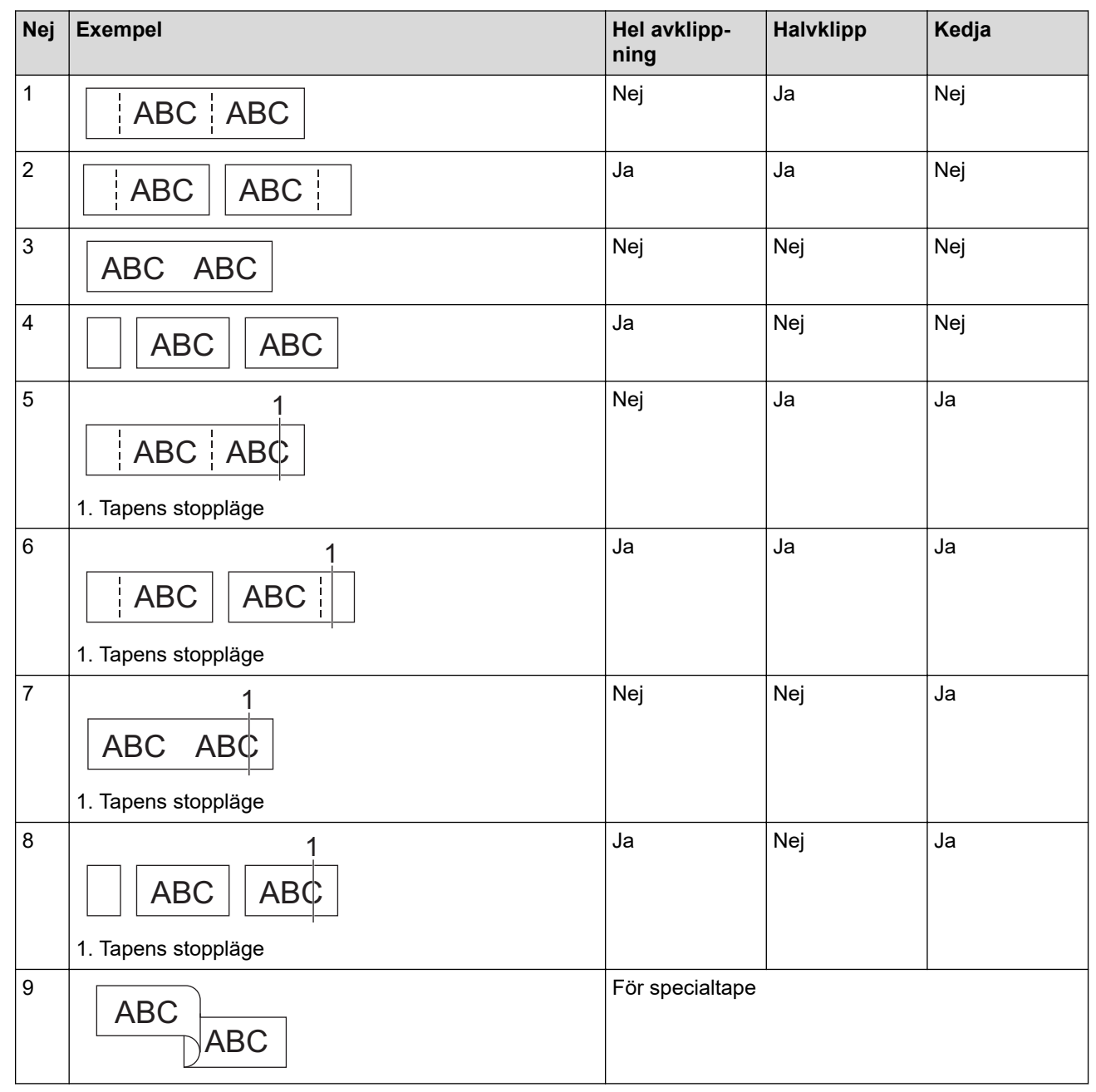

4. Tryck på **OK**.

• Med inställningen kedjeutskrift varken matas eller klipps tapen efter att den sista etiketten skrivits ut.

Tryck på  $\Box$ <sup>†+</sup> $\gg$  för att mata fram och klippa tapen.

• Inställningen för halvklipp är inte tillgänglig vid användning av tygtape som stryks på, krympslang eller icke-laminerad tape.

# **Närliggande information**

• [Skriva ut etiketter](#page-98-0)

<span id="page-106-0"></span> [Hem](#page-1-0) > [Skriva ut etiketter](#page-98-0) > Skriv ut överförda mallar

# **Skriv ut överförda mallar**

Du kan överföra mallar som skapats i P-touch Editor till märkmaskinen, anpassa texten och sedan skriva ut de uppdaterade etiketterna.

- 1. Tryck på  $\sim$
- 2. Tryck på a eller b för att visa [Överförda mallar] och tryck sedan på **OK**.
- 3. Tryck på ▲ eller ▼ för att välja den mall du vill skriva ut och tryck sedan på OK.
- 4. Tryck på a eller b för att visa [Skriv ut] och tryck sedan på **OK**.

Om du ännu inte har överfört mallar från P-touch Editor visas inte [Överförda mallar] i listan över alternativ.

Mer information >> *Liknande ämnen* 

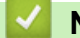

Ô

 **Närliggande information**

- [Skriva ut etiketter](#page-98-0)
	- [Redigera och skriva ut överförda mallar](#page-107-0)
	- [Skriva ut överförda mallar från en databas](#page-108-0)
	- [Radera en överförd mall](#page-110-0)

### **Liknande ämnen:**

• [Överföra mallar till skrivaren med datorn \(Windows\)](#page-125-0)

<span id="page-107-0"></span> [Hem](#page-1-0) > [Skriva ut etiketter](#page-98-0) > [Skriv ut överförda mallar](#page-106-0) > Redigera och skriva ut överförda mallar

# **Redigera och skriva ut överförda mallar**

1. Tryck på  $\boxed{r}$ 

Ø

- 2. Tryck på ▲ eller **V** för att visa [Överförda mallar] och tryck sedan på OK.
- 3. Tryck på ▲ eller **▼** för att välja den mall du vill redigera och tryck sedan på OK.
- 4. Tryck på ▲ eller **V** för att visa [Red. etikett (ej sparad)] och tryck sedan på OK.
- 5. Tryck på ▲ eller ▼ för att välja det objekt i den mall du vill redigera och tryck sedan på OK.
- 6. Redigera objektet och tryck sedan på **OK**.

Du kan inte lägga till eller ta bort en radbrytning när du redigerar en överförd mall.

- 7. Tryck på **Esc** för att återvända till föregående skärm.
- 8. Tryck på ▲ eller ▼ för att visa [Skriv ut] och tryck sedan på OK.

Du kan inte spara dina ändringar i en överförd mall.

### **Närliggande information**

• [Skriv ut överförda mallar](#page-106-0)
<span id="page-108-0"></span> [Hem](#page-1-0) > [Skriva ut etiketter](#page-98-0) > [Skriv ut överförda mallar](#page-106-0) > Skriva ut överförda mallar från en databas

### **Skriva ut överförda mallar från en databas**

Du kan överföra mallar länkade från en databas skapad i P-touch Editor till märkmaskinen anpassa texten och sedan skriva ut de uppdaterade etiketterna.

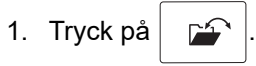

- 2. Tryck på a eller b för att visa [Överförda mallar] och tryck sedan på **OK**.
- 3. Tryck på a eller b för att välja den mall du vill skriva ut och tryck sedan på **OK**.
- 4. Tryck på a eller b för att visa [Skriv ut från databas] och tryck sedan på **OK**.
- 5. Tryck på ◀, ▶, ▲, eller ▼ för att välja den första posten i intervallet du vill skriva ut och tryck sedan på OK. Den första posten markeras på LCD-skärmen.
- 6. Tryck på ▲ eller ▼ för att välja den sista postraden i det intervall som du vill skriva ut.
- 7. Tryck på **OK**.

Mallarna skrivs ut.

#### **Närliggande information**

- [Skriv ut överförda mallar](#page-106-0)
	- [Hitta korrekt information i en mall i en databas](#page-109-0)

#### **Liknande ämnen:**

• [Överföra mallar till skrivaren med datorn \(Windows\)](#page-125-0)

<span id="page-109-0"></span> [Hem](#page-1-0) > [Skriva ut etiketter](#page-98-0) > [Skriv ut överförda mallar](#page-106-0) > [Skriva ut överförda mallar från en databas](#page-108-0) > Hitta korrekt information i en mall i en databas

**Hitta korrekt information i en mall i en databas**

- 1. Tryck på  $\boxed{2}$
- 2. Tryck på a eller b för att visa [Överförda mallar] och tryck sedan på **OK**.
- 3. Tryck på a eller b för att välja den mall du vill skriva ut och tryck sedan på **OK**.
- 4. Tryck på a eller b för att visa [Skriv ut från databas] och tryck sedan på **OK**. Den valda databasen visas på LCD-skärmen.
- 5. Skriv in den data eller det namn som du vill hitta.

Skriv till exempel "B" för att hitta alla teckensträngar som innehåller "B". Skriv "BR" för att hitta alla teckensträngar som innehåller "BR".

Skriv så många bokstäver eller siffror som du önskar.

- Om en sträng innehåller det tecken du skrev flyttas markören på LCD-skärmen till detta innehåll och markerar det. Om innehållet inte hittas står markören kvar på sin nuvarande position.
	- (PT-E310BT) Om tecknet du sökte efter finns i flera fält i databasen trycker du på  $\left\{\hat{f} \right\}$  och trycker

sedan på  $\left|\frac{A-B+C}{B+B-E}\right|$  för att gå till nästa fält som innehåller tecknet. Tecknet markeras i fältet.

- (PT-E510/PT-E560BT) Om tecknet du söker efter finns i flera fält i databasen trycker du på  $\lceil \frac{1}{\text{max}} \rceil$  för att gå till nästa fält som innehåller tecknet. Tecknet markeras i fältet.
- Tryck på för att radera det sista tecknet i dina sökdata. Markören flyttas till nästa fält som innehåller de återstående söktecknen.

#### **Närliggande information**

• [Skriva ut överförda mallar från en databas](#page-108-0)

 [Hem](#page-1-0) > [Skriva ut etiketter](#page-98-0) > [Skriv ut överförda mallar](#page-106-0) > Radera en överförd mall

### **Radera en överförd mall**

När du raderar en överförd mall tas den bara bort från din märkmaskin. Den raderas inte från P-touch Editor eller från databasen.

- 1. Tryck på  $\boxed{r^2}$
- 2. Tryck på a eller b för att visa [Överförda mallar] och tryck sedan på **OK**.
- 3. Tryck på a eller b för att välja den mall du vill radera och tryck sedan på **OK**.
- 4. Tryck på ▲ eller ▼ för att visa [Ta bort] och tryck sedan på OK.
- Meddelandet [Ta bort?] visas.
- 5. Tryck på **OK**.

### **Närliggande information**

• [Skriv ut överförda mallar](#page-106-0)

<span id="page-111-0"></span> [Hem](#page-1-0) > [Skriva ut etiketter](#page-98-0) > Skriva ut överförda databasdata

### **Skriva ut överförda databasdata**

Du kan överföra en databas konverterad till en CSV-fil till märkmaskinen, anpassa texten och sedan skriva ut de uppdaterade etiketterna.

- Verifiera att den databas som överförs till märkmaskinen inte har en mall tilldelad till den.
- Databasdata som importeras till varje typ av etikettapplikation, enligt antalet block och etiketter inställda för varje typ.
- Om det valda databasintervallet är större än antalet block och etiketter inställda för varje typ av etikettapplikation importeras data tills det maximala antalet har uppnåtts.

Tabellen nedan visar de utskrivna resultaten för varje typ av etikettapplikation när databaser som i de följande exemplen importeras.

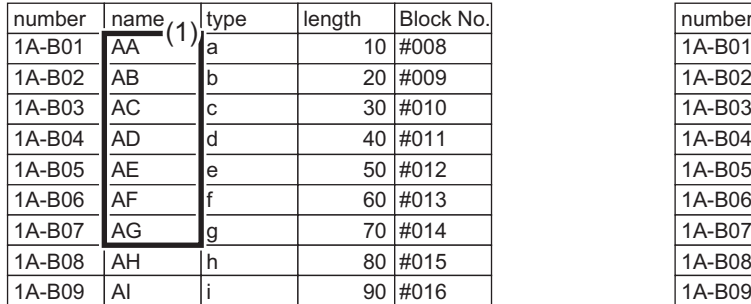

#### **Exempel 1 Exempel 2**

| number | $\frac{\overline{\text{name}}}{(2)^{1}}$ | type | length | Block No. |
|--------|------------------------------------------|------|--------|-----------|
| 1A-B01 | AA                                       | a    | 10     | #008      |
| 1A-B02 | AB                                       | b    | 20     | #009      |
| 1A-B03 | <b>AC</b>                                | C    | 30     | #010      |
| 1A-B04 | AD                                       | d    | 40     | #011      |
| 1A-B05 | AE                                       | e    | 50     | #012      |
| 1A-B06 | AF                                       | f    | 60     | #013      |
| 1A-B07 | AG                                       | g    | 70     | #014      |
| 1A-B08 | AΗ                                       | h    | 80     | #015      |
| 1A-B09 | Al                                       |      | 90     | #016      |

1,2 – valt intervall i databas

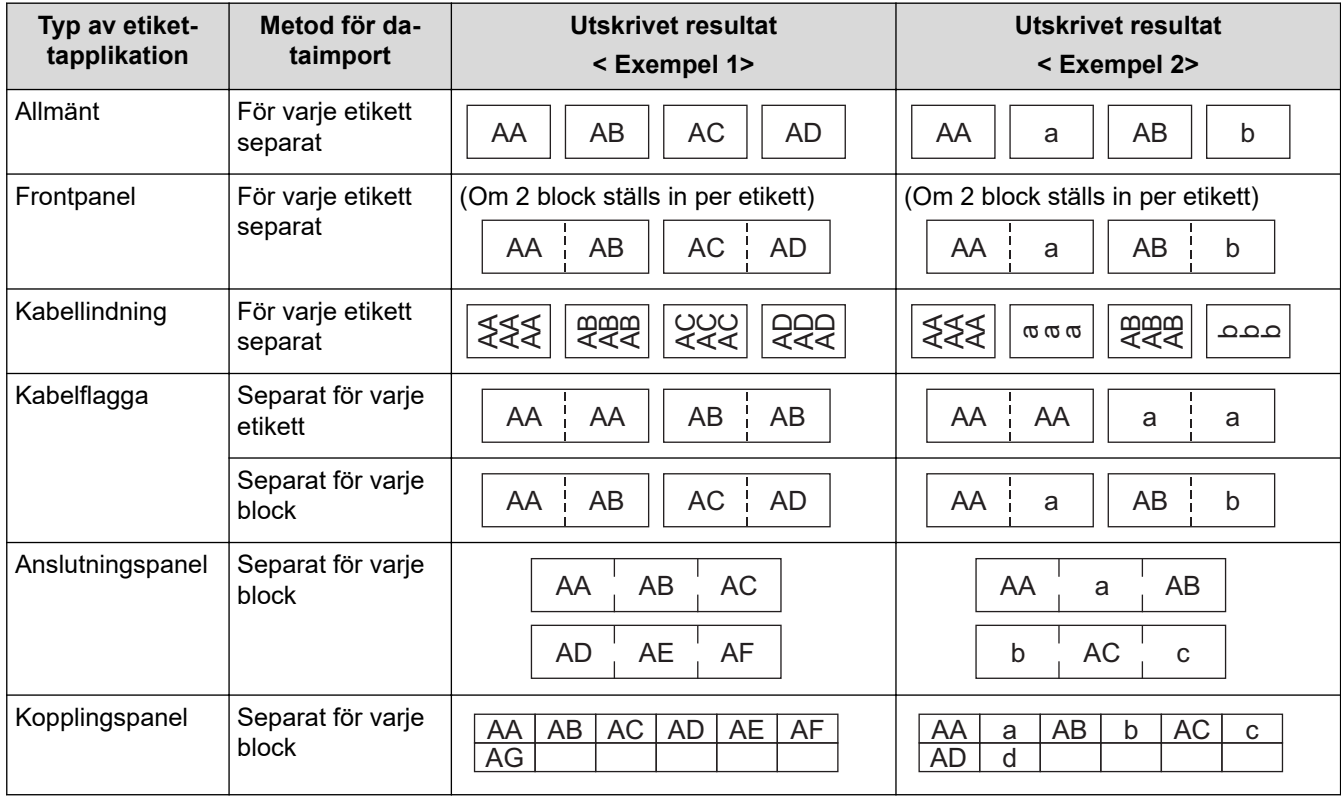

>> PT-E310BT

[>> PT-E510/PT-E560BT](#page-112-0)

#### **PT-E310BT**

1. Tryck på knappen för den typ av etikettapplikation du vill skriva ut.

<span id="page-112-0"></span>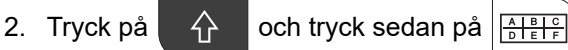

- 3. Tryck på a eller b för att välja den databas du vill skriva ut och tryck sedan på **OK**. Den valda databasen visas på LCD-skärmen.
- 4. Tryck på ◀, ▶, ▲ eller ▼ för att välja den första posten i intervallet du vill skriva ut och tryck sedan på OK.
- 5. Tryck på **∢, ▶, ▲** eller **v** för att välja den sista posten i intervallet du vill skriva ut och tryck sedan på OK. Posterna i det valda intervallet markeras på LCD-skärmen.
- 6. Tryck på  $($

### **PT-E510/PT-E560BT**

- 1. Tryck på knappen för den typ av etikettapplikation du vill skriva ut.
- 2. Tryck på  $\frac{1}{|ABC|}$
- 3. Tryck på a eller b för att välja den databas du vill skriva ut och tryck sedan på **OK**. Den valda databasen visas på LCD-skärmen.
- 4. Tryck på ◀, ▶, ▲ eller ▼ för att välja den första posten i intervallet du vill skriva ut och tryck sedan på OK.
- 5. Tryck på <, ▶, ▲ eller ▼ för att välja den sista posten i intervallet du vill skriva ut och tryck sedan på OK. Posterna i det valda intervallet markeras på LCD-skärmen.
- 6. Tryck på  $($

### **Närliggande information**

- [Skriva ut etiketter](#page-98-0)
	- [Redigera en överförd databas](#page-113-0)
	- [Radera en överförd databas](#page-115-0)

#### **Liknande ämnen:**

- [Skapa etiketter med typ av etikettapplikation](#page-72-0)
- [Överföra mallar till skrivaren med datorn \(Windows\)](#page-125-0)

<span id="page-113-0"></span> [Hem](#page-1-0) > [Skriva ut etiketter](#page-98-0) > [Skriva ut överförda databasdata](#page-111-0) > Redigera en överförd databas

### **Redigera en överförd databas**

# >> PT-E310BT >> PT-E510/PT-E560BT **PT-E310BT** 1. Tryck på  $\left|\bigoplus_{\alpha=1}^{\infty} \right|$  och tryck sedan på  $\left|\frac{A+B}{b+B+B}\right|$ 2. Tryck på ▲ eller ▼ för att välja den databas du vill redigera och tryck sedan på OK. Den valda databasen visas på LCD-skärmen. 3. Tryck på ▲ eller **V** för att välja den cell du vill redigera och tryck sedan på OK och håll den intryckt. 4. Redigera cellen och tryck sedan på **OK**. För att avbryta redigeringen, tryck på **Esc** och tryck sedan på **OK**. • Du kan lägga till eller ta bort en radbrytning. • Antalet tillgängliga symboler du kan använda är begränsat. • Varje cell kan innehålla upp till fem rader. 5. Tryck på **Esc**. Dina ändringar i databasen har sparats. **PT-E510/PT-E560BT** 1. Tryck på  $\frac{1}{1000}$ 2. Tryck på ▲ eller ▼ för att välja den databas du vill redigera och tryck sedan på OK. Den valda databasen visas på LCD-skärmen.

- 3. Tryck på ▲ eller **V** för att välja den cell du vill redigera och tryck sedan på **OK** och håll den intryckt.
- 4. Redigera cellen och tryck sedan på **OK**. För att avbryta redigeringen, tryck på **Esc** och tryck sedan på **OK**.

• Du kan lägga till eller ta bort en radbrytning.

- Antalet tillgängliga symboler du kan använda är begränsat.
- Varje cell kan innehålla upp till sju rader.

5. Tryck på **Esc**.

Ø

Dina ändringar i databasen har sparats.

#### **Närliggande information**

- [Skriva ut överförda databasdata](#page-111-0)
	- [Hitta specifik information i en databas](#page-114-0)

<span id="page-114-0"></span> [Hem](#page-1-0) > [Skriva ut etiketter](#page-98-0) > [Skriva ut överförda databasdata](#page-111-0) > [Redigera en överförd databas](#page-113-0) > Hitta specifik information i en databas

# **Hitta specifik information i en databas**

#### >> PT-E310BT >> PT-E510/PT-E560BT

### **PT-E310BT**

1. Tryck på  $\left|\leftarrow\right>$  och tryck sedan på  $\left|\frac{181^{\circ}+161^{\circ}}{161^{\circ}+161^{\circ}}\right|$ 

2. Tryck på ▲ eller ▼ för att välja den databas du vill skriva ut och tryck sedan på OK.

Den valda databasen visas på LCD-skärmen.

3. Skriv in den data eller det namn som du vill hitta.

Skriv till exempel "B" för att hitta alla teckensträngar som innehåller "B". Skriv "BR" för att hitta alla teckensträngar som innehåller "BR".

Skriv så många bokstäver eller siffror som du önskar.

- Om en sträng innehåller det tecken du skrev flyttas markören på LCD-skärmen till det innehållet och markerar det. Om innehållet inte hittas står markören kvar på sin nuvarande position.
- Om tecknet du sökte efter finns i flera fält i databasen trycker du på  $\widehat{A}$  och trycker sedan på

för att gå till nästa fält som innehåller tecknet. Tecknet markeras i fältet.

Tryck på KX för att radera det sista tecknet i dina sökdata. Markören flyttas till nästa fält som innehåller de återstående söktecknen.

#### **PT-E510/PT-E560BT**

- 1. Tryck på  $\frac{1}{|ABC|}$
- 2. Tryck på ▲ eller ▼ för att välja den databas du vill skriva ut och tryck sedan på OK. Den valda databasen visas på LCD-skärmen.
- 3. Skriv in den data eller det namn som du vill hitta.

Skriv till exempel "B" för att hitta alla teckensträngar som innehåller "B". Skriv "BR" för att hitta alla teckensträngar som innehåller "BR".

Skriv så många bokstäver eller siffror som du önskar.

- Om en sträng innehåller det tecken du skrev flyttas markören på LCD-skärmen till det innehållet och markerar det. Om innehållet inte hittas står markören kvar på sin nuvarande position.
	- Om tecknet du sökte efter finns i flera fält i databasen trycker du på  $\log \mathbb{S}$  för att gå till nästa fält som innehåller tecknet. Tecknet markeras i fältet.
	- Tryck på för att radera det sista tecknet i dina sökdata. Markören flyttas till nästa fält som innehåller de återstående söktecknen.

#### **Närliggande information**

• [Redigera en överförd databas](#page-113-0)

<span id="page-115-0"></span> [Hem](#page-1-0) > [Skriva ut etiketter](#page-98-0) > [Skriva ut överförda databasdata](#page-111-0) > Radera en överförd databas

L

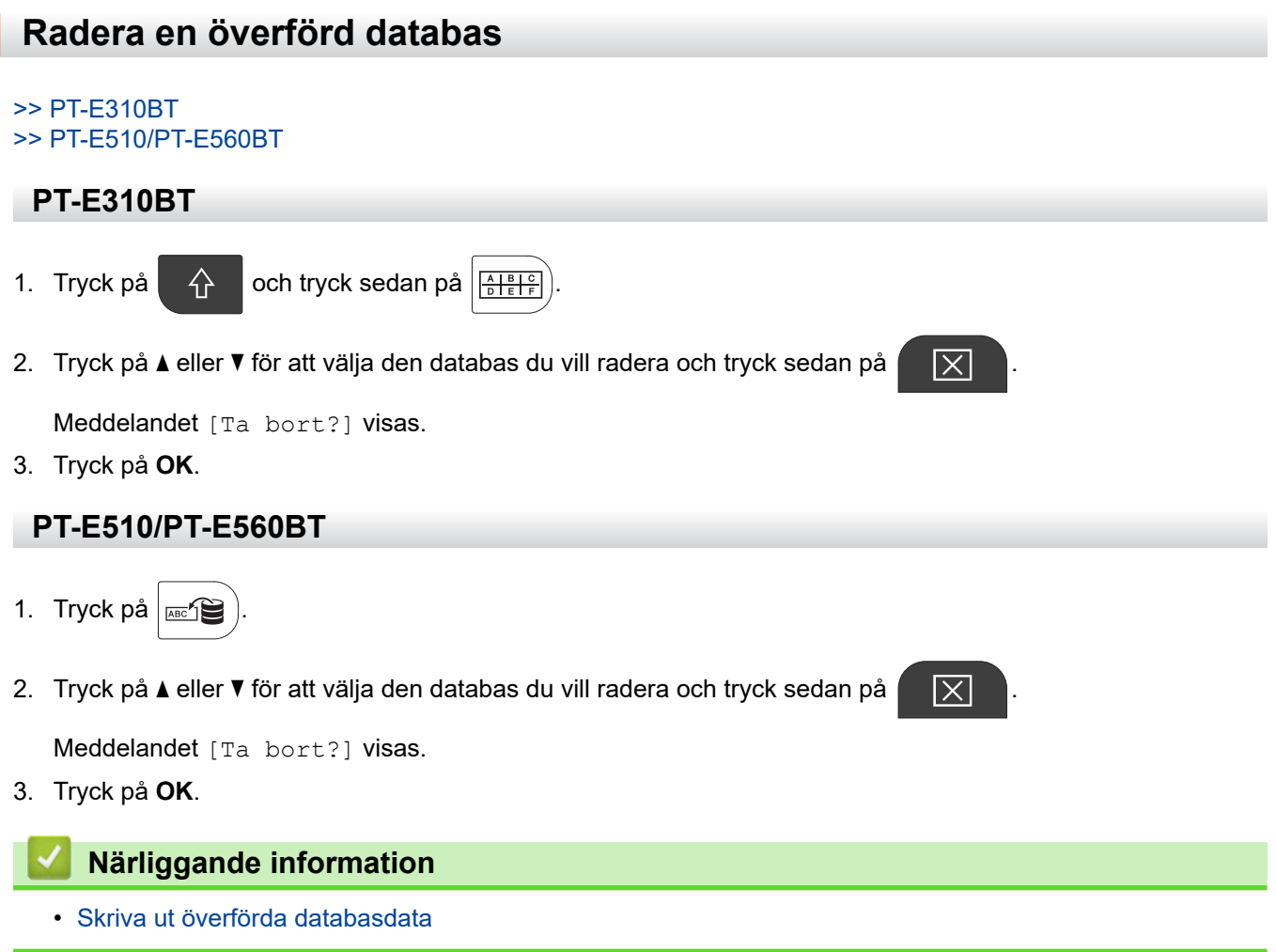

<span id="page-116-0"></span> [Hem](#page-1-0) > Använda filminnet

# **Använda filminnet**

- [Spara en etikettfil](#page-117-0)
- [Skriva ut, öppna eller ta bort en sparad etikettfil](#page-118-0)

<span id="page-117-0"></span> [Hem](#page-1-0) > [Använda filminnet](#page-116-0) > Spara en etikettfil

### **Spara en etikettfil**

Du kan spara upp till 99 etikettfiler och hämta dem för utskrift vid ett senare tillfälle. Du kan redigera och skriva över sparade etiketter.

1. Ange text och format för etiketten.

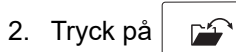

- 3. Välj [Lokala filer] om det visas.
- 4. Tryck på a eller b för att visa [Spara] och tryck sedan på **OK**.
- 5. Tryck på a eller b för att välja en fil och tryck sedan på **OK**.
- 6. Ange filnamnet och tryck sedan på **OK**.

### **OBS**

För att kontrollera det tillgängliga utrymmet i filminnet ska du göra följande:

- a. Tryck på **Menu (Meny)**.
- b. Tryck på a eller b för att visa [Minnesanvändning] och tryck sedan på **OK**.
- c. Tryck på a eller b för att välja [Lokalt innehåll] och tryck sedan på **OK**.

#### **Närliggande information**

• [Använda filminnet](#page-116-0)

<span id="page-118-0"></span> [Hem](#page-1-0) > [Använda filminnet](#page-116-0) > Skriva ut, öppna eller ta bort en sparad etikettfil

### **Skriva ut, öppna eller ta bort en sparad etikettfil**

- 1. Tryck på  $\boxed{r}$
- 2. Välj [Lokala filer] om det visas.
- 3. Gör något av följande:

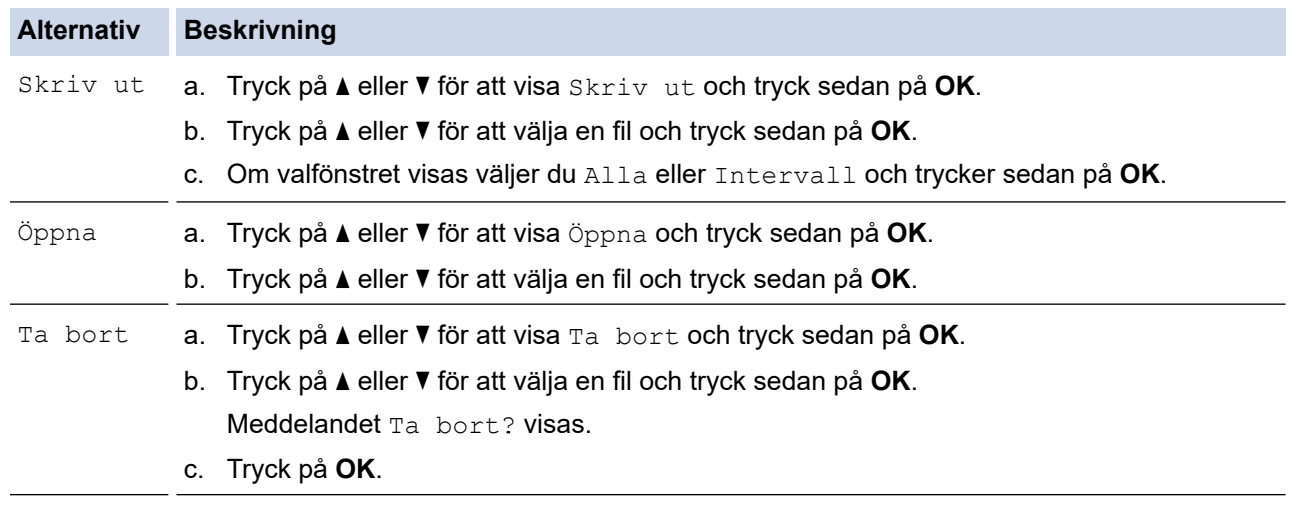

### **Närliggande information**

• [Använda filminnet](#page-116-0)

<span id="page-119-0"></span>Hem > Skapa och skriv ut etiketter med datorn

### **Skapa och skriv ut etiketter med datorn**

- [Skapa och skriv ut etiketter med P-touch Editor \(Windows\)](#page-120-0)
- [Skapa och skriva ut etiketter med P-touch Editor \(Mac\)](#page-122-0)
- [Skriva ut etiketter med skrivardrivrutinen \(Windows\)](#page-124-0)

<span id="page-120-0"></span> [Hem](#page-1-0) > [Skapa och skriv ut etiketter med datorn](#page-119-0) > Skapa och skriv ut etiketter med P-touch Editor (Windows)

### **Skapa och skriv ut etiketter med P-touch Editor (Windows)**

För att använda din märkmaskin med din Windows-dator, installera din modells skrivardrivrutin och P-touch Editor på din dator.

För de senaste drivrutinerna och programvara går du till din modells **Nerladdningar**-sida på [support.brother.com/downloads](https://support.brother.com/g/b/midlink.aspx?content=dl).

1. Starta P-touch Editor  $\mathcal P$ 

Klicka på **Start** > **Brother P-touch** > **P-touch Editor** eller dubbelklicka på ikonen **P-touch Editor** på skrivbordet.

\*Beroende på datorns operativsystem kan det hända att mappen Brother P-touch inte skapas.

- 2. Kontrollera att modellnamnet har valts på startskärmen.
- 3. Gör något av följande:
	- Om du vill skapa en ny layout klickar du på fliken **Ny etikett** och klickar sedan på knappen **Ny etikett** (1).
	- Om du vill skapa en ny layout med en förinställd layout klickar du på fliken **Ny etikett** och klickar sedan på en kategoriknapp (2), väljer en mall och klickar sedan på **Skapa** (3).
	- Du kan öppna en befintlig layout genom att klicka på **Öppna** (4).

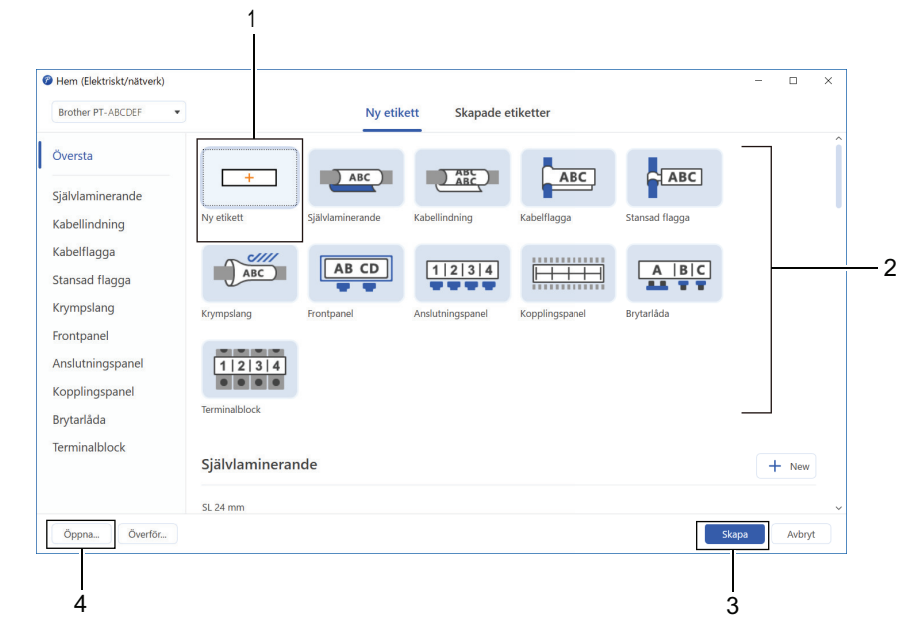

- 4. Klicka på ikonen **Skriv ut**.
- 5. Välj skrivarinställningarna som du vill ha och klicka sedan på **Skriv ut**.

För att ändra hur P-touch Editor startar, öppna P-touch Editor och klicka på **Arkiv** > **Alternativ**. Välj alternativet **Läge** på vänster sida av skärmen och välj sedan alternativet **Hem/kontor** eller **Elektriskt/ nätverk**. Klicka på **OK** för att tillämpa inställningen.

#### **Närliggande information**

- [Skapa och skriv ut etiketter med datorn](#page-119-0)
	- [Huvudfönster för P-touch Editor \(Windows\)](#page-121-0)

<span id="page-121-0"></span> [Hem](#page-1-0) > [Skapa och skriv ut etiketter med datorn](#page-119-0) > [Skapa och skriv ut etiketter med P-touch Editor](#page-120-0) [\(Windows\)](#page-120-0) > Huvudfönster för P-touch Editor (Windows)

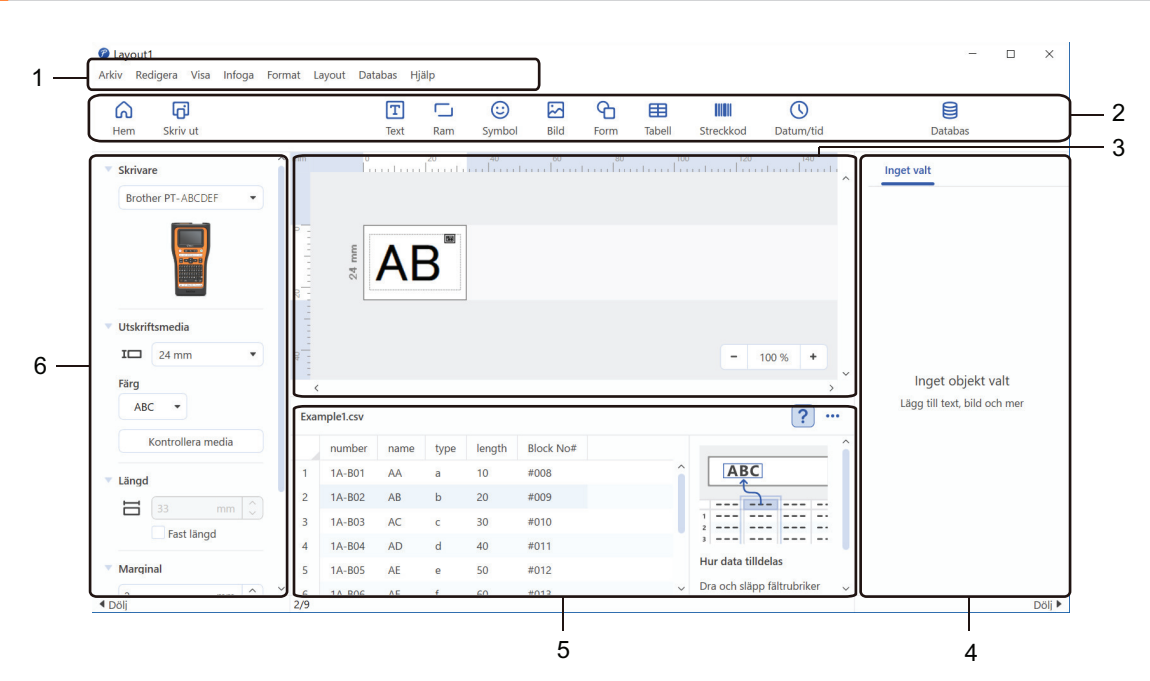

# **Huvudfönster för P-touch Editor (Windows)**

- 1. Menyrad
- 2. Verktygsfält
- 3. Layoutfönster
- 4. Objektinspektör
- 5. Databasanslutningsområde
- 6. Etikettinspektör

#### **Närliggande information**

• [Skapa och skriv ut etiketter med P-touch Editor \(Windows\)](#page-120-0)

<span id="page-122-0"></span> [Hem](#page-1-0) > [Skapa och skriv ut etiketter med datorn](#page-119-0) > Skapa och skriva ut etiketter med P-touch Editor (Mac)

### **Skapa och skriva ut etiketter med P-touch Editor (Mac)**

Hämta och installera P-touch Editor från App Store på din Mac.

Om du vill använda etikettskrivaren med din Mac-dator installerar du P-touch Editor.

- 1. Dubbelklicka på **Macintosh HD** > **Program** och dubbelklicka sedan på ikonen **Brother P-touch Editor**.
- 2. När P-touch Editor startar klickar du på **New (Nytt)** för att välja en mall, skapa en ny layout eller öppna en befintlig layout.

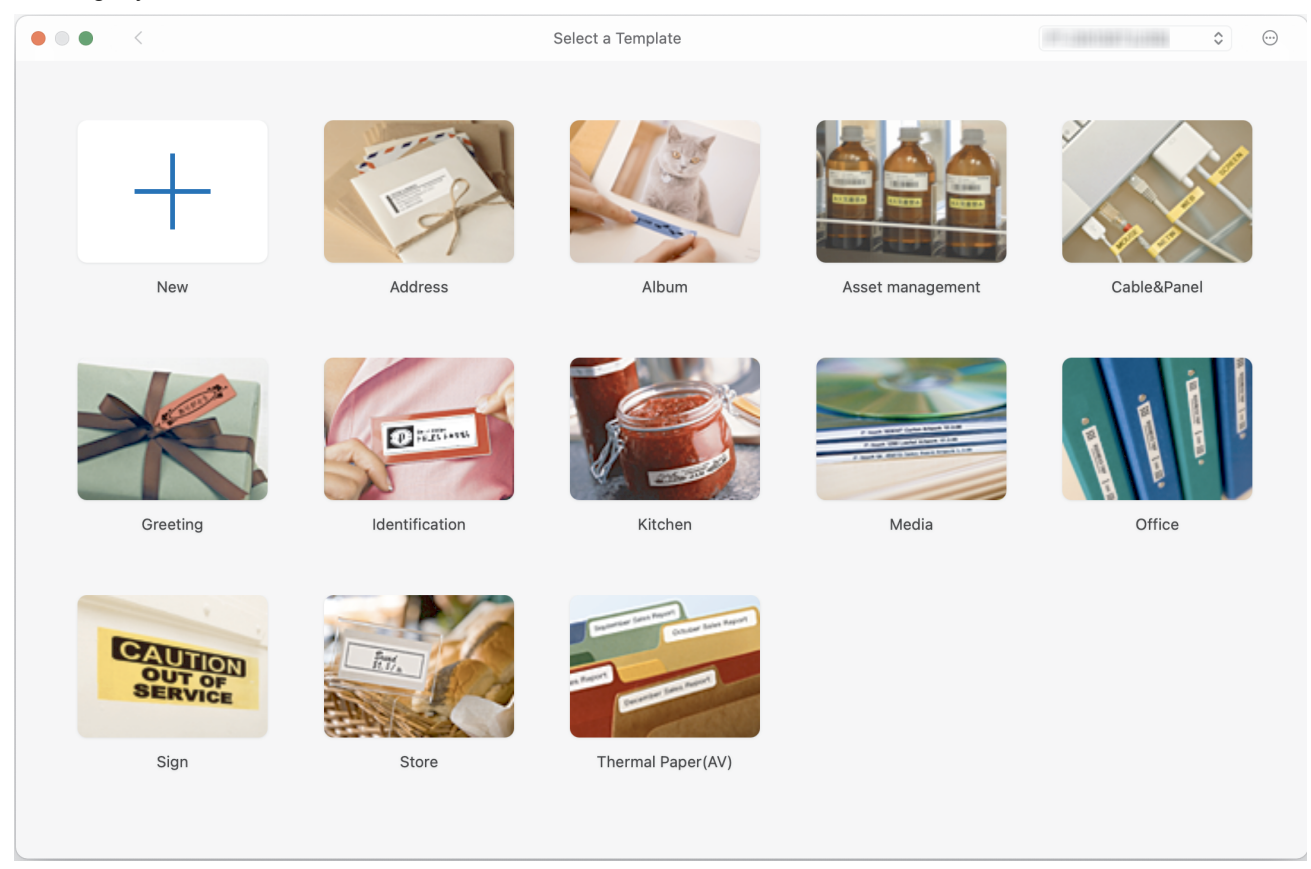

- 3. Klicka på ikonen **Print (Skriv ut)**.
- 4. Välj skrivarinställningarna som du vill ha och klicka sedan på **Print (Skriv ut)**.

### **Närliggande information**

- [Skapa och skriv ut etiketter med datorn](#page-119-0)
	- [Huvudfönster till P-touch Editor \(Mac\)](#page-123-0)

<span id="page-123-0"></span> [Hem](#page-1-0) > [Skapa och skriv ut etiketter med datorn](#page-119-0) > [Skapa och skriva ut etiketter med P-touch Editor](#page-122-0) [\(Mac\)](#page-122-0) > Huvudfönster till P-touch Editor (Mac)

# **Huvudfönster till P-touch Editor (Mac)**

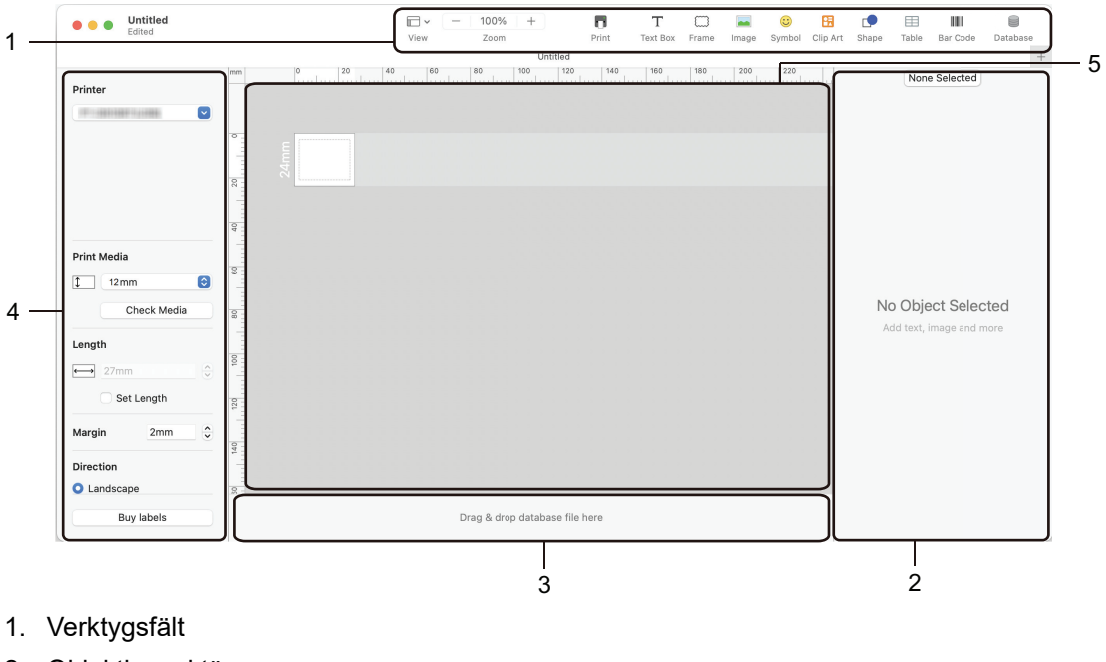

- 2. Objektinspektör
- 3. Databasanslutningsområde
- 4. Etikettinspektör
- 5. Layoutfönster

### **Närliggande information**

• [Skapa och skriva ut etiketter med P-touch Editor \(Mac\)](#page-122-0)

<span id="page-124-0"></span> [Hem](#page-1-0) > [Skapa och skriv ut etiketter med datorn](#page-119-0) > Skriva ut etiketter med skrivardrivrutinen (Windows)

# **Skriva ut etiketter med skrivardrivrutinen (Windows)**

Se till så att du har installerat skrivardrivrutinen.

För de senaste drivrutinerna och programvara går du till din modells **Nerladdningar**-sida på [support.brother.com/downloads.](https://support.brother.com/g/b/midlink.aspx?content=dl)

- 1. Anslut märkmaskinen till en dator.
- 2. Öppna dokumentet du vill skriva ut.
- 3. Välj skrivarkommandot i ditt program.
- 4. Välj din etikettskrivare och klicka sedan på knappen för skrivarens egenskaper eller inställningar. Fönstret för skrivardrivrutinen visas.
- 5. Ändra vid behov inställningarna för skrivardrivrutinerna.
- 6. Klicka på **OK**.
- 7. Slutför utskriftsåtgärden.

#### **Närliggande information**

• [Skapa och skriv ut etiketter med datorn](#page-119-0)

#### **Liknande ämnen:**

- [Anslut märkmaskinen till en dator med en USB Type-C-kabel](#page-47-0)
- [Aktivera eller inaktivera Bluetooth](#page-39-0)
- [Installera skrivardrivrutinen och programvaran på en dator \(Windows\)](#page-44-0)

<span id="page-125-0"></span> [Hem](#page-1-0) > Överföra mallar till skrivaren med datorn (Windows)

# **Överföra mallar till skrivaren med datorn (Windows)**

- [Anmärkningar om användningen av överföringsfunktioner \(Windows\)](#page-126-0)
- [Överföra mallar eller andra data från datorn till skrivaren \(Windows\)](#page-127-0)
- [Säkerhetskopiera mallar eller andra data som sparats på skrivaren till din dator](#page-130-0) [\(Windows\)](#page-130-0)
- [Radera skrivardata från datorn \(Windows\)](#page-131-0)
- [Skapa överföringsfiler och överföringspaketfiler \(Windows\)](#page-132-0)

<span id="page-126-0"></span> [Hem](#page-1-0) > [Överföra mallar till skrivaren med datorn \(Windows\)](#page-125-0) > Anmärkningar om användningen av överföringsfunktioner (Windows)

### **Anmärkningar om användningen av överföringsfunktioner (Windows)**

Vissa P‑touch Editor-funktioner inte är tillgängliga för skrivaren, så tänk på följande om du använder P‑touch Editor för att skapa mallar.

Du kan förhandsgranska skapade mallar innan de överförs till skrivaren.

#### **Skapa mallar**

- En del av den text i mallarna som överförs till skrivaren kan skrivas ut med teckensnitt som liknar de som finns på skrivaren. Det kan leda till att den utskrivna etiketten skiljer sig åt från bilden av mallen som skapades i P-touch Editor.
- Beroende på inställningen för textobjekt kan teckenstorleken minskas automatiskt eller så kommer en del text inte att skrivas ut. Om detta inträffar ändrar du inställningen för textobjekt.
- Även om teckenstilar kan användas för enskilda tecken i P-touch Editor kan stilar endast användas för textblock från skrivaren. Dessutom är inte alla teckenstilar tillgängliga för skrivaren.
- Bakgrunder som anges i P-touch Editor är inte kompatibla med skrivaren.
- P-touch Editor-layout som använder uppdelad utskrift (förstorar etiketten och skriver ut den på två eller fler etiketter) kan inte överföras.
- Endast delen av etiketten som finns inom tryckytan skrivs ut.

#### **Överföra mallar**

- Den utskrivna etiketten kan skilja sig från bilden som visas i förhandsvisningsområdet för P-touch Editor.
- Om en tvådimensionell streckkod som skrivaren saknar stöd för har överförs till skrivaren omvandlas den till en bild. Det går inte att redigera bilden av den tvådimensionella streckkoden. Skrivaren stöder endast QRkod eller datamatris.
- En QR-kod eller datamatris måste skapas med vanliga alfanumeriska tecken och nummer. Om streckkoden innehåller specialtecken när den överförs kan skrivaren inte skapa streckkoden korrekt.
- Alla överförda objekt som inte går att redigera med skrivaren konverteras till bilder.
- Grupperade objekt konverteras till en enda bitmappsfil.
- Om objekt överlappar varandra skrivs endast det nedersta objektet ut.

#### **Överföra andra data än mallar**

Om antalet eller ordningen för fälten i en databas ändras och endast databasen (CSV-filen) överförs för att uppdatera den finns det en risk för att databasen inte länkas korrekt till mallen. Den första raden data i den överförda filen identifieras av skrivaren som "fältnamn".

#### **Överföra en mall och en databas tillsammans**

Den senaste versionen av P-touch Editor har stöd för LBXS-filer med vilka en mall och en databas kan överföras som en enda fil.

### **Närliggande information**

• [Överföra mallar till skrivaren med datorn \(Windows\)](#page-125-0)

<span id="page-127-0"></span> [Hem](#page-1-0) > [Överföra mallar till skrivaren med datorn \(Windows\)](#page-125-0) > Överföra mallar eller andra data från datorn till skrivaren (Windows)

### **Överföra mallar eller andra data från datorn till skrivaren (Windows)**

- 1. Anslut skrivaren och datorn med en USB-kabel och slå sedan på skrivaren.
- 2. Starta P-touch Editor  $P$ .

Klicka på **Start** > **Brother P-touch** > **P-touch Editor** eller dubbelklicka på ikonen **P-touch Editor** på skrivbordet.

\*Beroende på datorns operativsystem kan det hända att mappen Brother P-touch inte skapas.

- 3. Kontrollera att modellnamnet har valts på startskärmen.
- 4. Öppna mallen du vill ha eller skapa en ny layout.
- 5. Klicka på **Arkiv** > **Överför mall**.

Överföringsfönstret visas. Mallen visas i fönstret.

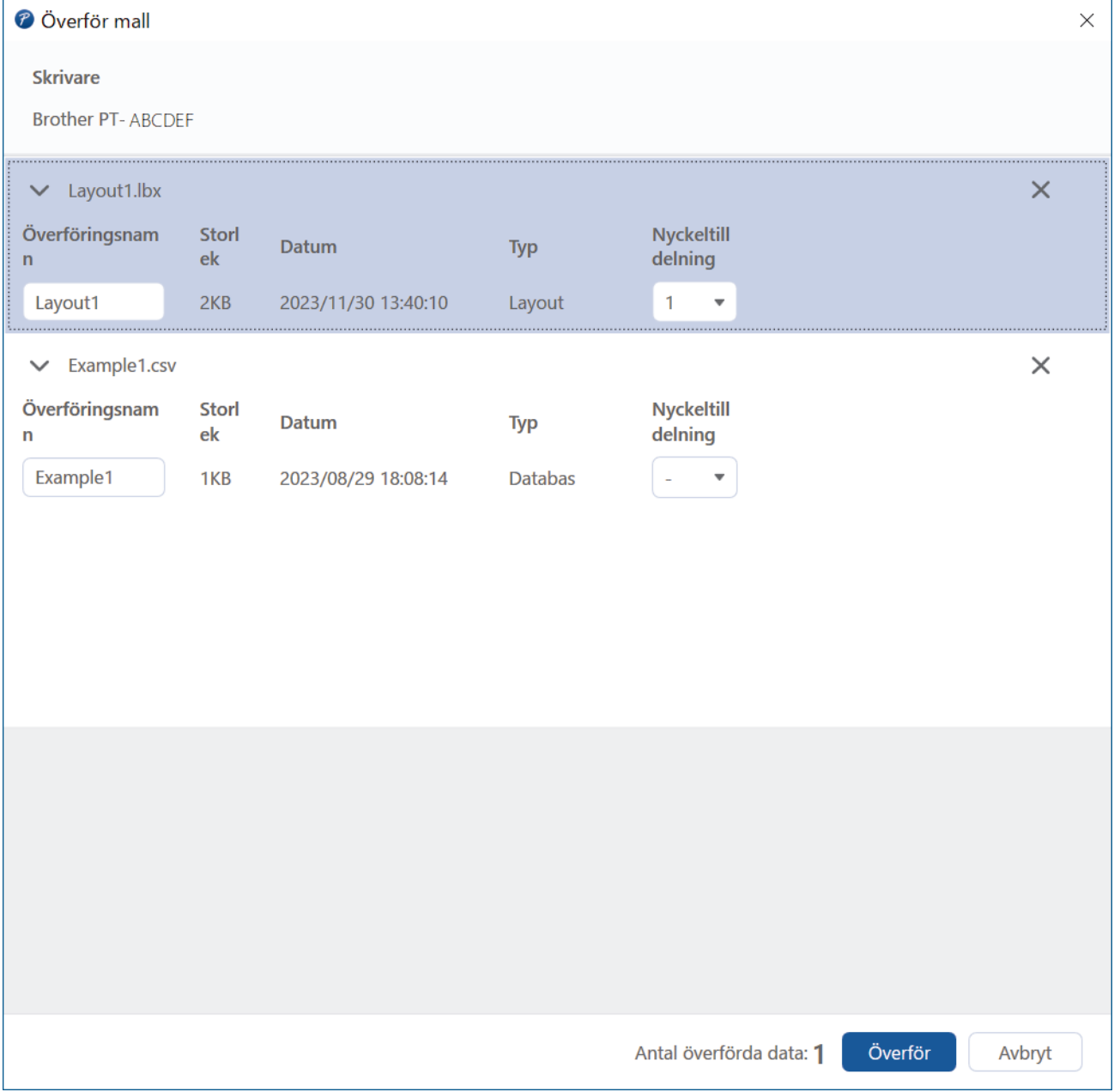

6. Om du behöver ändra **Nyckeltilldelning**-numret (platsen i skrivarens minne) som tilldelats till ett objekt ska du klicka på önskat objekt och sedan välja det numret.

### **OBS**

- Databasen är inte tilldelad till ett nyckeltilldelningsnummer.
- Skrivaren skriver över en eventuell tidigare sparad mall med samma nyckeltilldelningsnummer som den nya mallen som överförs.
- 7. Om du vill ändra överföringsnamnet för mallen eller andra data klickar du på önskat objekt och anger sedan det nya namnet.

Antalet tecken varierar beroende på skrivarmodellen.

- 8. Se till att mallen eller andra data som du vill överföra har valts i fillistan och klicka sedan på **Överför**.
- 9. Klicka på **OK**.

Ø

De markerade objekten överförs till skrivaren.

Du kan överföra flera mallar eller andra data samtidigt. Mer information >> Närliggande information

#### **Närliggande information**

- [Överföra mallar till skrivaren med datorn \(Windows\)](#page-125-0)
	- [Överföra fler objekt från datorn till skrivaren \(Windows\)](#page-129-0)

#### **Liknande ämnen:**

- [Skriv ut överförda mallar](#page-106-0)
- [Skriva ut överförda mallar från en databas](#page-108-0)
- [Skriva ut överförda databasdata](#page-111-0)

<span id="page-129-0"></span> [Hem](#page-1-0) > [Överföra mallar till skrivaren med datorn \(Windows\)](#page-125-0) > [Överföra mallar eller andra data från datorn till](#page-127-0) [skrivaren \(Windows\)](#page-127-0) > Överföra fler objekt från datorn till skrivaren (Windows)

# **Överföra fler objekt från datorn till skrivaren (Windows)**

När du överför flera objekt med P-touch Editor ska du följa dessa riktlinjer.

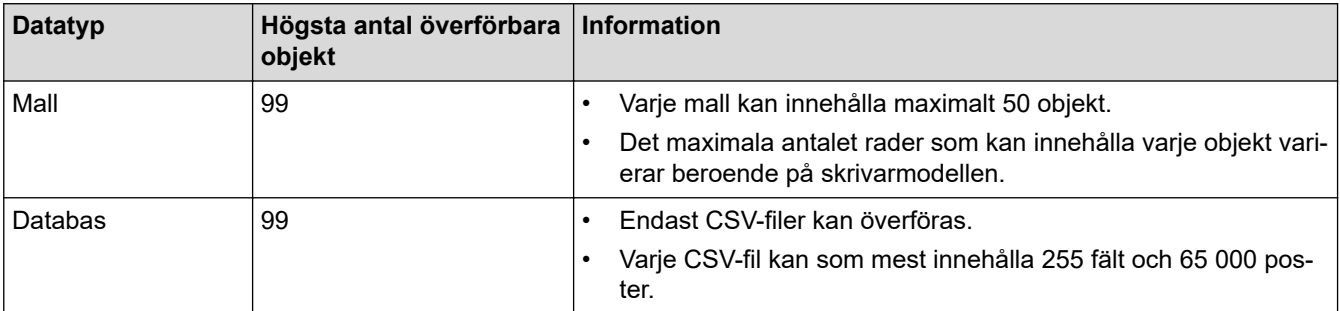

- 1. Anslut skrivaren och datorn med en USB-kabel och slå sedan på skrivaren.
- 2. Starta P-touch Editor  $\mathcal P$

Klicka på **Start** > **Brother P-touch** > **P-touch Editor** eller dubbelklicka på ikonen **P-touch Editor** på skrivbordet.

\*Beroende på datorns operativsystem kan det hända att mappen Brother P-touch inte skapas.

- 3. Kontrollera att modellnamnet har valts på startskärmen och klicka sedan på **Överför**.
- 4. I fönstret **Överför** klickar du på **Bläddra...** och anger de objekt du vill överföra. De angiva objekten visas i fillistan.
- 5. Se till att de objekt du vill överföra har valts i fillistan och klicka sedan på **Överför**.
- 6. Klicka på **OK**.

De markerade objekten överförs till skrivaren.

#### **Närliggande information**

• [Överföra mallar eller andra data från datorn till skrivaren \(Windows\)](#page-127-0)

#### **Liknande ämnen:**

- [Skriv ut överförda mallar](#page-106-0)
- [Skriva ut överförda mallar från en databas](#page-108-0)
- [Skriva ut överförda databasdata](#page-111-0)

<span id="page-130-0"></span> [Hem](#page-1-0) > [Överföra mallar till skrivaren med datorn \(Windows\)](#page-125-0) > Säkerhetskopiera mallar eller andra data som sparats på skrivaren till din dator (Windows)

### **Säkerhetskopiera mallar eller andra data som sparats på skrivaren till din dator (Windows)**

Använd P-touch Transfer Manager för att säkerhetskopiera mallar eller andra data som sparats på skrivaren till din dator. P-touch Transfer Manager installeras tillsammans med P-touch Editor 5.4., dvs. en tidigare version av P-touch Editor än den version du kanske använder idag. För att ladda ner P-touch Editor 5.4 ska du söka efter det tillämpligatipset för **Vanliga frågor & felsökning** på [support.brother.com](https://support.brother.com/g/b/midlink.aspx).

- Säkerhetskopierade mallar och andra data kan inte redigeras på datorn.
- Beroende på skrivarmodellen kan det hända att säkerhetskopierade mallar och data inte kan överföras mellan olika modeller.
- 1. Starta P-touch Editor 5.4.

Klicka på **Start** > **Brother P-touch** > **P-touch Editor** eller dubbelklicka på ikonen **P-touch Editor** på skrivbordet.

\*Beroende på datorns operativsystem kan det hända att mappen Brother P-touch inte skapas.

2. Starta P-touch Transfer Manager-fönstret.

Klicka på **Arkiv** > **Överför mall** > **Överför**.

3. Anslut din dator till etikettskrivaren och slå på etikettskrivaren.

Modellnamnet på skrivaren visas vid en skrivarikon i mappvyn i fönstret för P-touch Transfer Manager.

4. Välj skrivaren som du vill säkerhetskopiera från och klicka sedan på **Säkerhetskopiera**.

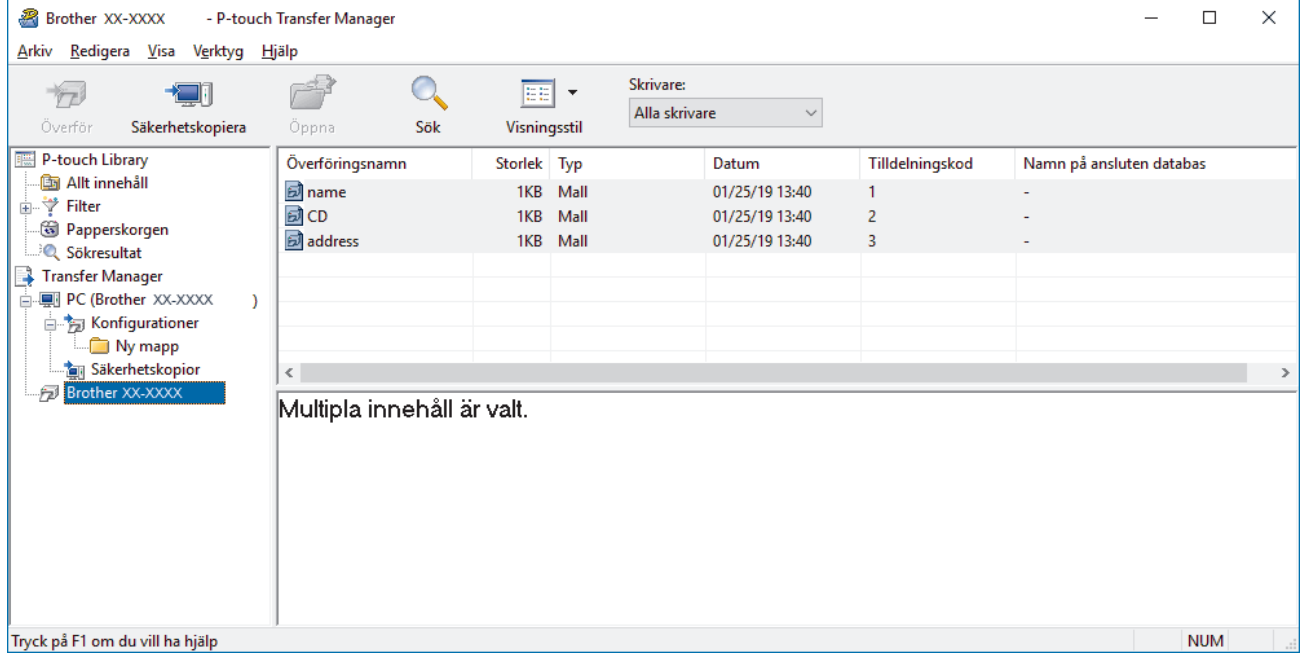

Ett bekräftelsemeddelande visas.

5. Klicka på **OK**.

En ny mapp skapas under skrivaren i mappvyn. Mappens namn baseras på datum och tid för säkerhetskopian. Alla skrivarens mallar och andra data överförs till den nya mappen och sparas på datorn.

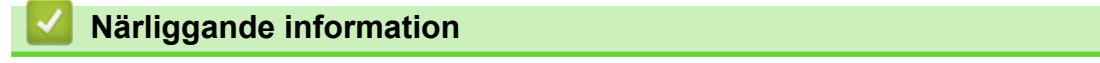

• [Överföra mallar till skrivaren med datorn \(Windows\)](#page-125-0)

<span id="page-131-0"></span> [Hem](#page-1-0) > [Överföra mallar till skrivaren med datorn \(Windows\)](#page-125-0) > Radera skrivardata från datorn (Windows)

### **Radera skrivardata från datorn (Windows)**

Använd P-touch Transfer Manager för att radera skrivardata från din dator. P-touch Transfer Manager installeras tillsammans med P-touch Editor 5.4., dvs. en tidigare version av P-touch Editor än den version du kanske använder idag. För att ladda ner P-touch Editor 5.4 ska du söka efter det tillämpligatipset för **Vanliga frågor & felsökning** på [support.brother.com](https://support.brother.com/g/b/midlink.aspx).

1. Starta P-touch Editor 5.4.

Klicka på **Start** > **Brother P-touch** > **P-touch Editor** eller dubbelklicka på ikonen **P-touch Editor** på skrivbordet.

\*Beroende på datorns operativsystem kan det hända att mappen Brother P-touch inte skapas.

2. Starta P-touch Transfer Manager-fönstret.

Klicka på **Arkiv** > **Överför mall** > **Överför**.

3. Anslut din dator till etikettskrivaren och slå på etikettskrivaren.

Modellnamnet på skrivaren visas vid en skrivarikon i mappvyn i fönstret för P-touch Transfer Manager.

4. Högerklicka på skrivaren och välj sedan menyn **Ta bort alla**.

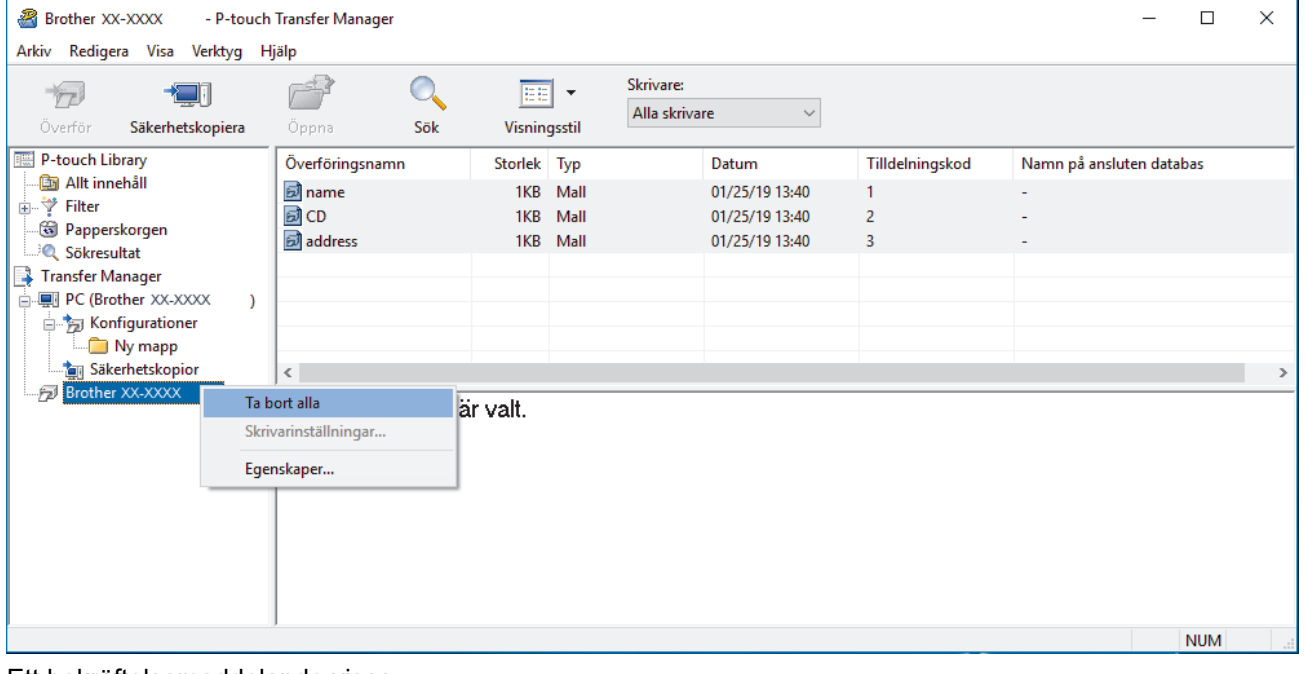

Ett bekräftelsemeddelande visas.

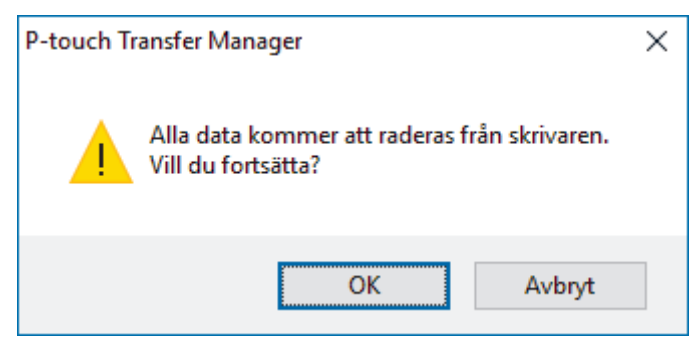

5. Klicka på **OK**.

Alla mallar och andra data som är sparade på skrivaren tas bort.

#### **Närliggande information**

• [Överföra mallar till skrivaren med datorn \(Windows\)](#page-125-0)

<span id="page-132-0"></span> [Hem](#page-1-0) > [Överföra mallar till skrivaren med datorn \(Windows\)](#page-125-0) > Skapa överföringsfiler och överföringspaketfiler (Windows)

# **Skapa överföringsfiler och överföringspaketfiler (Windows)**

Skapa överföringsfiler (BLF) eller överföringspaketfiler (PDZ) med mallar som ingår så att dessa mallar kan användas för andra fjärrskrivare.

Använd P-touch Transfer Manager för att skapa överföringsfiler eller överföringspaketfiler. P-touch Transfer Manager installeras tillsammans med P-touch Editor 5.4., dvs. en tidigare version av P-touch Editor än den version du kanske använder idag. För att ladda ner P-touch Editor 5.4 ska du söka efter det respektive tipset i **Vanliga frågor & felsökning** på [support.brother.com](https://support.brother.com/g/b/midlink.aspx).

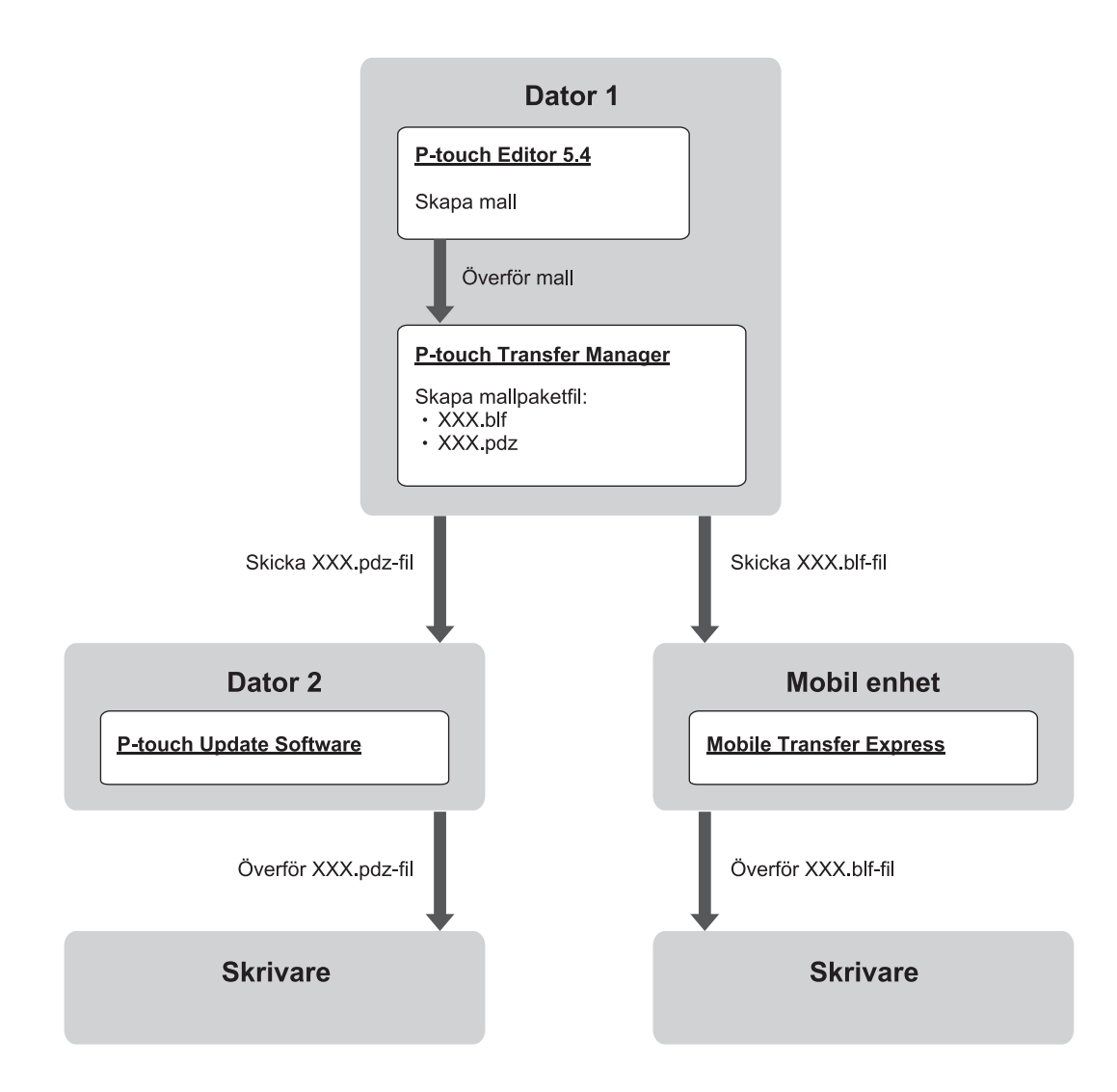

| Mallöverföringsmetod    | <b>Filformat</b>        |            |
|-------------------------|-------------------------|------------|
| Från en dator           | P-touch Update Software | <b>PDZ</b> |
| ' Från en mobil enhet ∶ | Mobile Transfer Express | <b>BLF</b> |

1. Starta P-touch Editor 5.4.

Klicka på **Start** > **Brother P-touch** > **P-touch Editor** eller dubbelklicka på ikonen **P-touch Editor** på skrivbordet.

\*Beroende på datorns operativsystem kan det hända att mappen Brother P-touch inte skapas.

- 2. Skapa en mall med P-touch Editor 5.4.
- 3. Öppna P-touch Transfer Manager-fönstret från P-touch Editor 5.4. Klicka på **Arkiv** > **Överför mall** > **Överför**.

P-touch Transfer Manager-fönstret visas. Mallen överförs till mappen **Konfigurationer**.

4. Utan att ansluta märkmaskinen till datorn markerar du mappen **Konfigurationer** i fönstret P-touch Transfer Manager och markerar sedan den mall du vill spara.

Du kan välja flera mallar samtidigt.

5. Klicka på **Arkiv** > **Spara överförd fil**.

### **OBS**

Knappen **Spara överförd fil** visas när märkmaskinen är frånkopplad från datorn eller när den är offline.

- Om du klickar på knappen **Spara överförd fil** efter att du har valt mallen **Konfigurationer** sparas alla mallar i mappen som en överföringsfil (BLF) eller en överföringspaketfil (PDZ).
	- Du kan kombinera flera mallar i samma överföringsfil (BLF) eller överföringspaketfil (PDZ).
- 6. Markera det format för överföringsfil du vill ha i fältet **Filformat** och ange sedan namnet och spara mallen.
- 7. När du använder datorn för att överföra överföringspaketfilen (PDZ) till din märkmaskin ska du använda Ptouch Update Software.
	- a. Klicka på **Start** > **Brother P-touch** > **P-touch Update Software** eller dubbelklicka på ikonen **P-touch Update Software** på skrivbordet.
	- b. Klicka på **Uppdatering av firmware**.
	- c. Klicka på rullgardinsmenyn **Skrivare**, välj din skrivare och klicka sedan på **OK**.
	- d. Klicka på **Arkiv** > **Öppna** och markera den fil du vill överföra.
	- e. Välj den angiva filen från fillistan och klicka sedan på knappen **Överför**.
- 8. När du använder din mobila enhet för att överföra överföringsfilen (BLF) >> Liknande ämnen: Överföra *mallar som skapats på en dator till skrivaren med en mobil enhet*.

#### **Närliggande information**

• [Överföra mallar till skrivaren med datorn \(Windows\)](#page-125-0)

#### **Liknande ämnen:**

• [Överföra mallar som skapats på en dator till skrivaren med en mobil enhet](#page-137-0)

<span id="page-134-0"></span>**A** [Hem](#page-1-0) > Skriva ut etiketter med mobila enheter

### **Skriva ut etiketter med mobila enheter**

**Relaterade modeller**: PT-E310BT/PT-E560BT

- [Installera mobila appar](#page-135-0)
- [Skapa och skriva ut etiketter med en mobil enhet](#page-136-0)
- [Överföra mallar som skapats på en dator till skrivaren med en mobil enhet](#page-137-0)

<span id="page-135-0"></span> [Hem](#page-1-0) > [Skriva ut etiketter med mobila enheter](#page-134-0) > Installera mobila appar

### **Installera mobila appar**

#### **Relaterade modeller**: PT-E310BT/PT-E560BT

Använd applikationer från Brother för att kunna skriva ut direkt från en iPhone, iPad, iPod touch samt Android™ mobila enheter och för att överföra data inklusive mallar, symboler och databaser som skapats med en dator till skrivaren via Bluetooth.

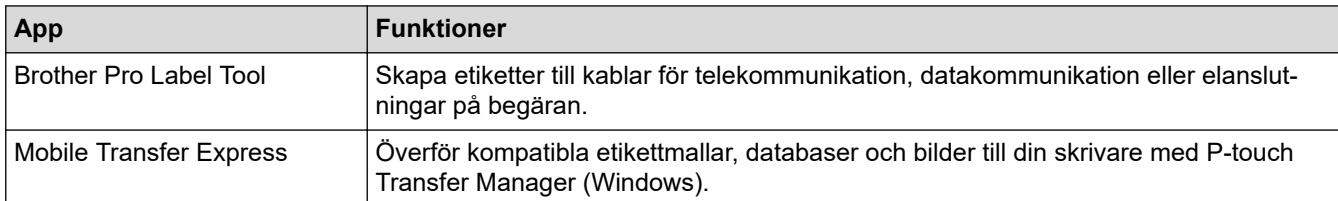

Mer information om vilka mobilappar som är tillgängliga för skrivaren finns på<https://support.brother.com/g/d/f5f9>

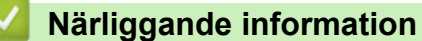

• [Skriva ut etiketter med mobila enheter](#page-134-0)

<span id="page-136-0"></span> [Hem](#page-1-0) > [Skriva ut etiketter med mobila enheter](#page-134-0) > Skapa och skriva ut etiketter med en mobil enhet

### **Skapa och skriva ut etiketter med en mobil enhet**

#### **Relaterade modeller**: PT-E310BT/PT-E560BT

- 1. Starta appen för utskrift av etiketter på din mobila enhet.
- 2. Välj en etikettmall eller design.

Ø

Du kan även välja en etikett eller bild som designats tidigare och skriva ut den.

3. Välj utskriftsmenyn i appen för utskrift av etiketter för att skriva ut etiketten.

#### **Närliggande information**

• [Skriva ut etiketter med mobila enheter](#page-134-0)

<span id="page-137-0"></span> [Hem](#page-1-0) > [Skriva ut etiketter med mobila enheter](#page-134-0) > Överföra mallar som skapats på en dator till skrivaren med en mobil enhet

### **Överföra mallar som skapats på en dator till skrivaren med en mobil enhet**

**Relaterade modeller**: PT-E310BT/PT-E560BT

Använd P-touch Transfer Manager för att spara malldata som skapats med P-touch Editor 5.4 i BLF- eller PDZformat. Använd Mobile Transfer Express för att skicka den sparade filen från din mobila enhet till skrivaren och skriva ut den.

- P-touch Transfer Manager installeras tillsammans med P-touch Editor 5.4., dvs. en tidigare version av Ptouch Editor än den version du kanske använder idag. För att ladda ner P-touch Editor 5.4 ska du söka efter det respektive tipset i **Vanliga frågor & felsökning** på [support.brother.com.](https://support.brother.com/g/b/midlink.aspx)
- Kontrollera att du har installerat Mobile Transfer Express på din mobil.
- 1. Spara malldata med P-touch Transfer Manager.

Mer information >> Liknande ämnen: *Skapa överföringsfiler och överföringspaketfiler (Windows)* 

- 2. Gör något av följande:
	- Spara filen i en molnlagringstjänst och dela den sedan med appen Mobile Transfer Express på din mobila enhet.
	- Skicka filen som en e-postbilaga från din dator till en mobil enhet och spara sedan filen på den mobila enheten.
- 3. Anslut skrivaren till den mobila enheten och starta sedan Mobile Transfer Express. Malldata visas.
- 4. Välj den mall du vill skriva ut och tryck sedan på **Transfer (Överför)** för att överföra mallen till skrivaren.

### **Närliggande information**

• [Skriva ut etiketter med mobila enheter](#page-134-0)

#### **Liknande ämnen:**

• [Skapa överföringsfiler och överföringspaketfiler \(Windows\)](#page-132-0)

### <span id="page-138-0"></span>▲ [Hem](#page-1-0) > Uppdatera

# **Uppdatera**

- [Uppdatera P-touch Editor](#page-139-0)
- [Uppdatera firmware](#page-140-0)

<span id="page-139-0"></span> [Hem](#page-1-0) > [Uppdatera](#page-138-0) > Uppdatera P-touch Editor

## **Uppdatera P-touch Editor**

Innan du uppdaterar P-touch Editor installerar du skrivardrivrutinen.

>> Windows

>> Mac

#### **Windows**

1. Starta P-touch Editor  $\mathcal P$ .

Klicka på **Start** > **Brother P-touch** > **P-touch Editor** eller dubbelklicka på ikonen **P-touch Editor** på skrivbordet.

\*Beroende på datorns operativsystem kan det hända att mappen Brother P-touch inte skapas.

- 2. Klicka på fliken **Ny etikett** och klicka sedan på knappen **Ny etikett** för att öppna huvudfönstret.
- 3. Klicka på **Hjälp** > **Sök efter uppdateringar**.
- 4. Om uppdateringen finns tillgänglig visas ett bekräftelsemeddelande. Klicka på **Hämta**.

#### **Mac**

Uppdatera P-touch Editor för Mac genom att gå till App Store och kontrollera om en uppdatering finns tillgänglig.

#### **Närliggande information**

• [Uppdatera](#page-138-0)

#### <span id="page-140-0"></span>Hem > [Uppdatera](#page-138-0) > Uppdatera firmware

#### **Uppdatera firmware**

- Slå inte av strömmen eller koppla inte bort kabeln när du överför data eller uppdaterar firmware.
- Om ett annat program körs samtidigt måste du avsluta det programmet.

#### >> Windows

>> Mac

#### **Windows**

Innan du uppdaterar firmware måste du först installera skrivardrivrutinen.

- 1. Slå på etikettskrivaren och anslut USB-kabeln.
- 2. Kontrollera att datorn är ansluten till internet.
- 3. Starta P-touch Update Software.

Klicka på **Start** > **Brother P-touch** > **P-touch Update Software** eller dubbelklicka på ikonen **P-touch Update Software** på skrivbordet.

- 4. Klicka på ikonen **Uppdatering av firmware**.
- 5. Klicka på rullgardinsmenyn **Skrivare**, välj din skrivare och klicka sedan på **OK**.
- 6. Välj **Språk** från rullgardinsmenyn.
- 7. Markera kryssrutan bredvid den firmware du vill uppdatera till och klicka sedan på **Överför**.
- 8. Klicka på **Start**.

Firmware-uppdateringen startar.

### **OBS**

Du kanske behöver skapa Bluetooth-anslutningen på nytt efter att du uppdaterat firmware. Radera Bluetoothanslutningsinformation och utför parkopplingen igen.

#### **Mac**

Hämta och installera Transfer Express från App Store för att uppdatera firmware.

- 1. Slå på etikettskrivaren och anslut USB-kabeln.
- 2. Kontrollera att datorn är ansluten till internet.
- 3. Dubbelklicka på **Macintosh HD** > **Program** och dubbelklicka sedan på ikonen **Transfer Express**.
- 4. Klicka på popup-menyn **Choose a printer (Välj en skrivare)** och välj sedan din skrivare i listan över skrivare.
- 5. Klicka på knappen **Download and Update (Hämta och uppdatera)**.

Firmware-uppdateringen startar.

### **OBS**

Du kanske behöver skapa Bluetooth-anslutningen på nytt efter att du uppdaterat firmware. Radera Bluetoothanslutningsinformation och utför parkopplingen igen.

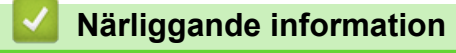

• [Uppdatera](#page-138-0)

<span id="page-141-0"></span> [Hem](#page-1-0) > Rutinunderhåll

# **Rutinunderhåll**

• [Underhåll](#page-142-0)

# <span id="page-142-0"></span>**Underhåll**

k

Ta alltid ut batteriet och koppla bort nätadaptern innan du rengör märkmaskinen.

- >> Rengöring av enheten
- >> Rengöra skrivhuvudet
- >> Rengöra tapeklipparen

#### **Rengöring av enheten**

- 1. Torka bort damm och märken på etikettskrivaren med en mjuk och torr trasa.
- 2. Använd en lätt fuktad trasa på märken som är svåra att ta bort.

Använd inte förtunningsmedel, bensen, alkohol eller några andra organiska lösningsmedel. De kan deformera eller skada höljet på etikettskrivaren.

#### **Rengöra skrivhuvudet**

Streck eller tecken med dålig kvalitet på etiketterna innebär i regel att skrivhuvudet är smutsigt. Rengör skrivhuvudet med en bomullspinne eller den valfria rengöringskassetten för skrivhuvudet (TZe-CL4).

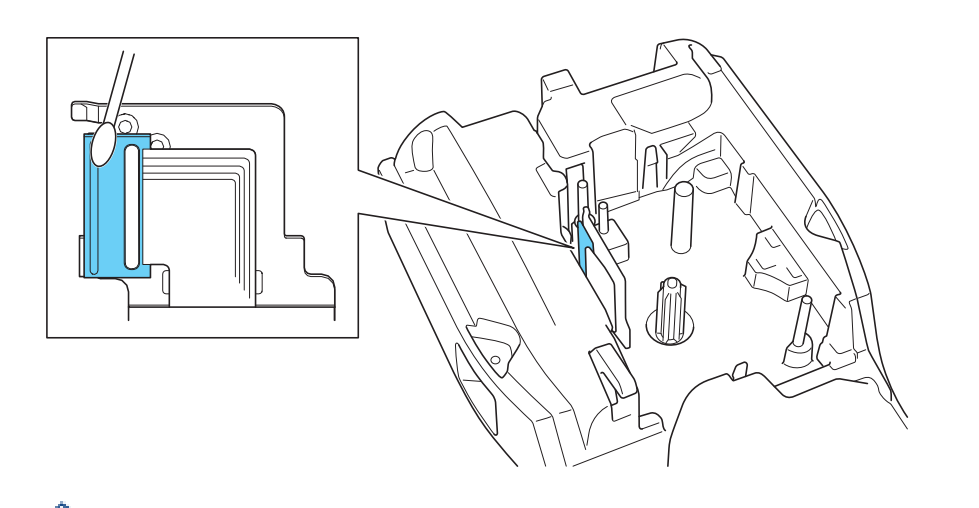

Vidrör inte skrivhuvudet direkt med dina bara händer.

Läs och följ instruktionerna som medföljer rengöringskassetten för skrivhuvudet.

### **Rengöra tapeklipparen**

Klisterrester kan ansamlas på knivbladet efter upprepad användning och ta bort skärpan från bladet, vilket gör bladet slött och kan orsaka att tapen fastnar i kniven.

Ungefär en gång per år ska knivbladet torkas av med en bomullspinne som är fuktad med isopropylalkohol (isopropanol).

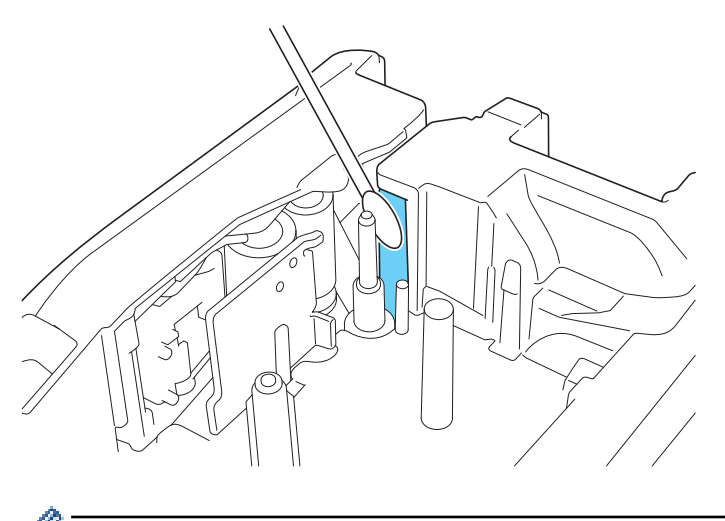

Rör inte vid knivbladet direkt med dina bara händer.

- Använd isopropylalkohol enligt tillverkarens anvisningar.

### **Närliggande information**

• [Rutinunderhåll](#page-141-0)

D
#### <span id="page-144-0"></span>Hem > Felsökning

## **Felsökning**

- [Om du har problem med märkmaskinen](#page-145-0)
- [Felmeddelanden och underhållsmeddelanden](#page-147-0)
- [Justera etikettlängden](#page-148-0)
- [Kontrollera versionsinformationen](#page-149-0)
- [Återställa märkmaskinen](#page-150-0)

<span id="page-145-0"></span> [Hem](#page-1-0) > [Felsökning](#page-144-0) > Om du har problem med märkmaskinen

## **Om du har problem med märkmaskinen**

Detta kapitel förklarar hur du löser vanliga problem som du kan stöta på när du använder märkmaskinen.

Om du fortfarande har problem >> Närliggande information Om du, efter att ha läst avsnitten, ändå inte kan lösa problemet går du till Brother support webbsida på [support.brother.com/faqs](https://support.brother.com/g/b/midlink.aspx?content=faq).

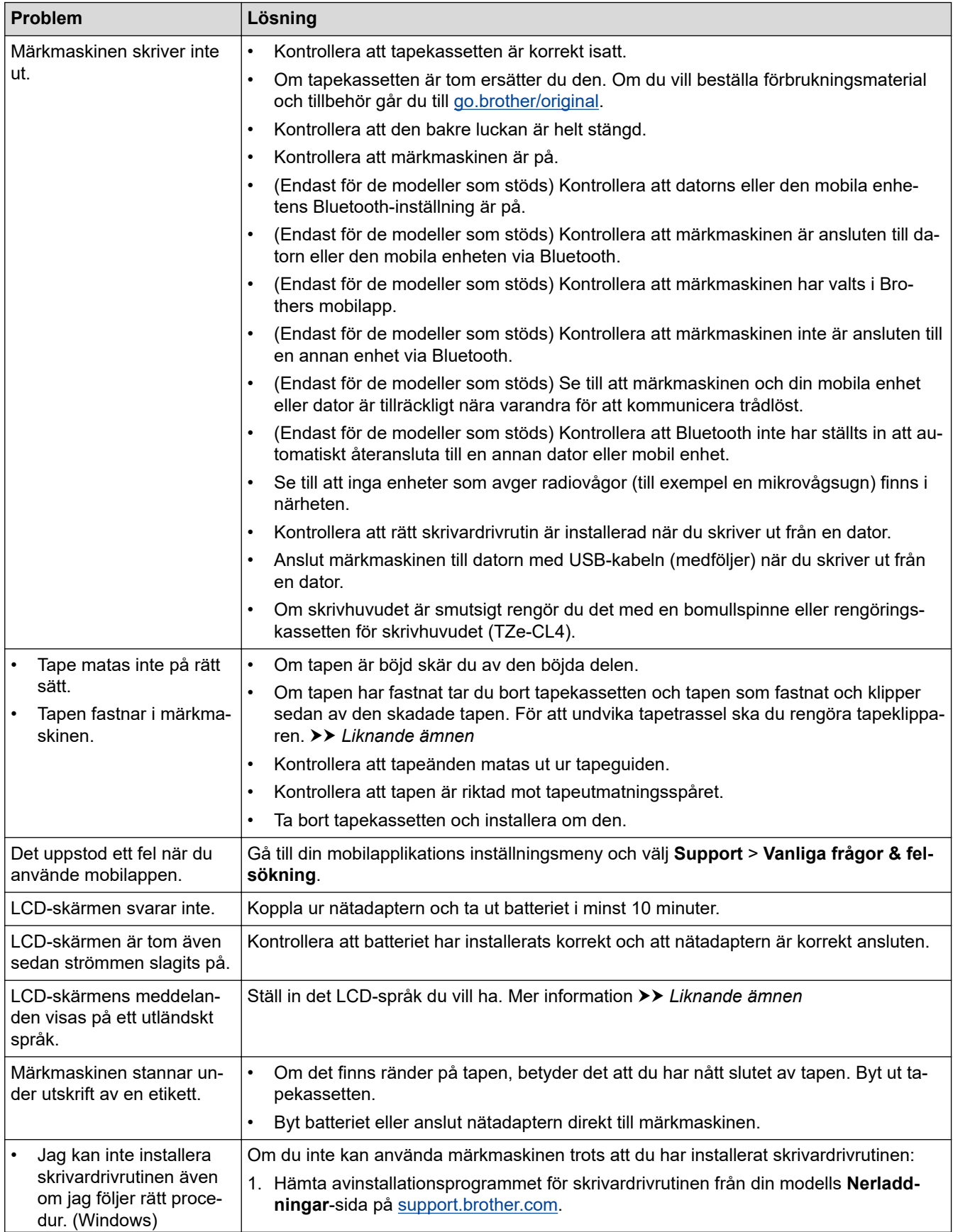

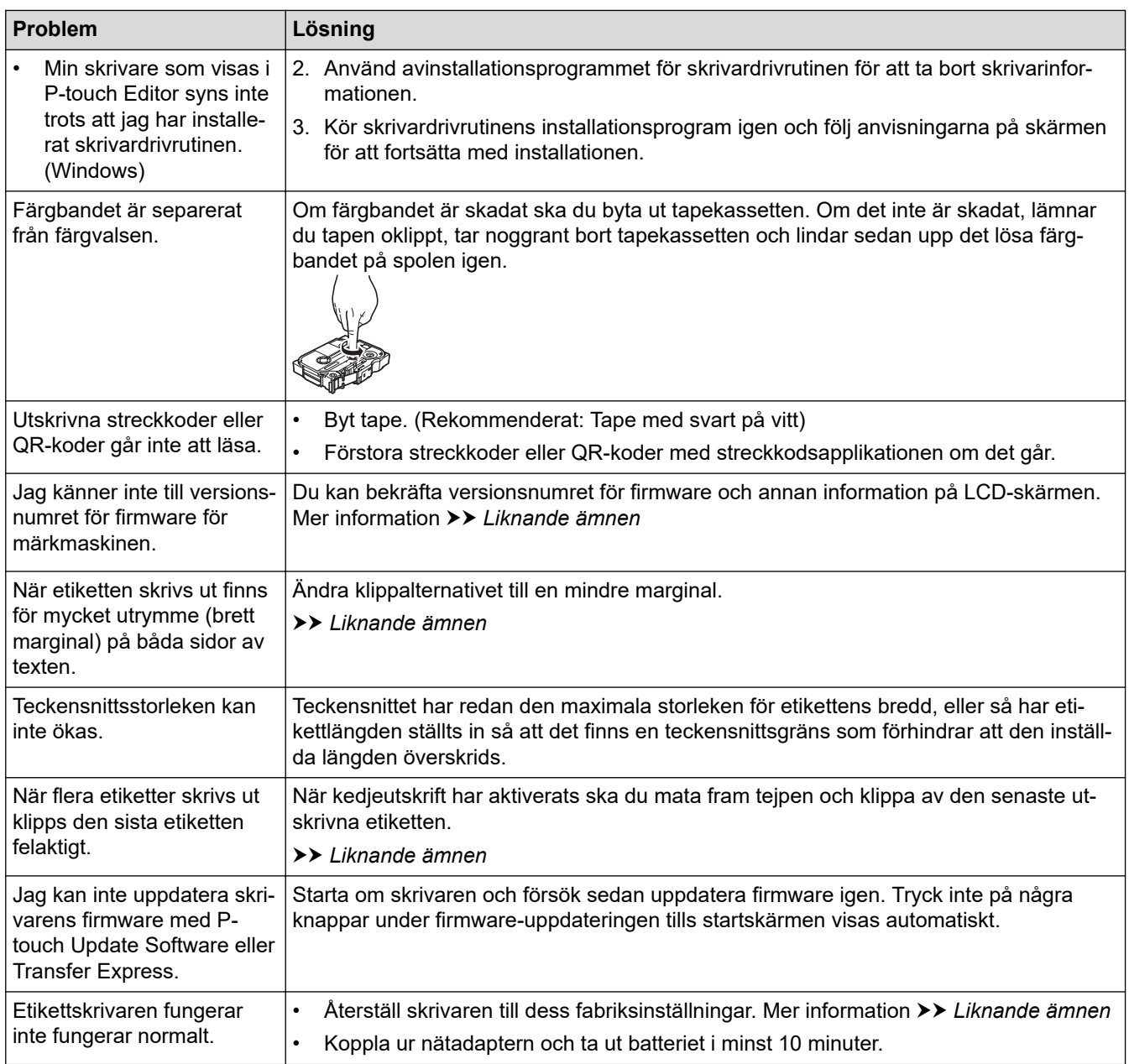

# **Närliggande information**

• [Felsökning](#page-144-0)

#### **Liknande ämnen:**

- [Återställa märkmaskinen](#page-150-0)
- [Ställ in språk](#page-36-0)
- [Kontrollera versionsinformationen](#page-149-0)
- [Välj ett klippalternativ \(PT-E310BT\)](#page-102-0)
- [Välj ett klippalternativ \(PT-E510/PT-E560BT\)](#page-104-0)
- [Underhåll](#page-142-0)

<span id="page-147-0"></span> [Hem](#page-1-0) > [Felsökning](#page-144-0) > Felmeddelanden och underhållsmeddelanden

## **Felmeddelanden och underhållsmeddelanden**

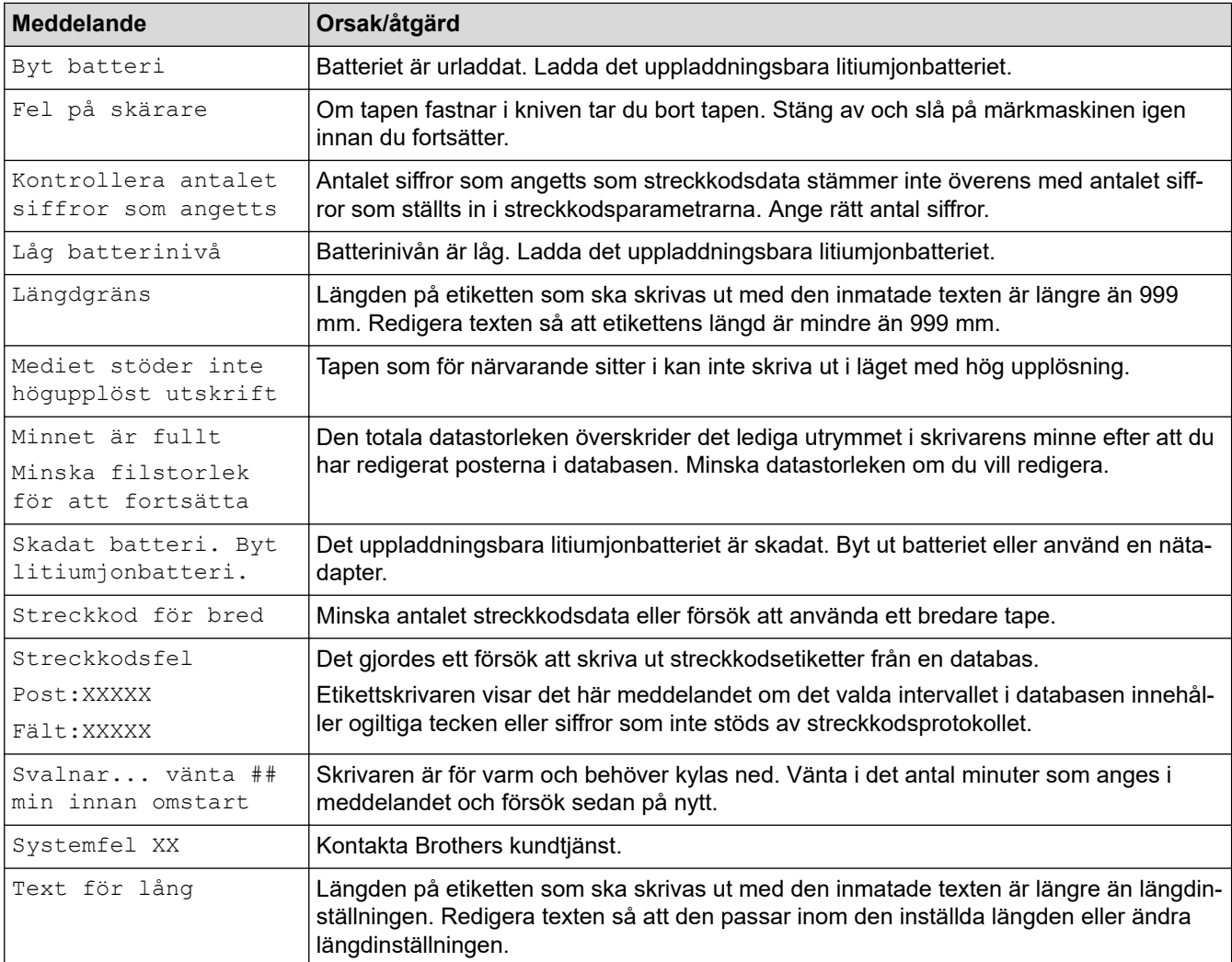

# **Närliggande information**

• [Felsökning](#page-144-0)

<span id="page-148-0"></span> [Hem](#page-1-0) > [Felsökning](#page-144-0) > Justera etikettlängden

# **Justera etikettlängden**

När tapekassetten nästan är tom kan den utskrivna etikettlängden vara mindre exakt. I det här fallet justerar du etikettlängden manuellt.

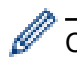

Cirka 1 % av den totala etikettlängden kommer att justeras en nivå.

- 1. Tryck på **Menu (Meny)**.
- 2. Tryck på  $\blacktriangle$  eller  $\nabla$  för att visa [Justera etikettlängd].
- 3. Tryck på  $\triangleleft$  eller  $\triangleright$  för att visa  $[-3 +3]$  och tryck sedan på OK.

# **Närliggande information**

• [Felsökning](#page-144-0)

<span id="page-149-0"></span> [Hem](#page-1-0) > [Felsökning](#page-144-0) > Kontrollera versionsinformationen

## **Kontrollera versionsinformationen**

Du kan kontrollera versionsnumret för firmware och annan information på skrivarens LCD-skärm. Du kan behöva den här informationen om du kontaktar Brother angående en fråga eller angående garantin.

- 1. Tryck på **Menu (Meny)**.
- 2. Tryck på a eller b för att visa [Versionsinformation] och tryck sedan på **OK**.

## **Närliggande information**

• [Felsökning](#page-144-0)

<span id="page-150-0"></span> [Hem](#page-1-0) > [Felsökning](#page-144-0) > Återställa märkmaskinen

# **Återställa märkmaskinen**

• [Återställning med LCD-skärmen](#page-151-0)

<span id="page-151-0"></span> [Hem](#page-1-0) > [Felsökning](#page-144-0) > [Återställa märkmaskinen](#page-150-0) > Återställning med LCD-skärmen

## **Återställning med LCD-skärmen**

- 1. Tryck på **Menu (Meny)**.
- 2. Tryck på a eller b för att visa [Återställ] och tryck sedan på **OK**.
- 3. Tryck på ▲ eller ▼ för att visa önskat återställningsalternativ och tryck sedan på OK.

Ett meddelande visas där du uppmanas att bekräfta återställningsalternativet.

4. Tryck på **OK**.

Ø

Om du använder återställningsalternativen [Återställ alla inställningar] eller [Fabriksinställningar] måste du ställa in det önskade standardspråket igen efter återställningen.

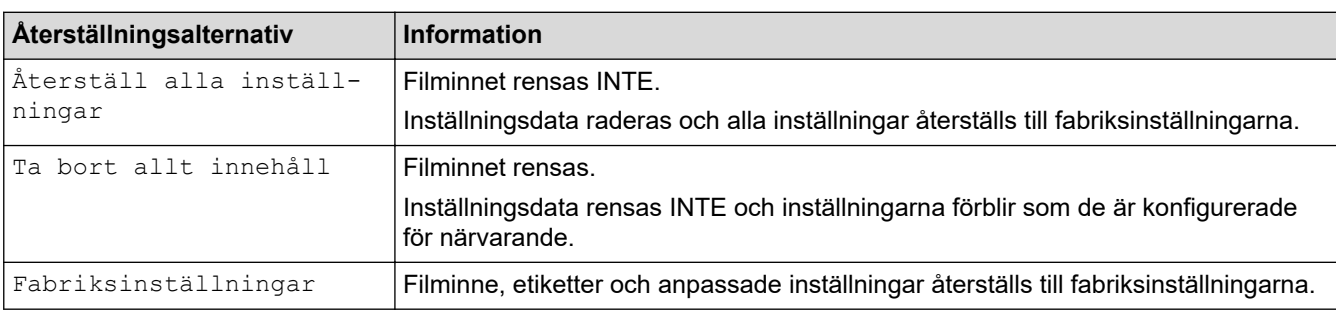

### **Närliggande information**

• [Återställa märkmaskinen](#page-150-0)

<span id="page-152-0"></span>▲ [Hem](#page-1-0) > Bilaga

# **Bilaga**

- [Specifikationer](#page-153-0)
- [Brothers hjälp och kundsupport](#page-156-0)

#### <span id="page-153-0"></span>▲ [Hem](#page-1-0) > [Bilaga](#page-152-0) > Specifikationer

## **Specifikationer**

- >> Skriver ut
- >> Storlek
- [>> Gränssnitt](#page-154-0)
- [>> Omgivning](#page-154-0)
- [>> Strömförsörjning](#page-154-0)
- [>> Media](#page-154-0)
- [>> Minne](#page-155-0)
- [>> Kompatibla operativsystem](#page-155-0)

### **Skriver ut**

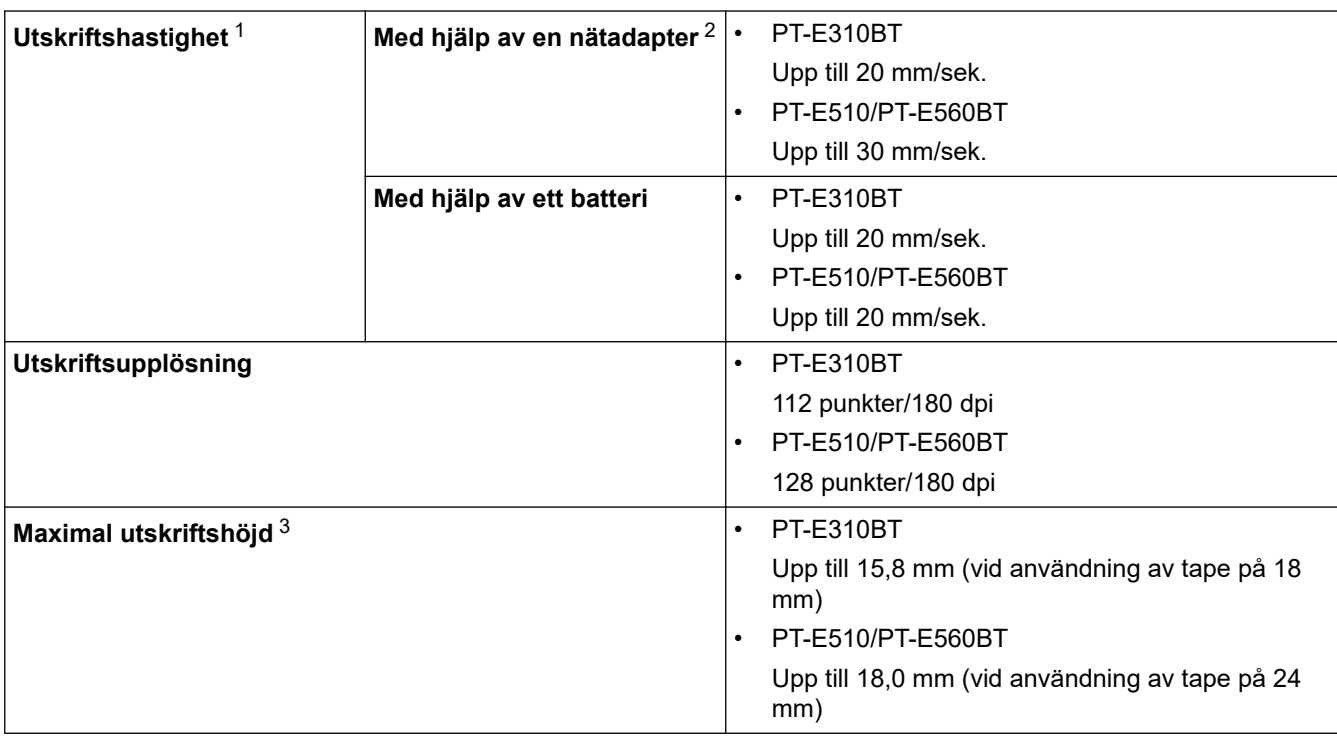

1 Faktisk utskriftshastighet varierar beroende på villkoren.

2 Om du använder nätadaptern för USB Type-C (PA-AD-004 / valfritt)

3 Den faktiska teckenstorleken kan vara mindre än maximal utskriftshöjd.

### **Storlek**

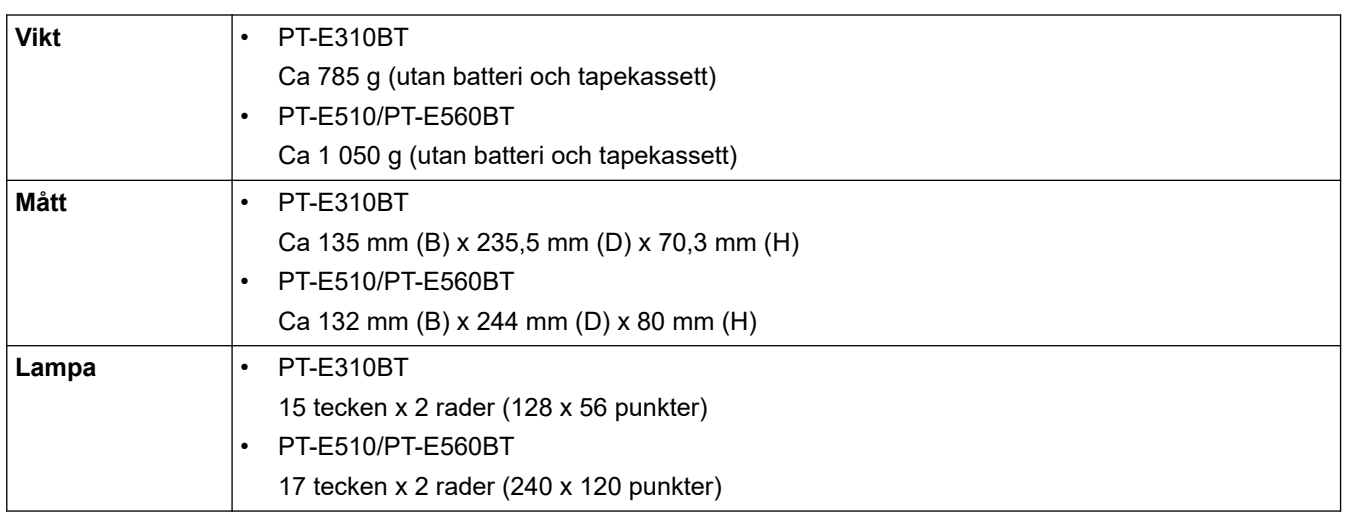

## <span id="page-154-0"></span>**Gränssnitt**

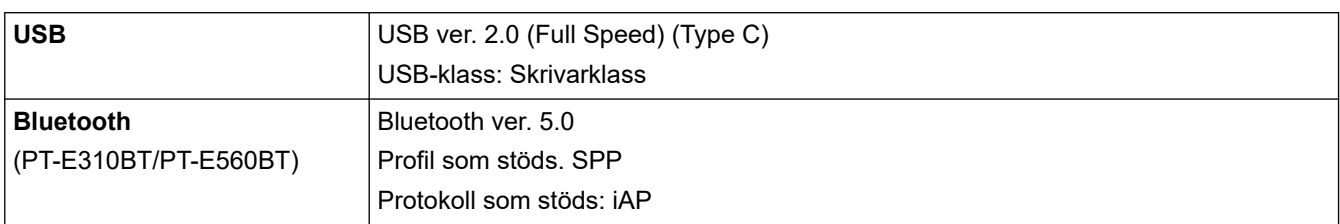

## **Omgivning**

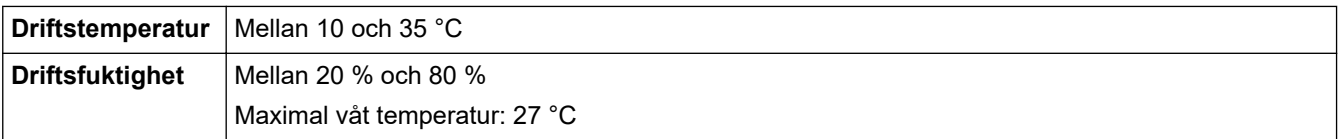

# **Strömförsörjning**

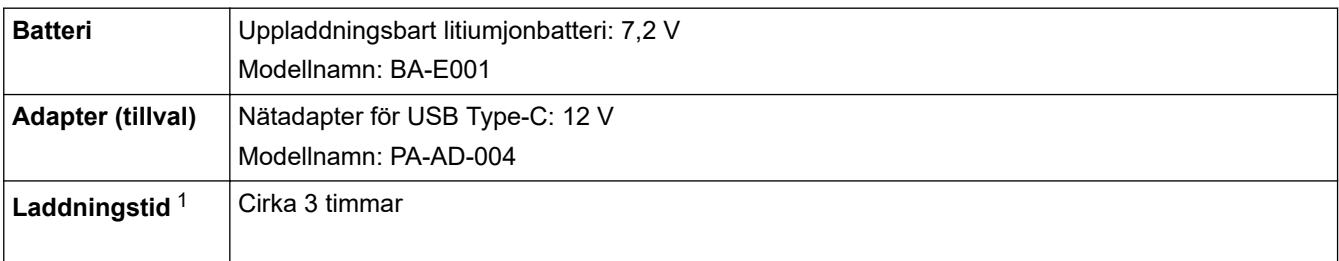

1 Om du använder nätadaptern för USB Type-C (PA-AD-004 / valfritt)

### **Media**

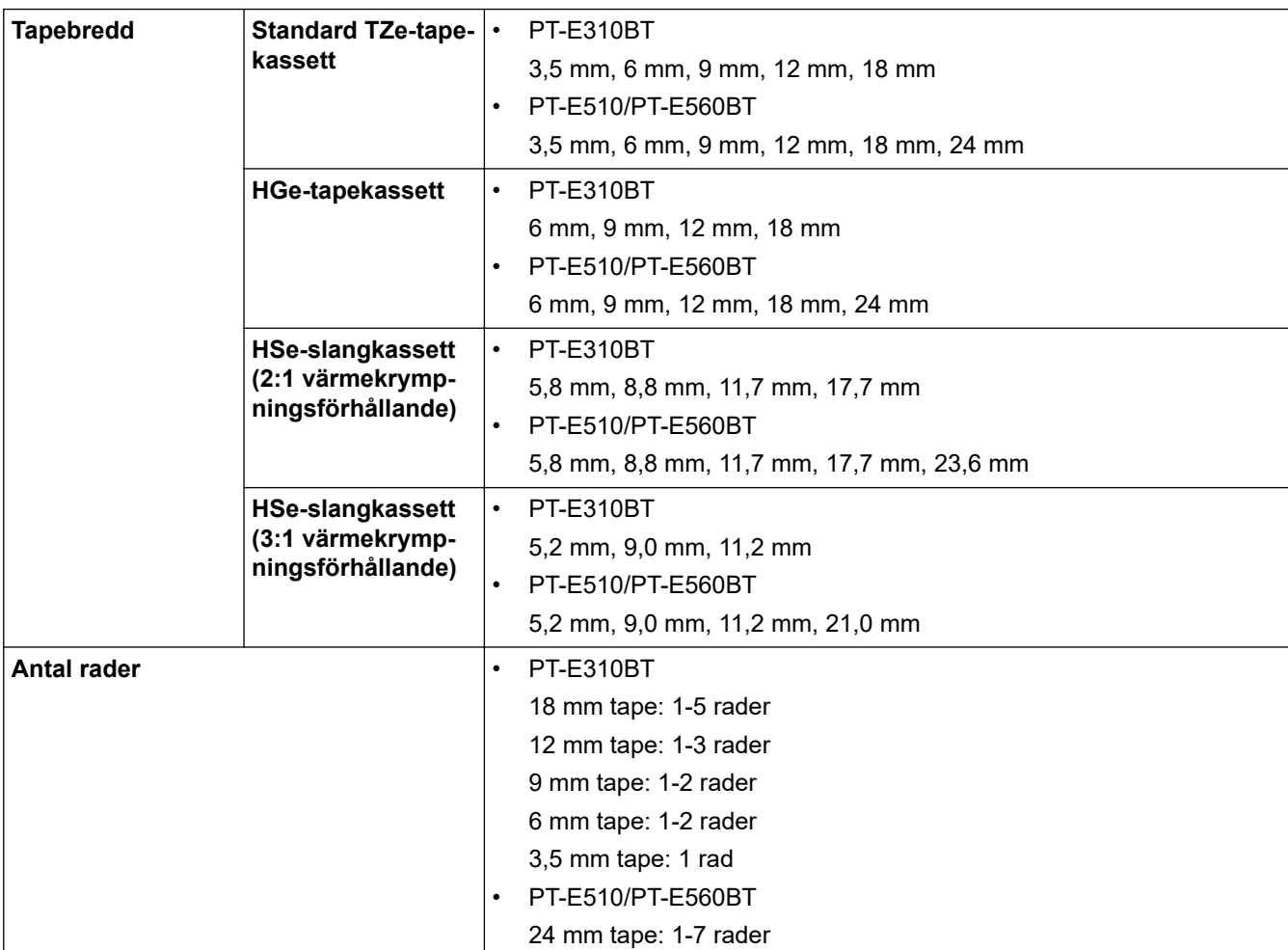

<span id="page-155-0"></span>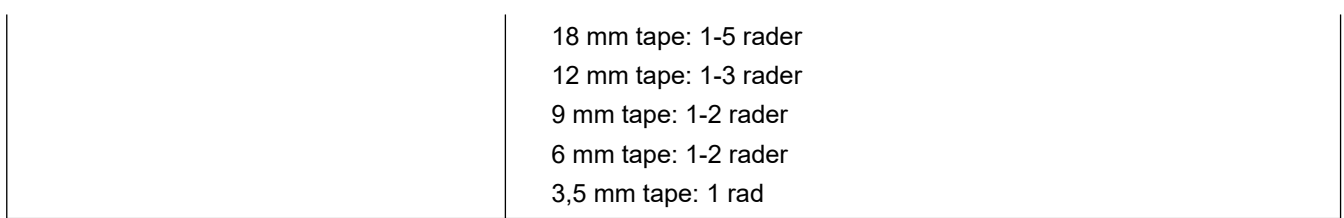

### **Minne**

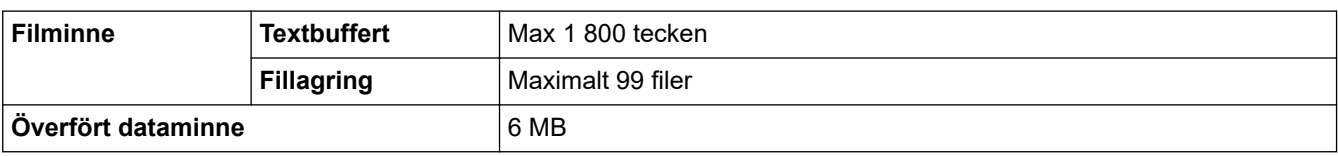

# **Kompatibla operativsystem**

En lista över den senaste kompatibla programvaran finns på [support.brother.com/os.](https://support.brother.com/g/b/midlink.aspx?content=os)

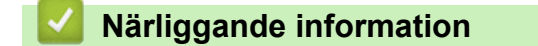

• [Bilaga](#page-152-0)

<span id="page-156-0"></span> [Hem](#page-1-0) > [Bilaga](#page-152-0) > Brothers hjälp och kundsupport

## **Brothers hjälp och kundsupport**

Om du behöver hjälp med att använda din Brother-produkt besök [support.brother.com](https://support.brother.com/g/b/midlink.aspx) för vanliga frågor (FAQ) och felsökningstips. Du kan även hämta de senaste versionerna av programvaran, drivrutinerna och firmware för att förbättra skannerns prestanda samt användardokumentation där du kan läsa om hur du får ut så mycket som möjligt av din Brother-produkt.

Ytterligare produkt- och supportinformation är tillgänglig från ditt lokala Brother-kontors webbplats. Gå till [global.brother/en/gateway](https://global.brother/en/gateway) för kontaktinformation till ditt lokala Brother-kontor och för att registrera din nya produkt.

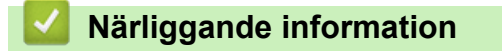

• [Bilaga](#page-152-0)

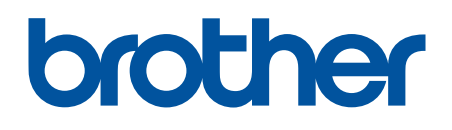

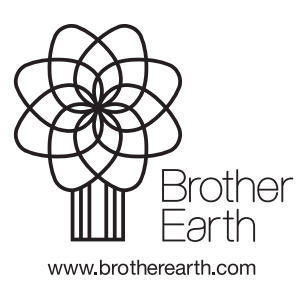

SWE Version 0